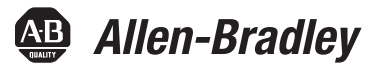

# **1768 CompactLogix Controllers**

Catalog Numbers 1768-L43, 1768-L45

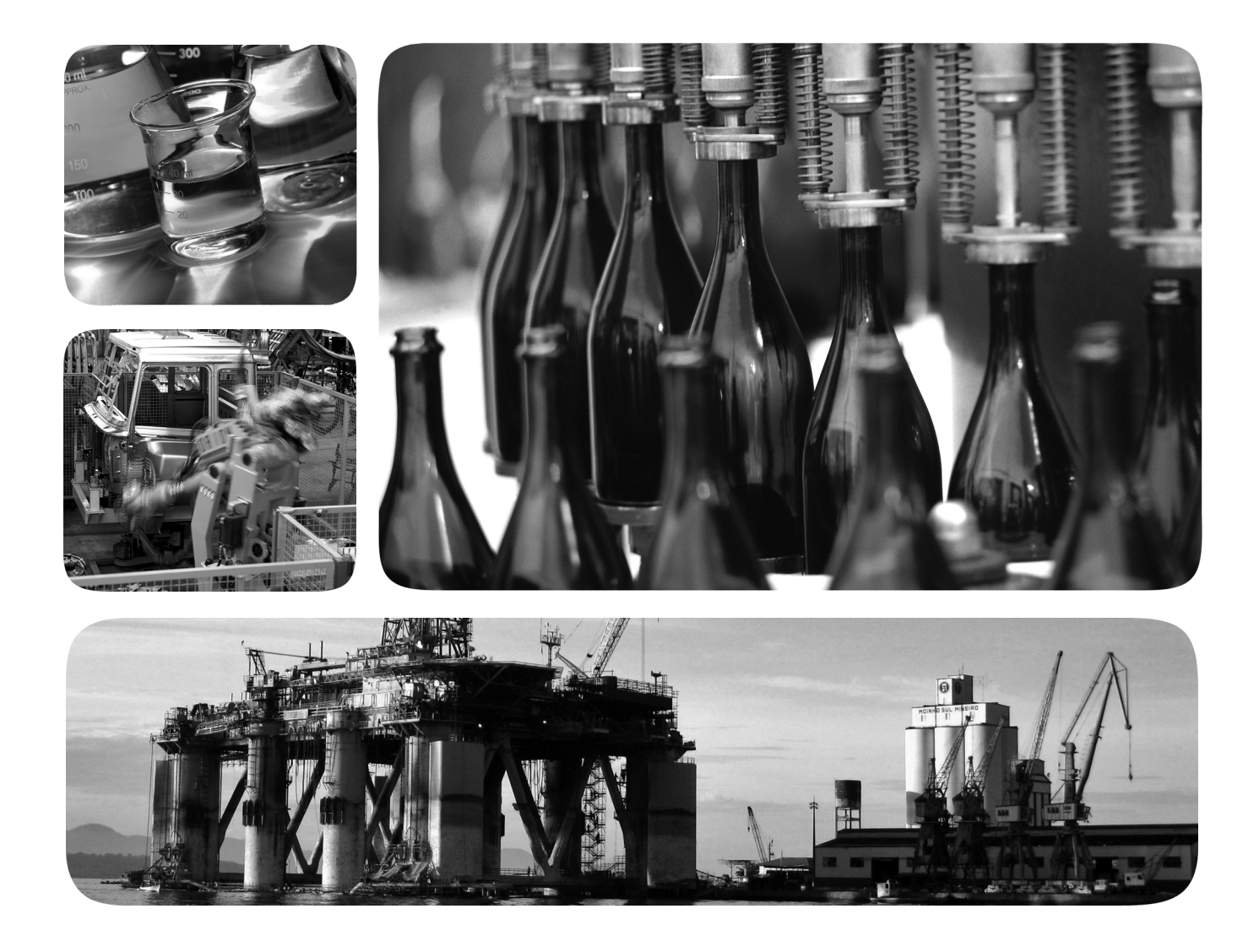

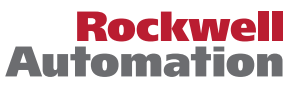

## **Important User Information**

Solid-state equipment has operational characteristics differing from those of electromechanical equipment. Safety Guidelines for the Application, Installation and Maintenance of Solid State Controls (publication [SGI-1.1](http://literature.rockwellautomation.com/idc/groups/literature/documents/in/sgi-in001_-en-p.pdf) available from your local Rockwell Automation sales office or online at <u>http://www.rockwellautomation.com/literature/</u>) describes some important differences between solid-state equipment and hard-wired electromechanical devices. Because of this difference, and also because of the wide variety of uses for solid-state equipment, all persons responsible for applying this equipment must satisfy themselves that each intended application of this equipment is acceptable.

In no event will Rockwell Automation, Inc. be responsible or liable for indirect or consequential damages resulting from the use or application of this equipment.

The examples and diagrams in this manual are included solely for illustrative purposes. Because of the many variables and requirements associated with any particular installation, Rockwell Automation, Inc. cannot assume responsibility or liability for actual use based on the examples and diagrams.

No patent liability is assumed by Rockwell Automation, Inc. with respect to use of information, circuits, equipment, or software described in this manual.

Reproduction of the contents of this manual, in whole or in part, without written permission of Rockwell Automation, Inc., is prohibited.

Throughout this manual, when necessary, we use notes to make you aware of safety considerations.

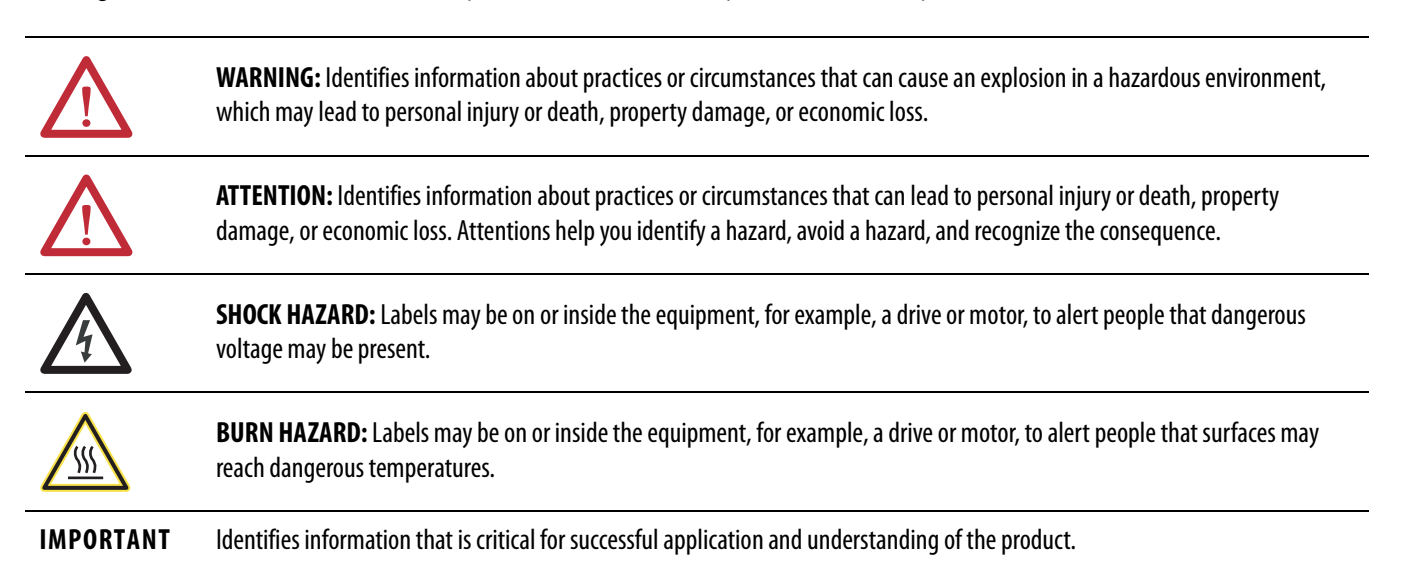

Allen-Bradley, ArmorPOINT, Rockwell Automation, Rockwell Software, CompactLogix, ControlLogix, ControlFLASH, Kinetix, Logix5000, PhaseManager, SLC, MicroLogix, Data Highway Plus, RSNetWorx, PanelView, POINT I/O, PowerFlex, RSLinx, RSLogix, and TechConnect are trademarks of Rockwell Automation, Inc.

Trademarks not belonging to Rockwell Automation are property of their respective companies.

This manual contains new and updated information. Changes throughout this revision are marked by change bars, as shown to the right of this paragraph.

## **New and Updated Information**

This table contains the changes made to this revision.

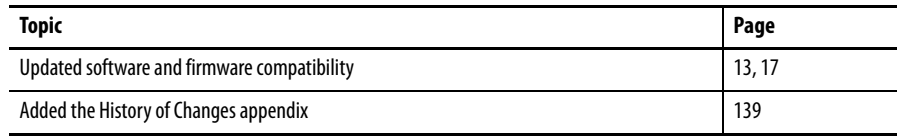

For specifications, see the 1769 CompactLogix Controllers Specifications Technical Data, publication [1769-TD005](http://literature.rockwellautomation.com/idc/groups/literature/documents/td/1769-td005_-en-p.pdf).

## **Notes:**

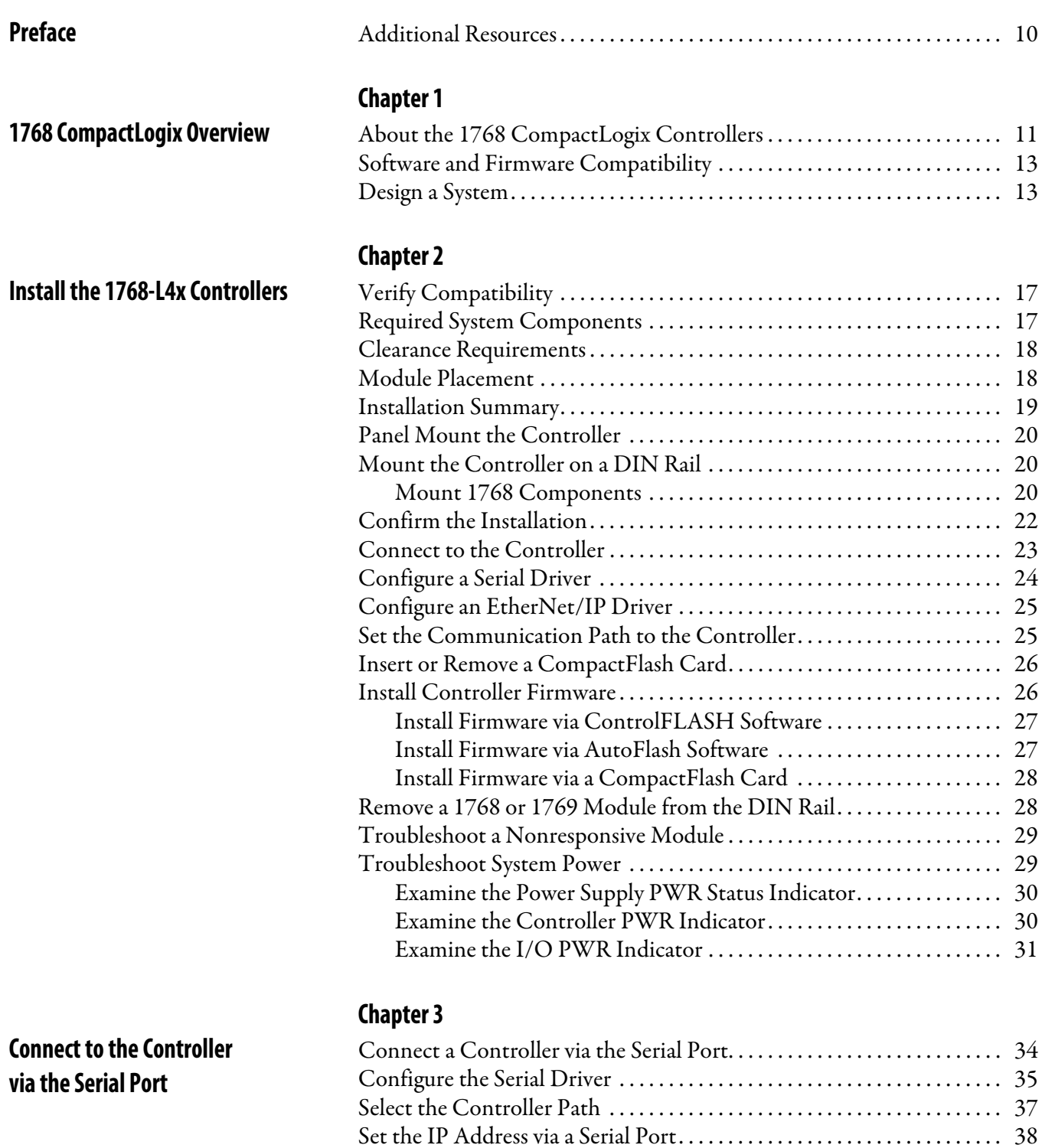

**[Communicate over Networks](#page-38-1)** 

### **[Chapter 4](#page-38-0)**

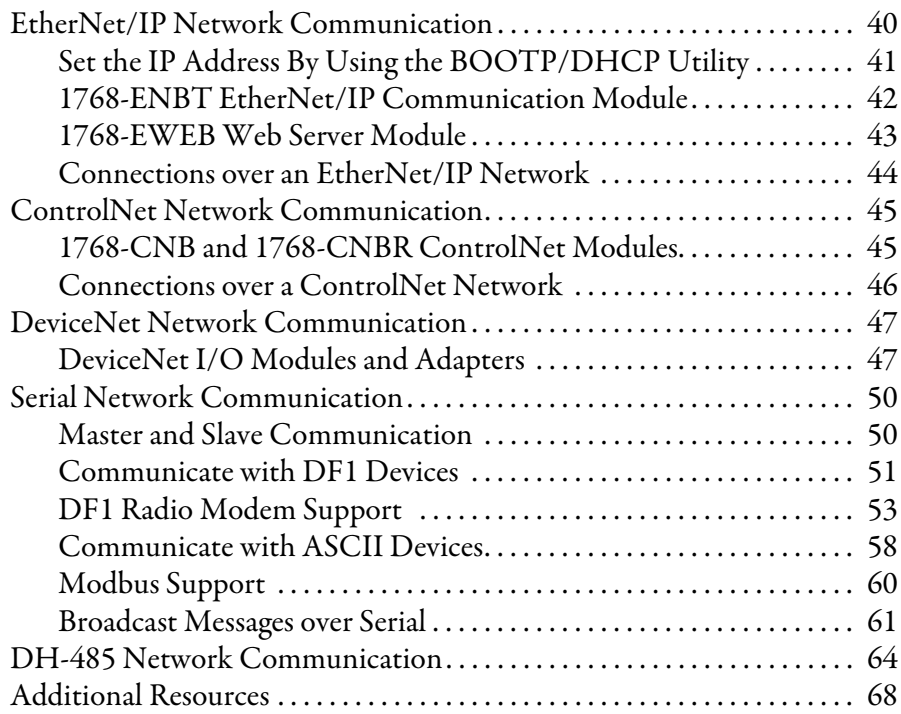

## **[Chapter 5](#page-68-0)**

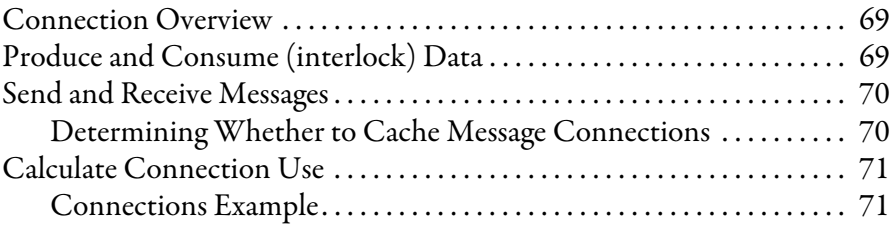

## **[Chapter 6](#page-72-0)**

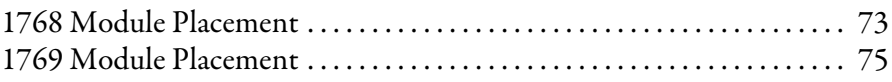

### **[Chapter 7](#page-76-0)**

**[Configure and Monitor I/O Modules](#page-76-1)** 

**[Place 1768 and 1769 Modules](#page-72-1)** 

**[Manage Controller Communication](#page-68-1)** 

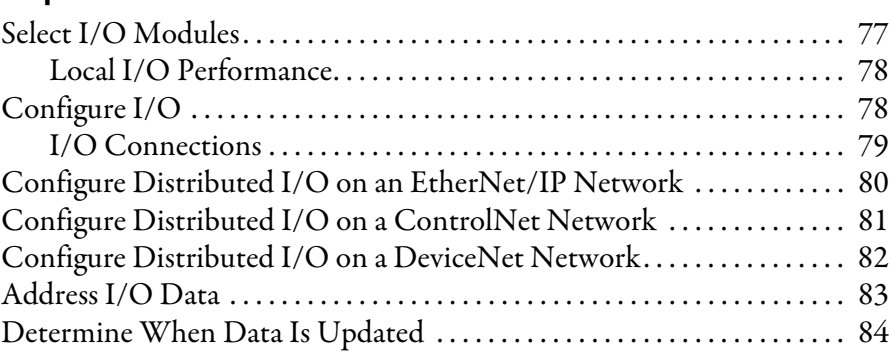

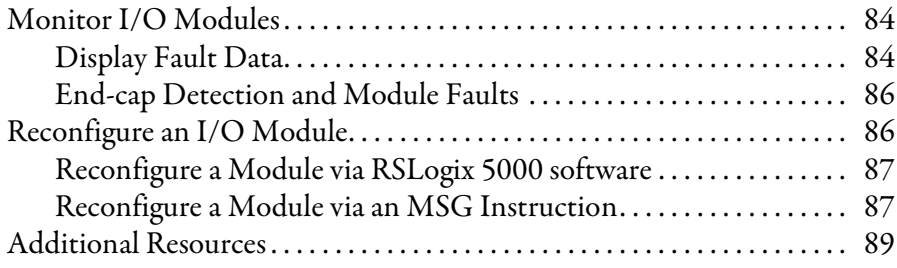

## **[Chapter 8](#page-90-0)**

**[Develop Applications](#page-90-1)** 

# **[Develop Motion Applications](#page-106-1)**

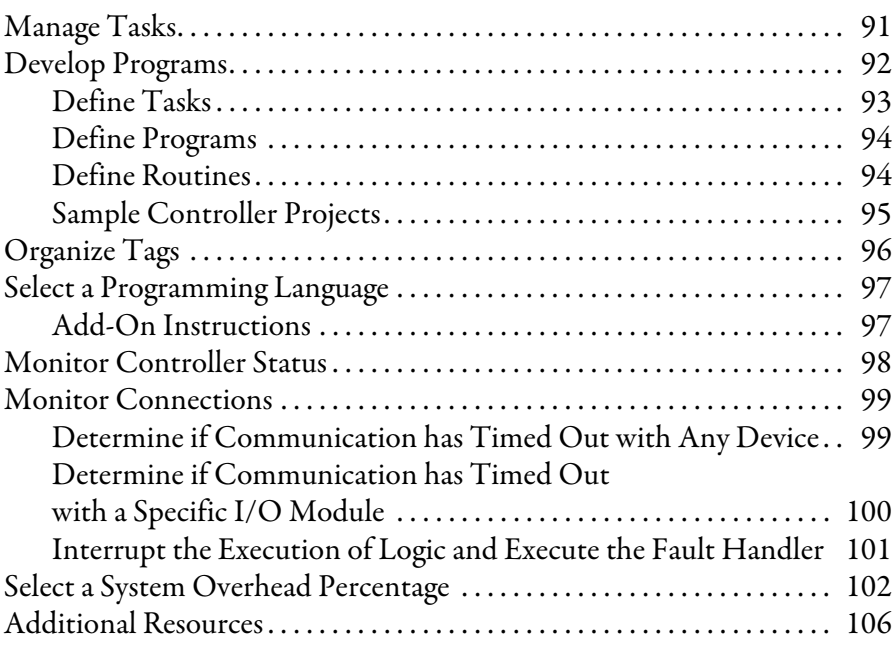

# **[Chapter 9](#page-106-0)**

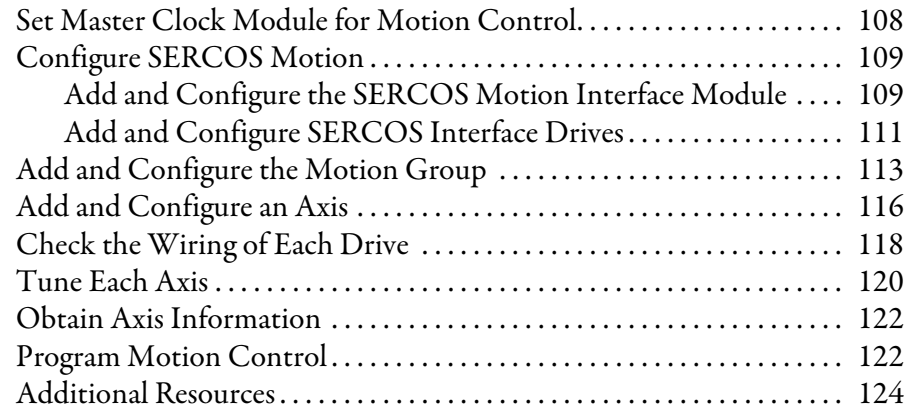

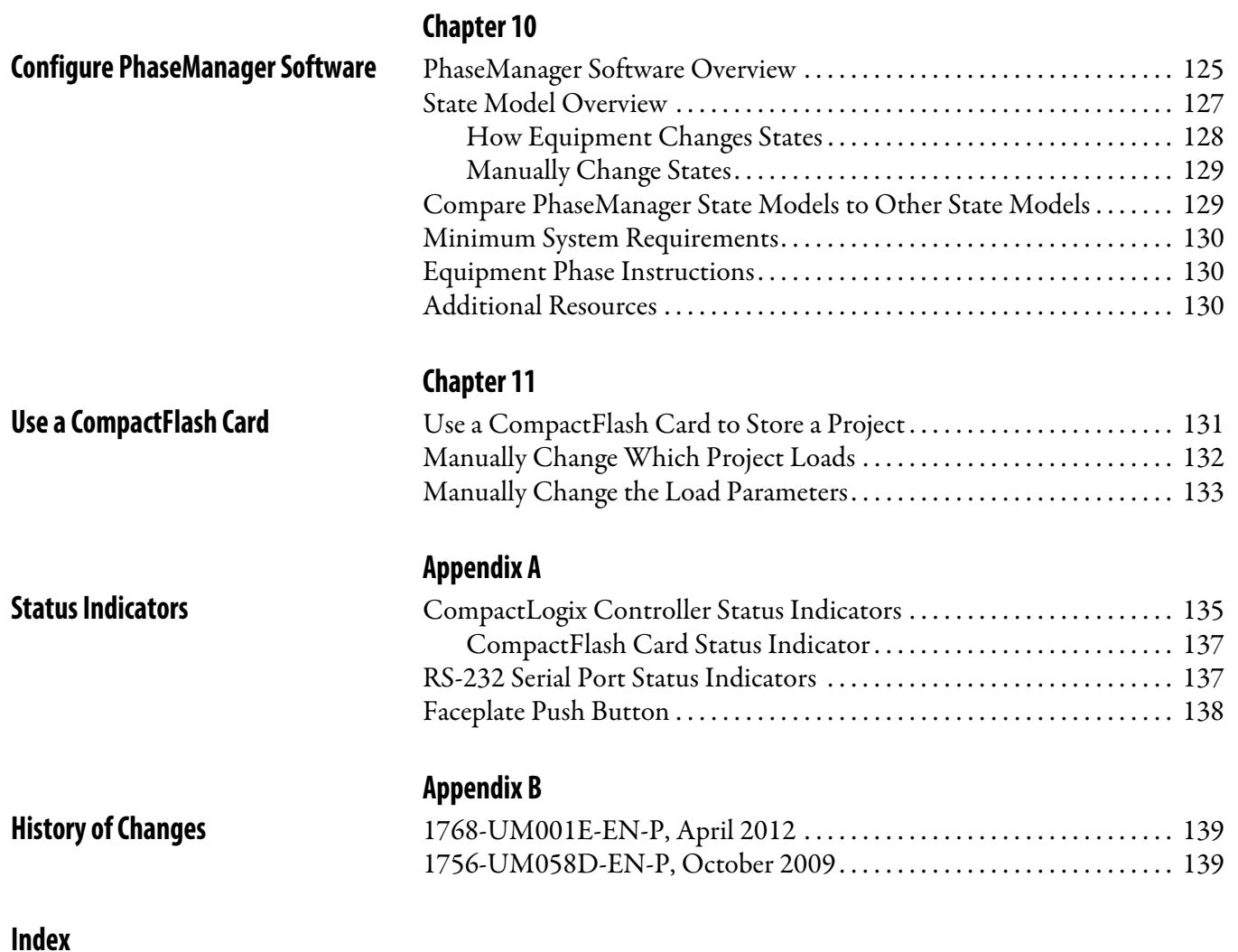

I

<span id="page-8-0"></span>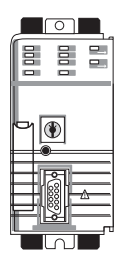

This manual describes how to install, configure, program, and operate a CompactLogix™ system. This manual is for automation engineers and control system developers who design, program, and commission 1768 CompactLogix control systems.

CompactLogix 1768-L43 and 1768-L45 controllers are designed to provide a solution for medium-sized applications.

<span id="page-9-0"></span>**Additional Resources** These documents contain additional information concerning related products from Rockwell Automation.

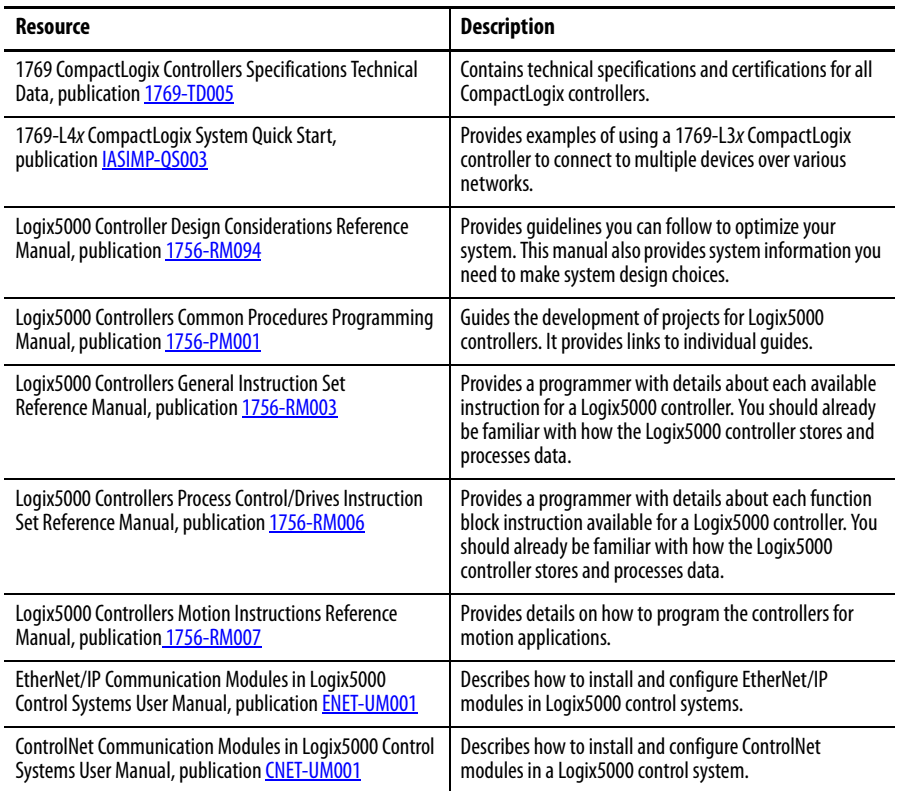

### You can view or download publications at

[http://www.rockwellautomation.com/literature/](http://literature.rockwellautomation.com/idc/groups/public/documents/webassets/browse_category.hcst). To order paper copies of technical documentation, contact your local Allen-Bradley distributor or Rockwell Automation sales representative.

# <span id="page-10-1"></span><span id="page-10-0"></span>**1768 CompactLogix Overview**

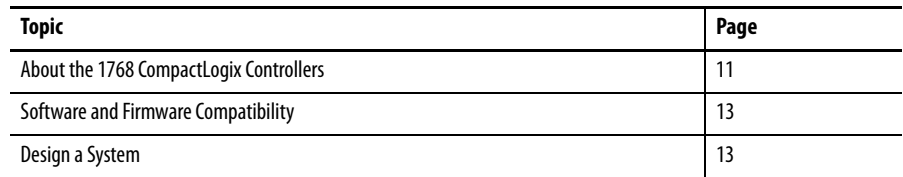

## <span id="page-10-2"></span>**About the 1768 CompactLogix Controllers**

The CompactLogix system is designed to provide a solution for machine-level control applications with I/O, motion, and network requirements.

The 1768-L43 and 1768-L45 controllers offer one built-in serial port and have a key on the front panel so that you can change controller modes.

**TIP** If you need replacement keys, use part number 1768-KY1.

### **Table 1 - CompactLogix Chassis**

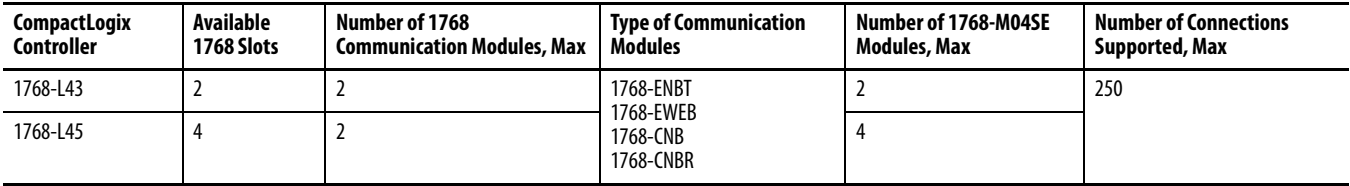

### **Table 2 - CompactLogix Communication Modules**

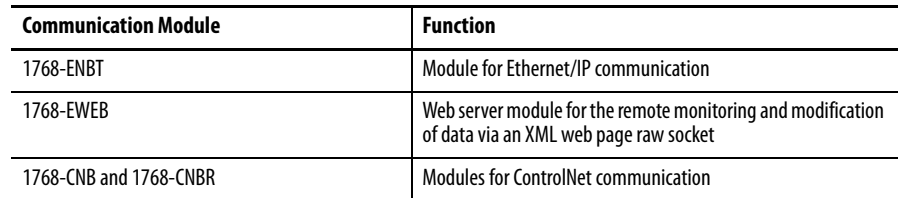

### **Figure 1 - Example of Standalone CompactLogix Controller with I/O and DeviceNet Communication**

1768 Backplane: 1768 Controller Plus Two 1768 Modules

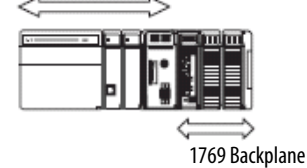

– 1769-SDN Scanner for the DeviceNet Network

– As many as eight 1769 I/O modules

### **Figure 2 - Complex CompactLogix System**

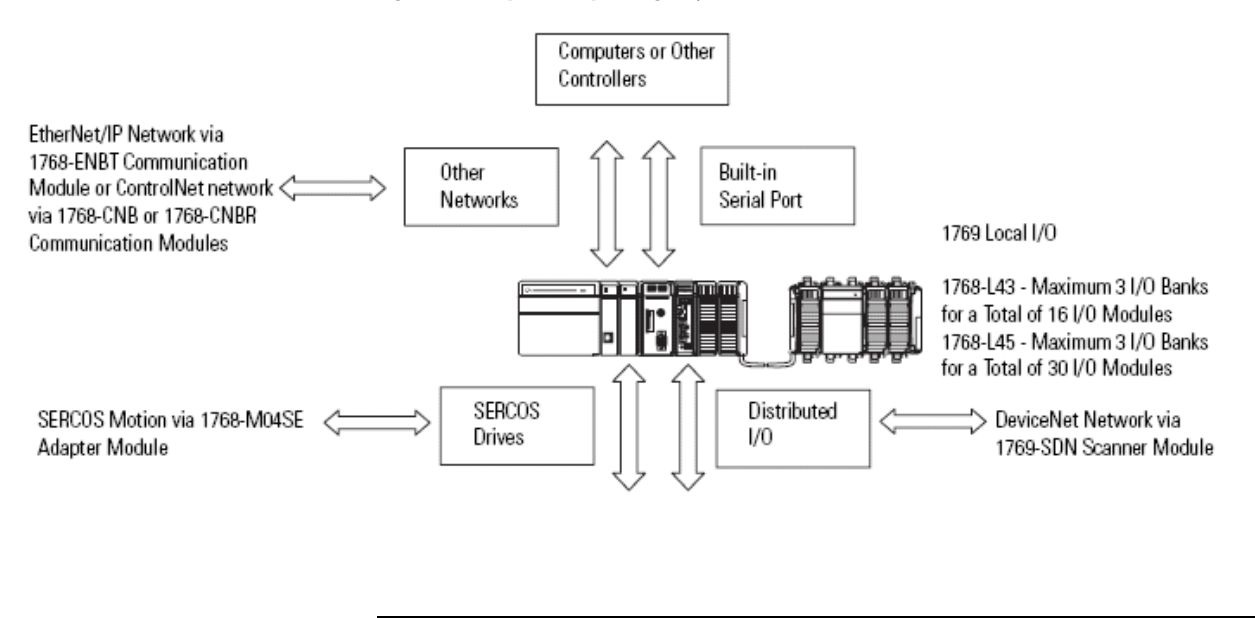

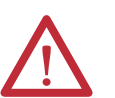

**ATTENTION:** Install the remaining modules in one or two additional I/O banks attached to the 1768/1769 system.

See [1769 Module Placement](#page-74-1) for more information.

The additional banks are powered by any standard 1769 power supply and connect to the main rack by using standard 1769-CRLx extension cables.

## <span id="page-12-1"></span><span id="page-12-0"></span>**Software and Firmware Compatibility**

**IMPORTANT** Attempting to use controllers with incompatible software and firmware revisions can result in the following:

- **•** An inability to connect to the controller
- **•** Unsuccessful firmware upgrades in ControlFLASH™ or AutoFlash utilities

This table shows the compatible pairs of software versions and controller firmware revisions.

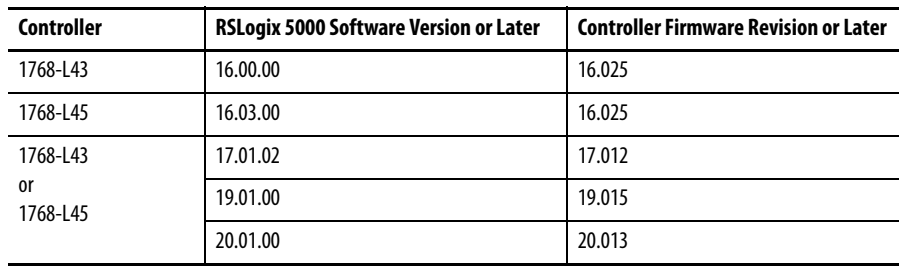

<span id="page-12-2"></span>**Design a System** When designing a CompactLogix system, determine the network configuration and the placement of components in each location. You need to do the following:

- **•** Select I/O devices for your DIN-rail or panel-mounted system.
- **•** Establish motion control and drives requirements.
- **•** Select communication modules.
- **•** Select controllers.
- **•** Select power supplies.
- **•** Mount the system.
- **•** Select software.

## **Notes:**

# <span id="page-14-1"></span><span id="page-14-0"></span>**Install the 1768-L4***x* **Controllers**

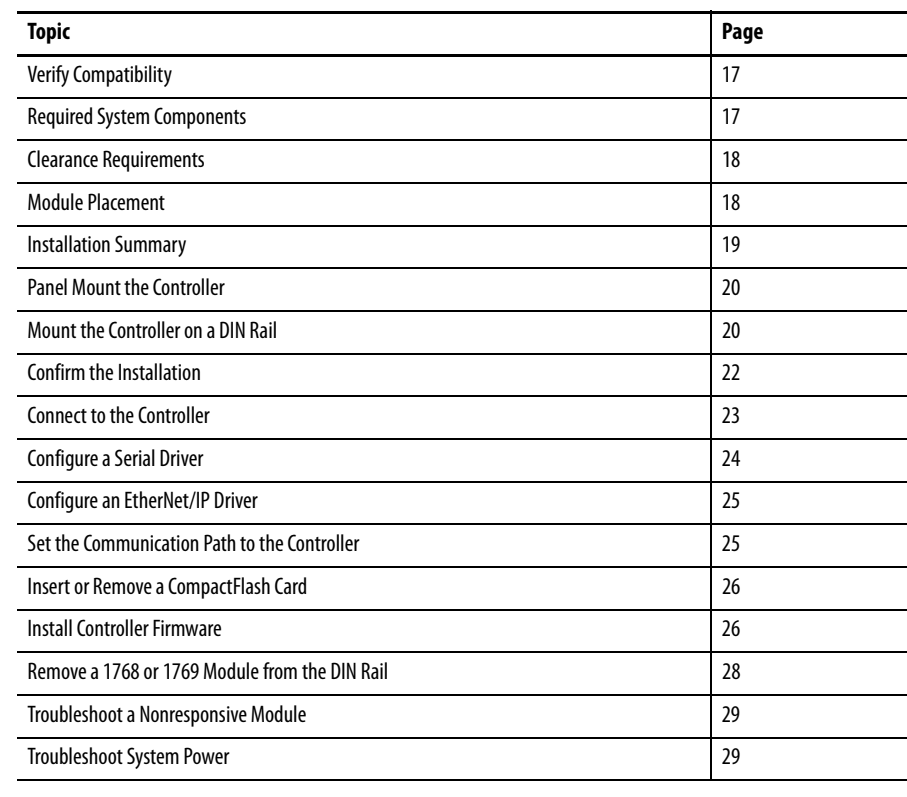

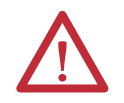

### **ATTENTION: Environment and Enclosure**

This equipment is intended for use in a Pollution Degree 2 industrial environment, in overvoltage Category II applications (as defined in IEC publication 60664-1), at altitudes up to 2000 m (6562 ft) without derating.

This equipment is considered Group 1, Class A industrial equipment according to IEC/CISPR Publication 11. Without appropriate precautions, there may be difficulties with electromagnetic compatibility in residential and other environments due to conducted as well as radiated disturbances.

This equipment is supplied as open-type equipment. It must be mounted within an enclosure that is suitably designed for those specific environmental conditions that will be present and appropriately designed to prevent personal injury resulting from accessibility to live parts. The enclosure must have suitable flame-retardant properties to prevent or minimize the spread of flame, complying with a flame spread rating of 5VA, V2, V1, V0 (or equivalent) if non-metallic. The interior of the enclosure must be accessible only by the use of a tool. Subsequent sections of this publication may contain additional information regarding specific enclosure type ratings that are required to comply with certain product safety certifications.

In addition to this publication, see:

- **•** Industrial Automation Wiring and Grounding Guidelines, Rockwell Automation publication [1770-4.1](http://literature.rockwellautomation.com/idc/groups/literature/documents/in/1770-in041_-en-p.pdf), for additional installation requirements.
- **•** NEMA 250 and IEC 60529, as applicable, for explanations of the degrees of protection provided by different types of enclosure.

### **North American Hazardous Location Approval**

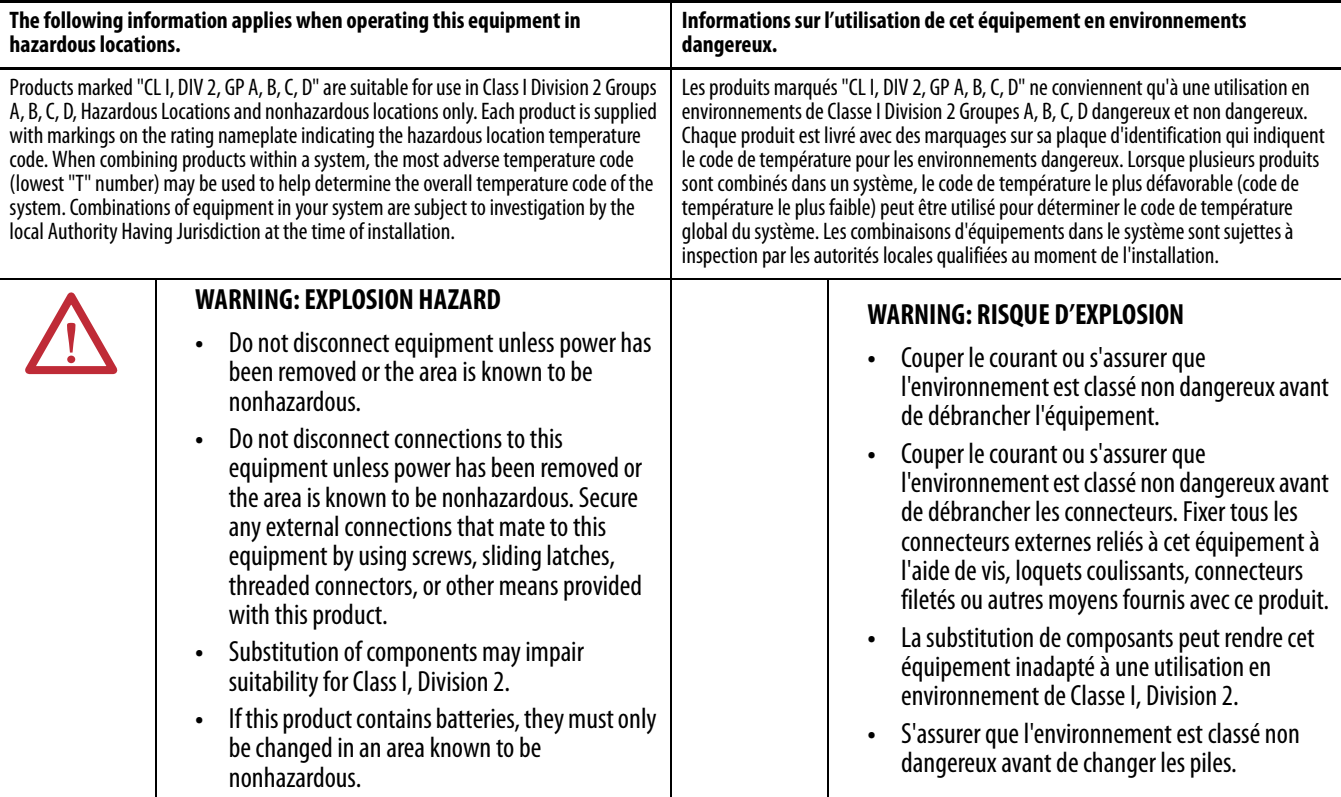

### **European Hazardous Location Approval**

### **The following applies when the product bears the Ex Marking.**

This equipment is intended for use in potentially explosive atmospheres as defined by European Union Directive 94/9/EC and has been found to comply with the Essential Health and Safety Requirements relating to the design and construction of Category 3 equipment intended for use in Zone 2 potentially explosive atmospheres, given in Annex II to this Directive. Compliance with the Essential Health and Safety Requirements has been assured by compliance with EN 60079-15 and EN 60079-0.

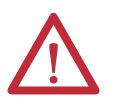

### **WARNING:**

- **•** This equipment must be installed in an enclosure providing at least IP54 protection when applied in Zone 2 environments.
- **•** This equipment shall be used within its specified ratings defined by Allen-Bradley.
- **•** Provision shall be made to prevent the rated voltage from being exceeded by transient disturbances of more than 40% when applied in Zone 2 environments.
- **•** This equipment is not resistant to sunlight or other sources of UV radiation.
- **•** Secure any external connections that mate to this equipment by using screws, sliding latches, threaded connectors, or other means provided with this product.
- **•** Do not disconnect equipment unless power has been removed or the area is known to be nonhazardous.

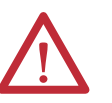

### **ATTENTION: Prevent Electrostatic Discharge**

This equipment is sensitive to electrostatic discharge, which can cause internal damage and affect normal operation. Follow these guidelines when you handle this equipment:

- **•** Touch a grounded object to discharge potential static.
- **•** Wear an approved grounding wriststrap.
- **•** Do not touch connectors or pins on component boards.
- **•** Do not touch circuit components inside the equipment.
- **•** Use a static-safe workstation, if available.
- **•** Store the equipment in appropriate static-safe packaging when not in use.

### <span id="page-16-1"></span><span id="page-16-0"></span>**Verify Compatibility**

**IMPORTANT** Attempting to use controllers with incompatible software and firmware revisions can result in the following:

- **•** An inability to connect to the controller
- **•** Unsuccessful firmware upgrades in ControlFLASH or AutoFlash utilities

This table shows the compatible pairs of software versions and controller firmware revisions.

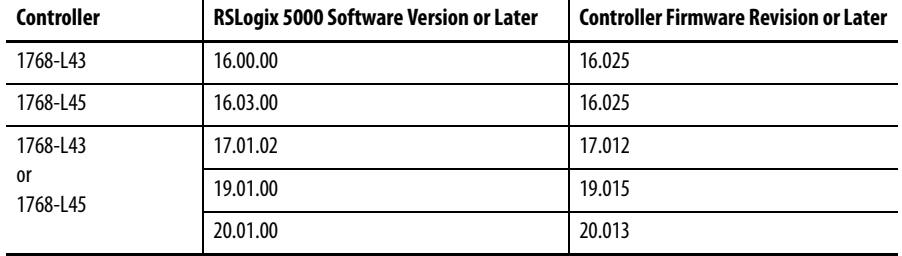

### <span id="page-16-2"></span>**Required System Components**

You need these parts when installing your controller:

- **•** 1768-L43 or 1768-L45CompactLogix controller
- **•** 1768-PA3 or 1768-PB3 power supply
- **•** 1769-ECR end cap
- Mounting screws (M4 or #8 panhead) or one of these EN 50 022 DIN rails:
	- **–** 35 x 7.5 mm (1.38 x 0.30 in.)
	- **–** 35 x 15 mm (1.38 x 0.59 in.)
- **•** 1756-CP3 serial cable (or make your own)

<span id="page-17-0"></span>**Clearance Requirements** Allow for the minimum clearance from enclosure walls, wireways, and other equipment.

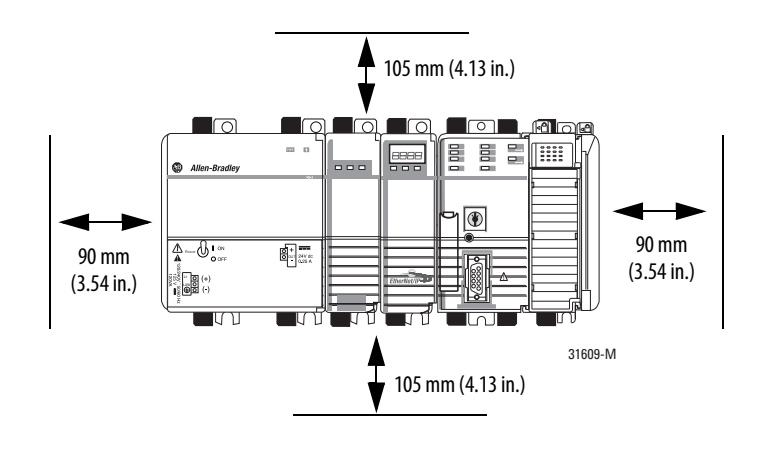

**IMPORTANT** These minimum clearances keep the modules cool enough in most situations.

## <span id="page-17-1"></span>**Module Placement**

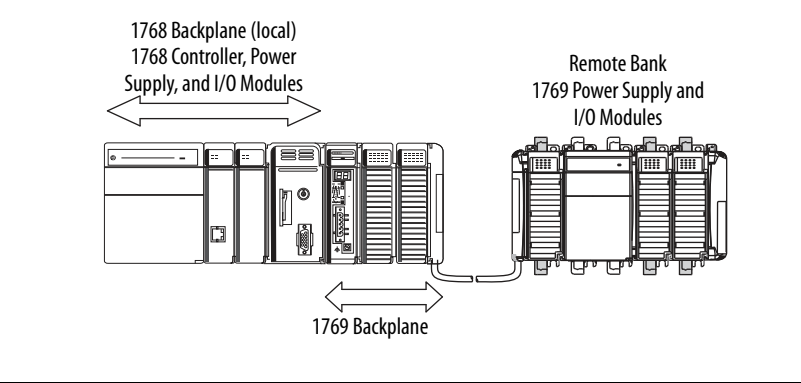

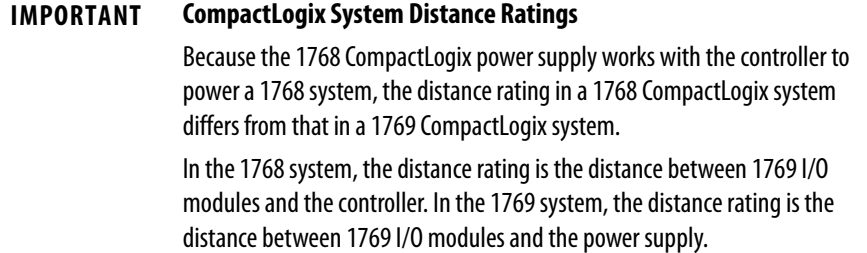

Follow these requirements to determine proper placement of your 1768 controller, power supply, 1768 I/O modules, and 1769 I/O modules:

- Place the 1768-L4xx controller so that it is the last module (furthest away from the power supply) in the 1768 backplane.
- **•** The 1768 CompactLogix power supply distributes power from the right side of the supply and must be the leftmost module in the system.
- **•** Up to eight 1769 I/O modules can reside in the local bank.
- **•** The local bank is powered by a 1768 power supply.
- **•** Up to two remote banks of 1769 I/O modules may be connected by using 1769-CRLx extension cables.
- **•** Remote banks are powered by a standard 1769 power supply.
- **•** Up to eight 1769 Compact I/O modules can reside on each side of a 1769 power supply in a remote bank. Consult the module's specifications for its distance rating.

**IMPORTANT** Never place a 1769 power supply in a local bank with a 1768 controller or a major fault will occur.

**•** The type of controller determines the maximum number of 1768 modules that can reside in the local bank and the maximum number of 1769 I/O modules that can reside in one local and up to two remote banks.

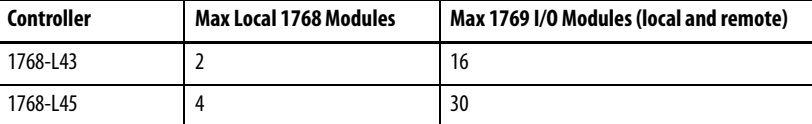

<span id="page-18-0"></span>**Installation Summary** Follow these steps to install your controller.

**1.** Mount the controller to a panel or on a DIN rail.

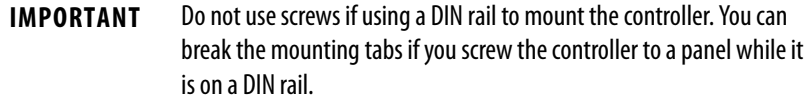

- **2.** Confirm the installation.
- **3.** Connect the controller.
- **4.** Configure a serial or Ethernet driver.
- **5.** Install a CompactFlash card (optional).
- **6.** Download and install controller firmware.

<span id="page-19-0"></span>**Panel Mount the Controller** Follow these steps to mount your controller by using the panhead screws.

- **1.** Connect the CompactLogix modules together as shown in <u>Mount the</u> Controller on a [DIN Rail on page 20.](#page-19-1)
- **2.** Use the controller as a template and mark pilot holes on your panel.
- **3.** Drill the pilot holes for M4 or #8 screws.

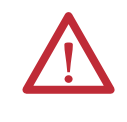

**ATTENTION:** During mounting of all devices, be sure that all debris (such as metal chips or wire strands) is kept from falling into the controller or I/O modules. Debris that falls into the controller or modules could cause damage while the controller is energized.

- **4.** Use M4 or #8 screws to mount the controller to your panel with 1.16 N•m  $(10$  lb•in) of torque.
- **5.** Ground the module on a ground bus with a dedicated earth ground stake.
- **6.** Connect the ground bus to a functional earth ground on the panel or a DIN rail.

## <span id="page-19-1"></span>**Mount the Controller on a DIN Rail**

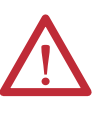

**ATTENTION:** This product is grounded through the DIN rail to chassis ground. Use zinc-plated yellow-chromate steel DIN rail to assure proper grounding. The use of other DIN rail materials (for example, aluminum and plastic) that can corrode, oxidize, or are poor conductors, can result in improper or intermittent grounding. Secure DIN rail to the mounting surface approximately every 200 mm (7.87 in.) and use end anchors appropriately.

### <span id="page-19-2"></span>**Mount 1768 Components**

Follow these steps to mount the controller.

**1.** Mount the controller on the DIN rail.

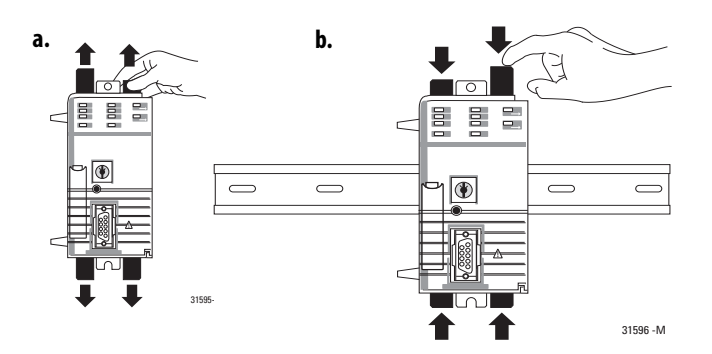

**2.** Mount additional 1768 modules to the left of the controller.

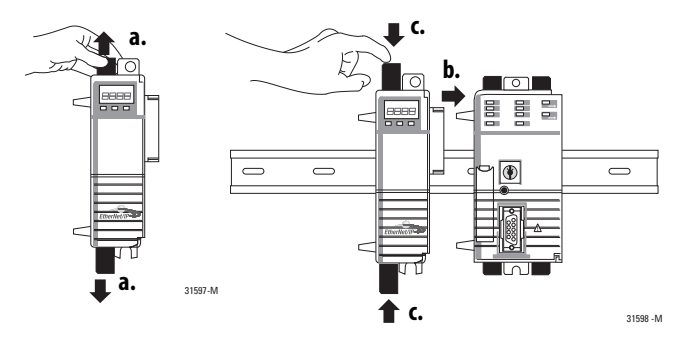

**3.** Mount the 1768 power supply and other 1768 modules.

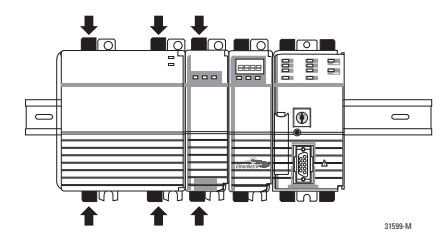

**4.** Mount 1769 I/O Modules

Follow these steps to mount 1769 I/O modules to the right of the controller.

**1.** Align the upper and lower tongue-and-groove slots and slide the module back toward the DIN rail until the bus levers line up.

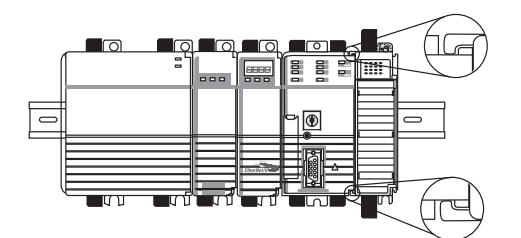

**2.** Close the DIN rail latches.

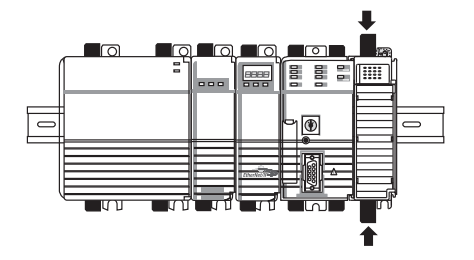

**3.** Slide the bus lever to the left to lock the modules together.

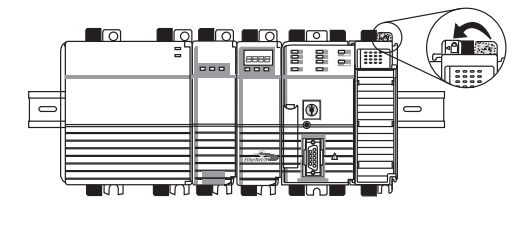

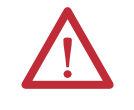

**ATTENTION:** When attaching I/O modules, it is very important that the bus connectors are securely locked together for proper electrical connection.

**4.** Attach the end cap by using the tongue and groove slots (a) and locking the bus lever (b).

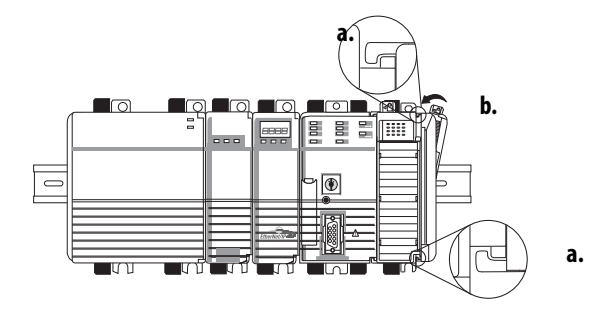

<span id="page-21-0"></span>**Confirm the Installation** After you have installed the controller and applied power, check that the PWR and I/O PWR status indicators are solid green.

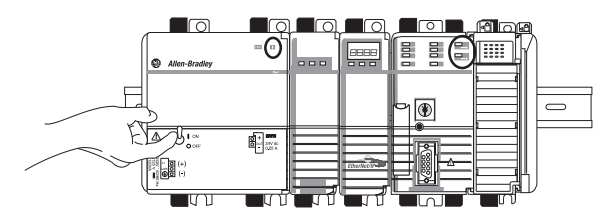

If the indicators are in any other state, see Troubleshoot System Power on [page 29](#page-28-1).

### <span id="page-22-0"></span>**Connect to the Controller**

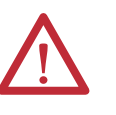

**WARNING:** If you connect or disconnect the serial cable with power applied to this module or the serial device on the other end of the cable, an electrical arc can occur. This could cause an explosion in hazardous location installations. Be sure that power is removed or the area is nonhazardous before proceeding.

Connect the 1756-CP3 serial cable to the controller's serial port and to your workstation.

If you make your own cable, follow these guidelines.

- **•** Wire the connectors as shown below.
- **•** Limit the cable length to 15.2 m (50 ft).
- **•** Attach the shield to both connectors.

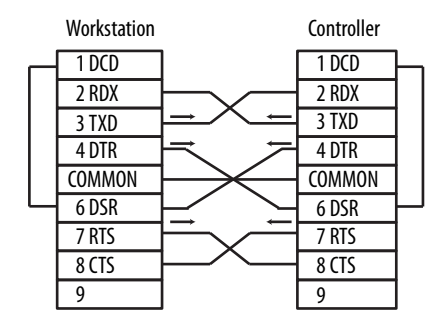

<span id="page-23-0"></span>**Configure a Serial Driver** Use RSLinx<sup>®</sup> software to configure the driver for serial communication.

- **1.** From the Communications menu, choose Configure Drivers.
- **2.** From the Available Driver Types pull-down menu, choose the RS-232 DF1 devices driver.

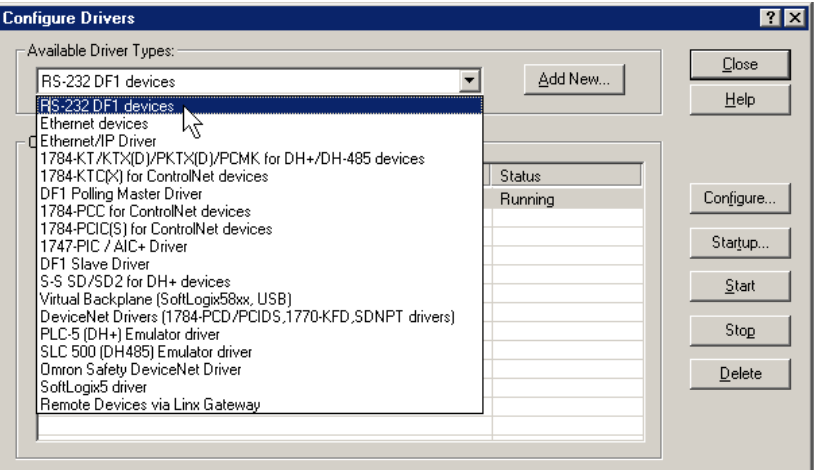

- **3.** Click Add New.
- **4.** Type a name for the driver and click OK.

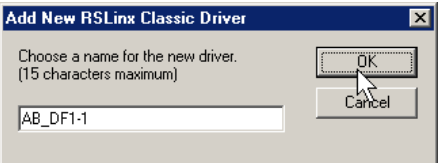

**5.** From the Comm Port pull-down menu on the Configure Devices dialog box, choose the serial port on the workstation to which your cable is connected.

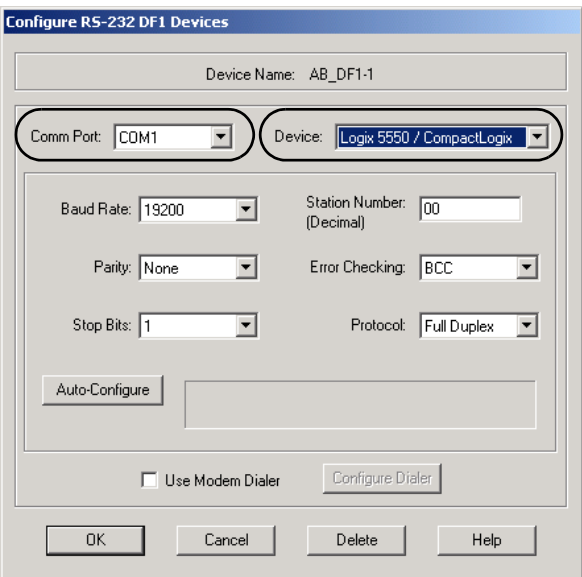

- **6.** From the Device pull-down menu, choose Logix5550/CompactLogix.
- **7.** Click Auto-Configure.
	- a. Click OK if the Auto Configuration Successful dialog box appears.
	- b. If the dialog box does not appear, go back to step 5 and verify that you selected the correct communication port.
- **8.** Click Close.

For EtherNet/IP communication, you must use a 1768-ENBT or 1768-EWEB module. You can install up to two of these modules to the left of the controller in the 1768 backplane. Before you can load controller firmware via the EtherNet/IP network, you must set the EtherNet/IP module's IP address. You can set the IP address by using the BOOTP-DHCP utility.

For more information, refer to the EtherNet/IP Modules in Logix5000 Control Systems User Manual, publication [ENET-UM001.](http://literature.rockwellautomation.com/idc/groups/literature/documents/um/enet-um001_-en-p.pdf)

- **1.** Open a controller project.
- **2.** From the Communications menu, choose Who Active.
- **3.** Expand the communication driver to the level of the controller.
- **4.** Select the controller

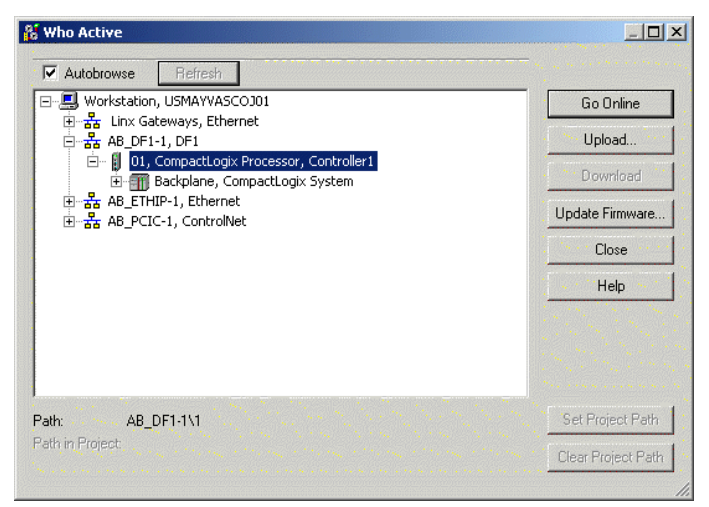

**5.** Complete the desired action.

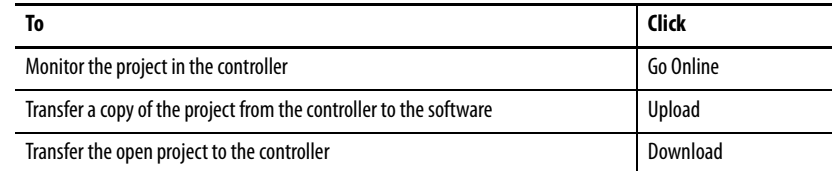

### <span id="page-24-0"></span>**Configure an EtherNet/IP Driver**

## <span id="page-24-1"></span>**Set the Communication Path to the Controller**

## <span id="page-25-0"></span>**Insert or Remove a CompactFlash Card**

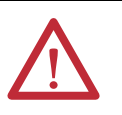

**WARNING:** When you insert or remove the CompactFlash card while power is on, an electrical arc can occur. This could cause an explosion in hazardous location installations.

Be sure that power is removed or the area is nonhazardous before proceeding.

Follow these steps to insert or remove a CompactFlash card.

- **1.** Press the memory-card door latch on the controller front panel and pivot the door down toward you.
- **2.** Insert or remove the card from the slot.
- **3.** Close the memory card door.

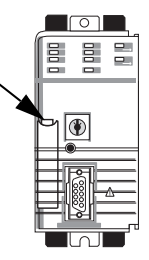

<span id="page-25-1"></span>**Install Controller Firmware** The controller ships without functioning firmware, so you must obtain and install the firmware before you can use your controller.

> **IMPORTANT** When installing or updating controller firmware, do not interrupt the update process in any way. Interrupting the firmware update may result in an inoperable controller. Inoperable controllers must be returned to Rockwell Automation.

Firmware revisions are available with RSLogix 5000 software, or you can download them from the support website at:

<http://www.rockwellautomation.com/support>. Be prepared to enter a serial number.

To install firmware, you can use any of the following.

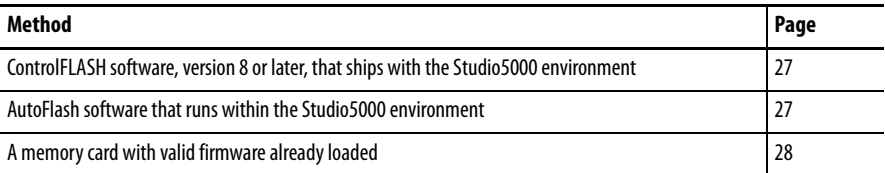

Updating your controller firmware via ControlFLASH or AutoFlash software requires either a serial or other network connection to the controller.

Updating via an Ethernet connection is faster, but you must first install a 1768-ENBT Ethernet module to connect to the controller via the Ethernet network.

For information on installing, configuring, and operating a 1768-ENBT module, refer to the EtherNet/IP Modules in Logix5000 Control Systems User Manual, publication [ENET-UM001.](http://literature.rockwellautomation.com/idc/groups/literature/documents/um/enet-um001_-en-p.pdf)

### <span id="page-26-0"></span>**Install Firmware via ControlFLASH Software**

- **1.** Make sure the network is connected.
- **2.** Start ControlFLASH software.
- **3.** When the Welcome dialog box appears, click Next.
- **4.** Select the catalog number of the controller and click Next.
- **5.** Expand the network until you see the controller.

**TIP** If the required network is not shown, first configure a driver for that network in RSLinx software.

- **6.** Select the controller and click OK.
- **7.** Select the desired revision level and click Next.
- **8.** To start the update, click Finish and then Yes.

The OK status indicator flashes red to show that the update is in progress. The status box indicates when the update is complete and the OK status indicator is solid green.

- **9.** Click OK.
- **10.** Click Cancel and then Yes to close ControlFLASH software.

### <span id="page-26-1"></span>**Install Firmware via AutoFlash Software**

- **1.** Make sure the network is connected.
- **2.** Download to a controller project.

AutoFlash software launches if the required firmware is not loaded on the controller.

- **3.** Select the catalog number of the controller and click Next.
- **4.** Expand the network until you see the controller.

**TIP** If the required network is not shown, first configure a driver for that network in RSLinx software.

- **5.** Select the controller and click OK.
- **6.** Select the desired revision level and click Next.
- **7.** To start the update, click Finish and then Yes.

The OK status indicator flashes red to show that the update is in progress. The status box indicates when the update is complete and the OK status indicator is solid green.

- **8.** Click OK.
- **9.** Click Cancel and then Yes to close AutoFlash software.

### <span id="page-27-0"></span>**Install Firmware via a CompactFlash Card**

Follow these steps in RSLogix 5000 software to store the controller program and firmware of a configured controller to the CompactFlash card. The firmware is automatically stored on your CompactFlash card when you store the program.

- **1.** With the CompactFlash card installed on the configured controller, on the Controller Properties dialog box, click the Nonvolatile Memory tab.
- **2.** Click Load Image On Powerup to save to the card.
- **3.** Remove the card and insert it into the controller onto which you want to load the firmware and user program.
- **4.** Start the controller and the image stored on the CompactFlash card loads.

If you need to remove a module from the DIN rail, follow these steps.

**1.** Remove power from the controller and wait for all status indicators on the power supply and controller to turn off.

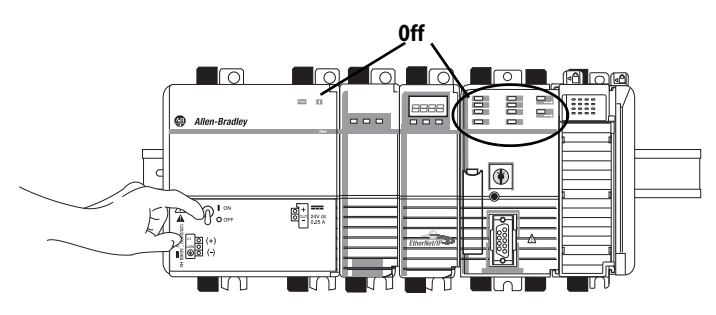

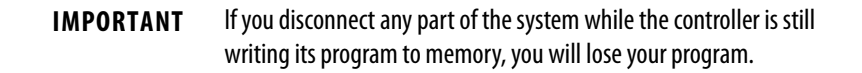

**2.** Remove the 1768 module.

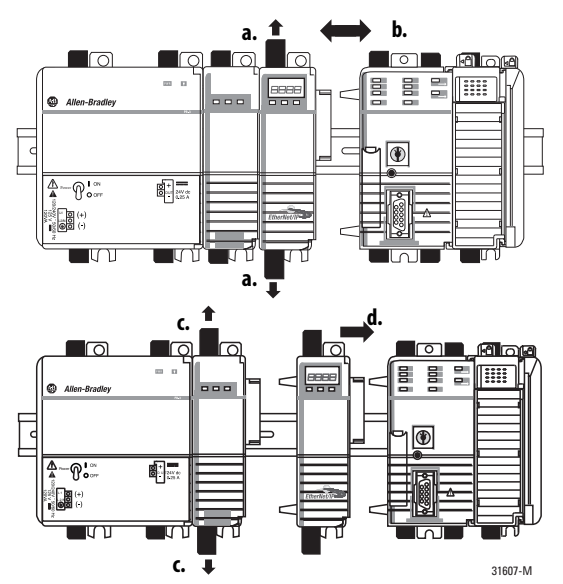

### **28** Rockwell Automation Publication 1768-UM001F-EN-P - February 2013

### <span id="page-27-1"></span>**Remove a 1768 or 1769 Module from the DIN Rail**

**3.** Remove the 1769 module by unlocking the bus lever (a) and DIN rail latches (b).

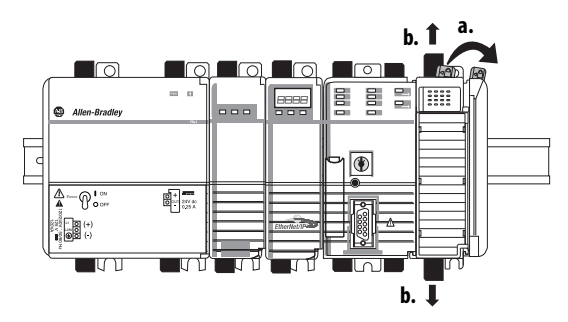

**4.** Slide the module away from the DIN rail along the tongue and groove slots.

Follow these steps to determine why a device may not be responding.

- **1.** Verify that all I/O modules in your project are installed in the same order.
- **2.** Verify that all devices have been updated to the latest major and minor firmware revisions.
- **3.** Use the online Help in the software to determine which module is not responding.

<span id="page-28-1"></span>**Troubleshoot System Power** The CompactLogix power supply works with the CompactLogix controller to provide power to the system. You must consider both when attempting to troubleshoot system power.

> **IMPORTANT** Before you disconnect, reconnect, or replace any component, make sure you have turned off power and allowed all system status indicators to turn off.

To troubleshoot system power issues, use the CompactLogix power supply PWR status indicator and the CompactLogix controller PWR and I/O PWR indicators. If the power supply is not operating properly, the controller will not operate properly either. You must first diagnose and correct any issues with the power supply before troubleshooting the controller.

- **1.** Examine the power supply PWR status indicator.
- **2.** If the power supply is operating properly and the power supply PWR status indicator is green, examine the controller PWR indicator.
- **3.** If the controller PWR status indicator is green, examine the I/O PWR status indicator.

### <span id="page-28-0"></span>**Troubleshoot a Nonresponsive Module**

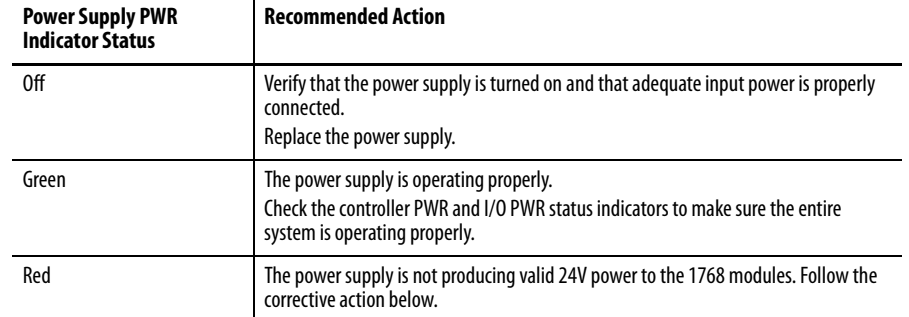

### <span id="page-29-0"></span>**Examine the Power Supply PWR Status Indicator**

- **1.** Remove power and wait for all status indicators to turn off.
- **2.** Disconnect all modules from the system, including the controller.
- **3.** Reapply power.
- **4.** Check the PWR status indicator on the power supply.
	- a. If the status indicator remains red, replace the power supply.
	- b. If the status indicator is green, one of the other modules in the system is causing the red indicator.
- **5.** Remove power and wait for all status indicators to turn off.
- **6.** Reinstall the controller and check the power supply's PWR indicator.
	- a. If green, remove power, wait for all status indicators to turn off and reinstall 1768 modules one at a time until you identify the module causing the red indicator.
	- b. If red, replace the controller.

### <span id="page-29-1"></span>**Examine the Controller PWR Indicator**

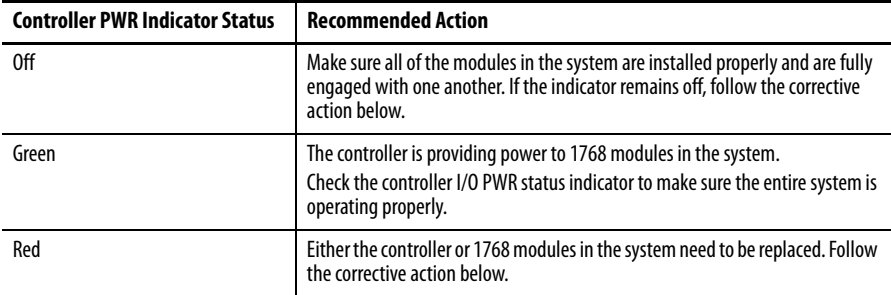

This task assumes that the power supply PWR indicator is green.

- **1.** Remove power and wait for all status indicators to turn off.
- **2.** Disconnect all 1768 modules from the system, except for the controller.
- **3.** Reapply power.
- **4.** Check the controller PWR indicator.
	- a. If the status indicator remains red, replace the controller.
	- b. If the status indicator is green, one of the 1768 modules is causing the red indicator.
- **5.** Remove power.
- **6.** Reinstall the 1768 modules one at a time, removing and reapplying power and checking the controller PWR indicator each time.
- **7.** If the controller PWR indicator turns red, the most-recently installed module is causing the red indicator.

To troubleshoot 1768 modules, see their respective installation instructions.

### <span id="page-30-0"></span>**Examine the I/O PWR Indicator**

This task assumes that the power supply and controller PWR indicators are green and that you have 1769 I/O modules in your system.

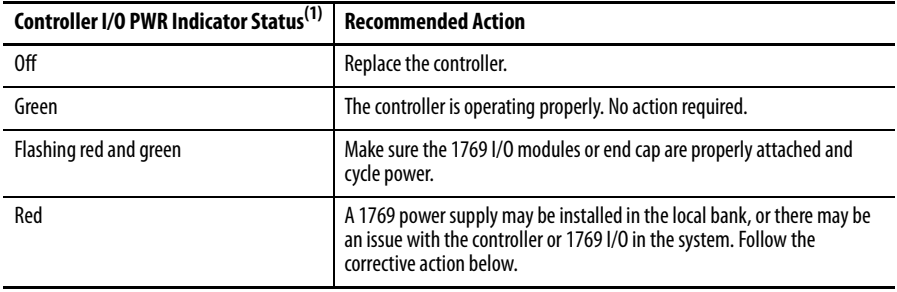

(1) When the controller powers up, the I/O PWR status indicator is momentarily red and then changes to green if there are no issues. If the indicator remains red, use the table above to troubleshoot the issue.

**1.** If there is a 1769 power supply installed in the local bank, remove it and reapply power.

If the I/O PWR indicator remains red, go to the next step.

- **2.** Remove power and wait for all status indicators to turn off.
- **3.** Disconnect the 1769 I/O modules from the system.
- **4.** Reapply power.
- **5.** Check the controller I/O PWR indicator.
	- a. If the indicator is red, replace the controller.
	- b. If the indicator is green, one of the 1769 I/O modules is causing the red indicator.

To troubleshoot 1769 I/O modules, see their respective installation instructions.

## **Notes:**

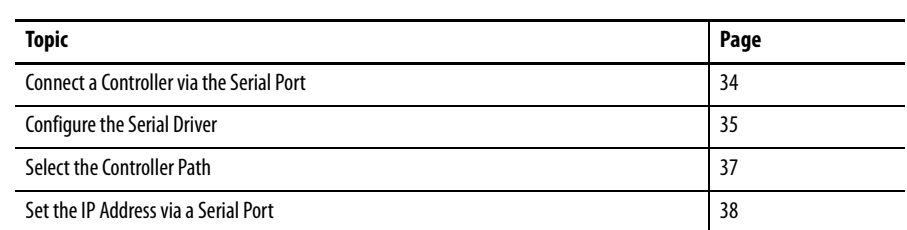

# <span id="page-32-1"></span><span id="page-32-0"></span>**Connect to the Controller via the Serial Port**

This chapter explains how to establish a serial connection to a controller via the serial port. This enables you to configure a controller and upload and download a project to it.

For a CompactLogix controller to operate on a serial network, you need the following:

- **•** A workstation with a serial port
- **•** RSLinx software to configure the serial communication driver
- **•** RSLogix 5000 software to configure the serial port of the controller

## <span id="page-33-0"></span>**Connect a Controller via the Serial Port**

 $\mathbb{I}^{\bullet}_{\mathbf{a}}$  $\overline{|\mathbb{H}|||} =$ /*mmmm*/

Channel 0 on a CompactLogix controller is fully isolated and does not need a separate isolation device.

To connect a serial cable, perform this procedure.

**1.** Obtain a serial cable.

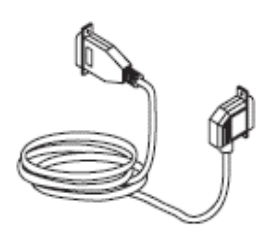

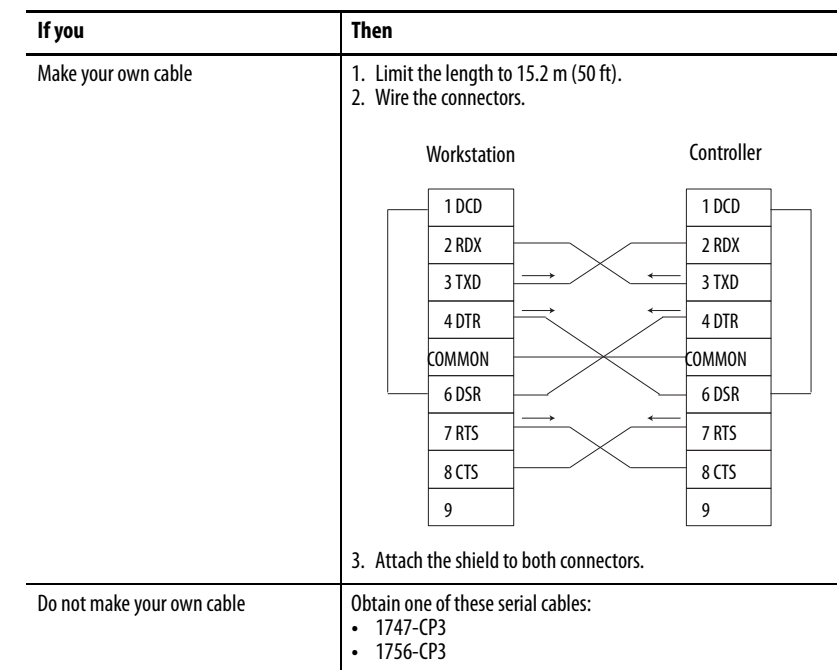

**2.** Connect the cable to your controller and workstation.

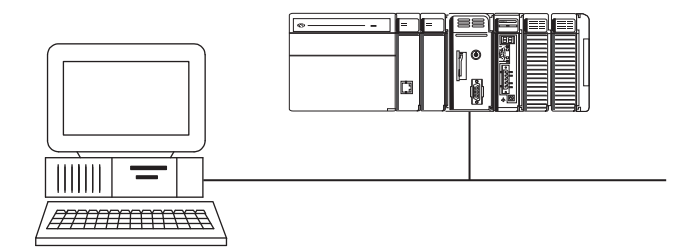

<span id="page-34-0"></span>**Configure the Serial Driver** Use RSLinx software to configure the RS-232 DF1 device driver for serial communication.

To configure the driver, perform this procedure.

**1.** In RSLinx software, from the Communications menu, choose Configure Drivers

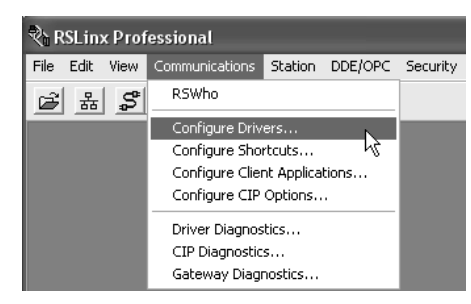

The Configure Drivers dialog box appears.

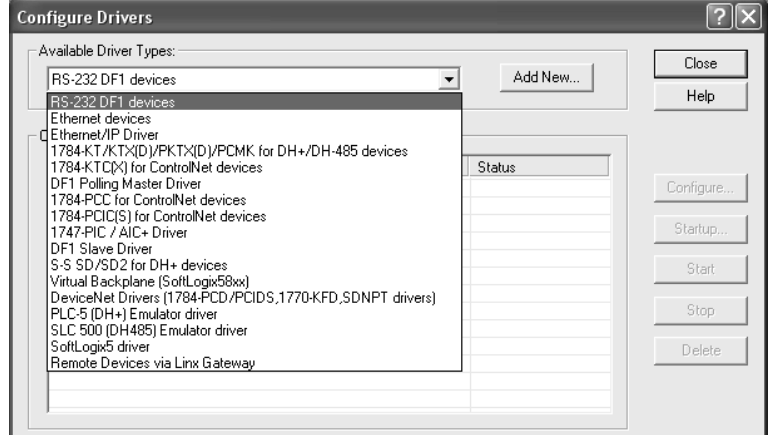

- **2.** From the Available Driver Types pull-down menu, choose RS-232 DF1 devices.
- **3.** Click Add New to add the driver.

The Add New RSLinx Driver dialog box appears.

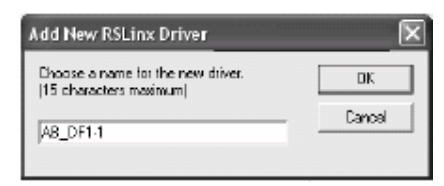

**4.** Specify the driver name and click OK.

The Configure RS-232 DF1 Devices dialog box appears.

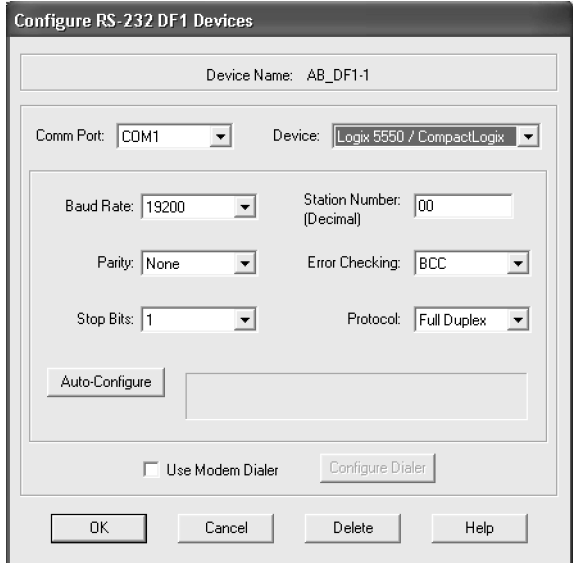

- **5.** From the Comm Port pull-down menu, choose the serial port on the workstation to which the cable is connected.
- **6.** From the Device pull-down menu, choose Logix 5550/CompactLogix.
- **7.** Click Auto-Configure.
- **8.** Verify that the auto configuration was successful.

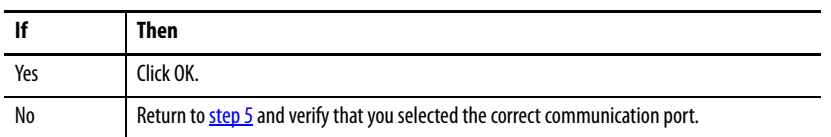

**9.** In the Configure Drivers dialog box, click Close.
## **Select the Controller Path**

**IMPORTANT** Remember to update your controller's firmware prior to establishing communication and downloading a program.

To select the controller path, perform this procedure.

**1.** In RSLogix 5000 software, open a controller project.

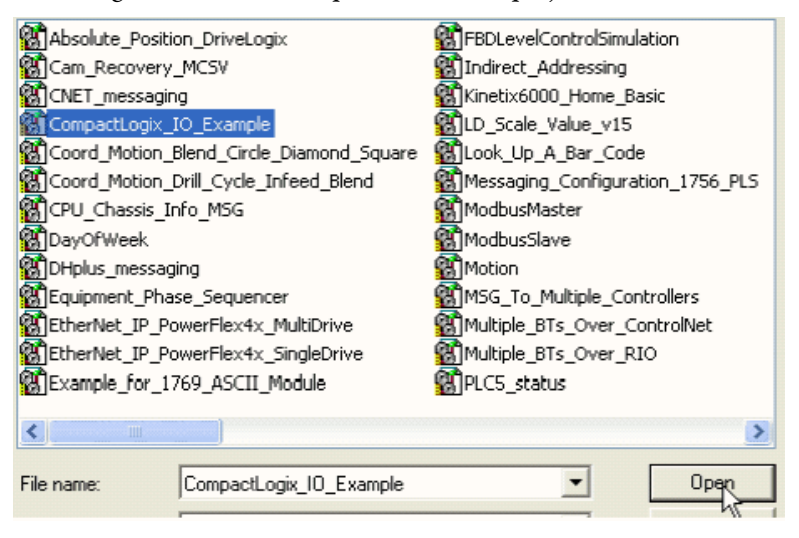

**2.** From the Communications menu, choose Who Active.

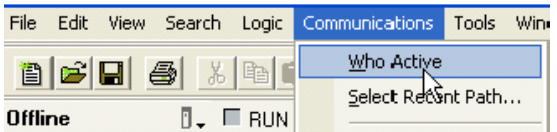

**3.** Expand the communication driver to the level of the controller.

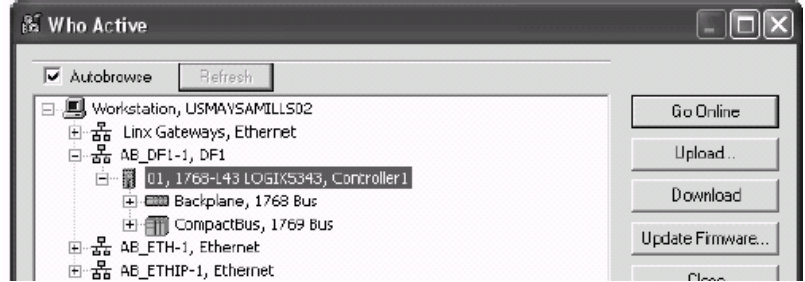

**4.** Select the controller.

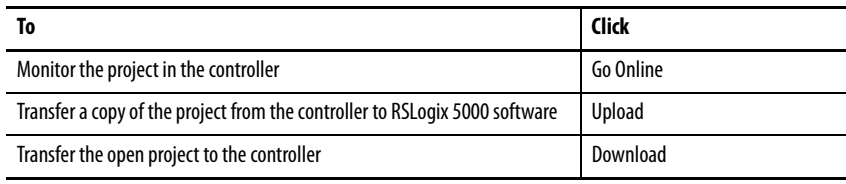

## **Set the IP Address via a Serial Port**

To set the IP address via a serial port, perform this procedure.

- **1.** Make sure the module is installed, started, and connected to the controller via a serial connection.
- **2.** In the Controller Organizer, right-click the module and choose Properties.

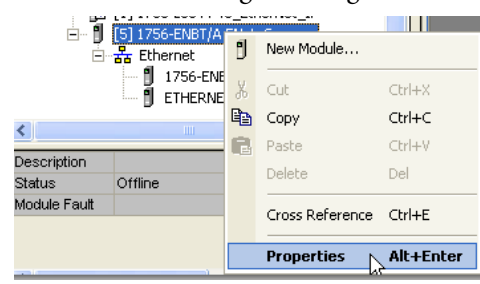

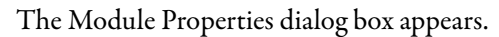

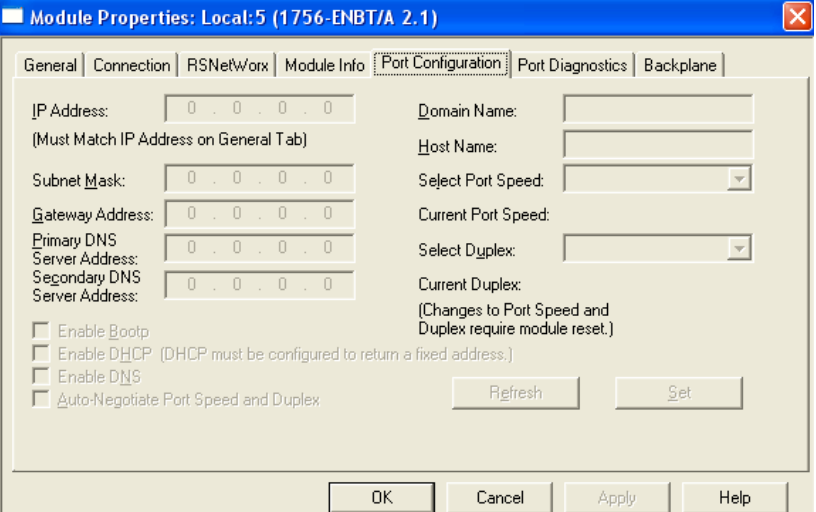

- **3.** Click the Port Configuration tab.
- **4.** In the IP Address box, type the IP address.
- **5.** In the other boxes, type the other network parameters, if needed.

**IMPORTANT** The boxes that appear vary from one module to another.

- **6.** Click Apply.
- **7.** Click OK.

# **Communicate over Networks**

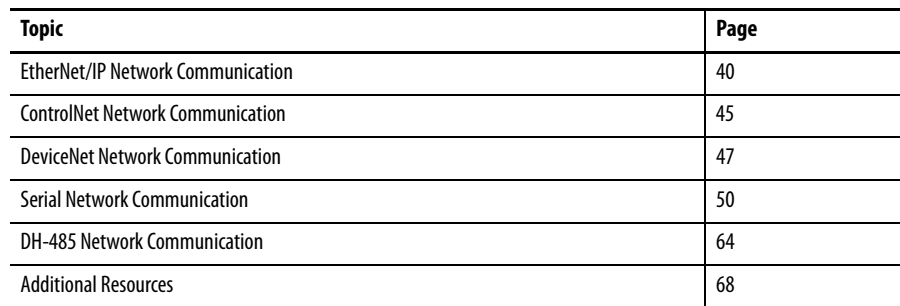

CompactLogix controllers support multiple network types.

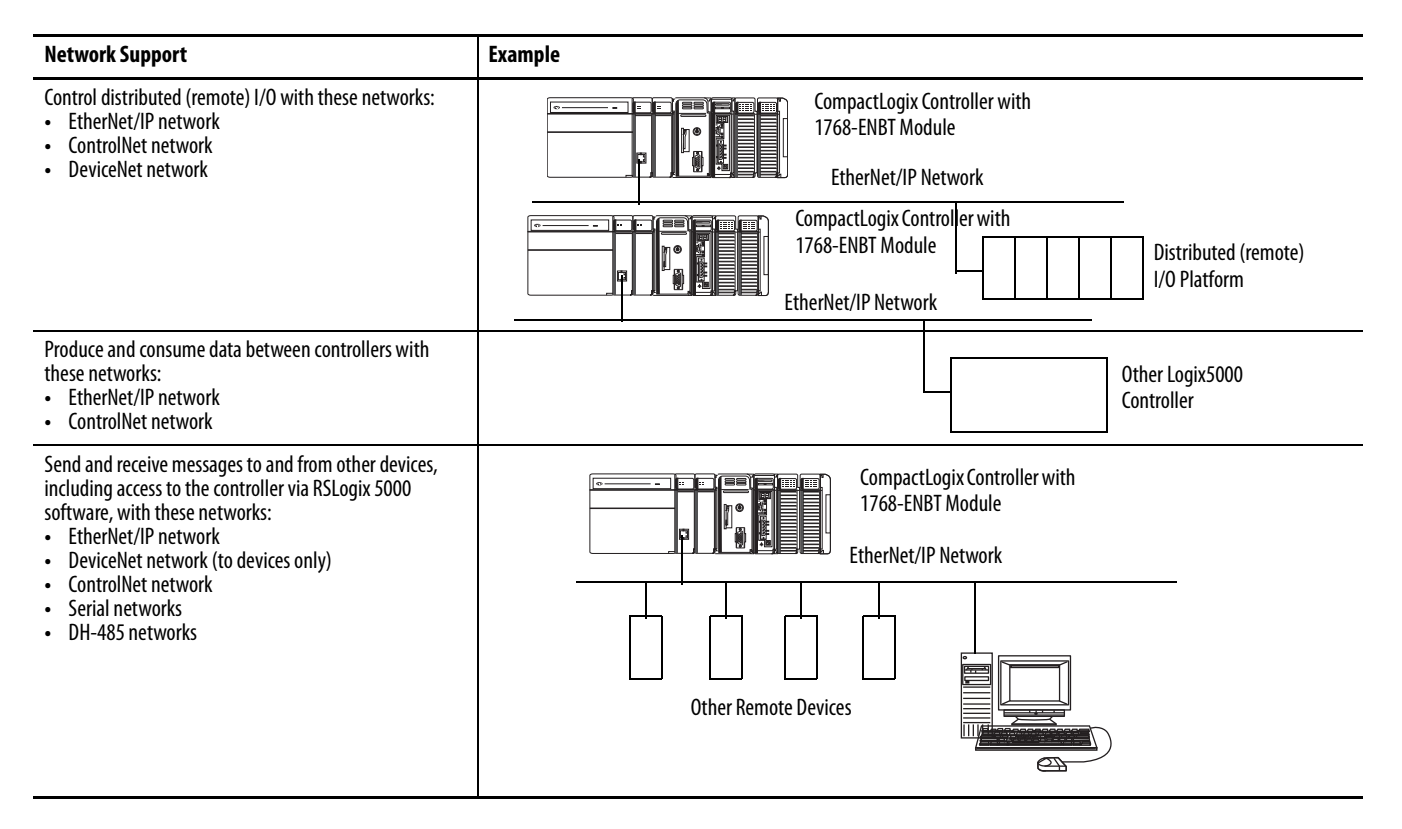

## <span id="page-39-0"></span>**EtherNet/IP Network Communication**

The EtherNet/IP network offers a full suite of control, configuration, and data collection services by layering the Common Industrial Protocol (CIP) over the standard Internet protocols, such as TCP/IP and UDP. With this combination of well-accepted standards, the EtherNet/IP network supports information data exchange and control applications.

The EtherNet/IP network also uses commercial, off-the-shelf Ethernet components and physical media, providing you with a cost-effective plant-floor solution.

For EtherNet/IP communication, the controller needs a 1768-ENBT or 1768-EWEB module. You can install up to two of these modules in the 1768 backplane for each controller.

Use these software products for EtherNet/IP communication.

**Table 3 - Required Software for EtherNet/IP Communication**

| <b>Software</b>            | <b>Functions</b>                                                                                     | Requirement |
|----------------------------|----------------------------------------------------------------------------------------------------|-------------|
| RSLogix 5000               | Configure CompactLogix projects.<br>• Define EtherNet/IP communication.                              | Yes         |
| <b>BOOTP/DHCP utility</b>  | Assign IP addresses to devices on an EtherNet/IP network.                                            |             |
| RSNetWorx™ for EtherNet/IP | Configure EtherNet/IP devices by IP addresses or host<br>names.<br>Provide bandwidth status.         | No          |
| <b>RSLinx</b>              | Configure communication devices.<br>Provide diagnostics.<br>Establish communication between devices. | Yes         |

## **Set the IP Address By Using the BOOTP/DHCP Utility**

To set the IP address using the BOOTP/DHCP utility, perform this procedure.

**1.** Open the BOOTP-DHCP utility.

The Network Settings dialog box appears.

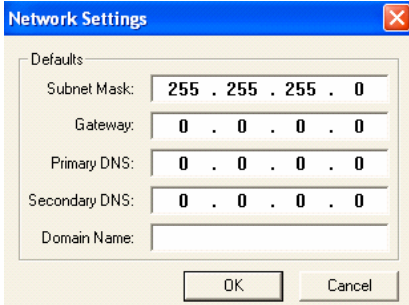

**2.** Enter at least one subnet mask setting and click OK.

The BOOTP/DHCP Server dialog box appears. BOOTP requests fill the upper portion of the dialog box.

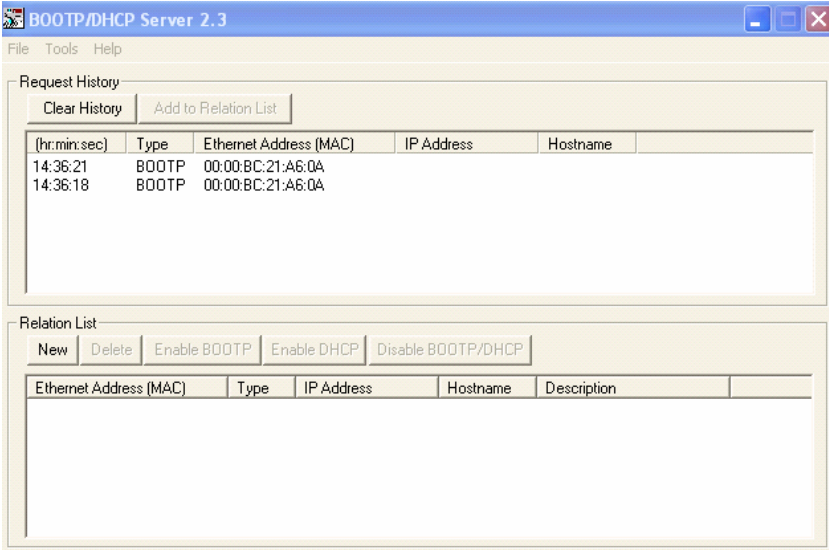

**3.** Select one of the requests and click Add to Relation List.

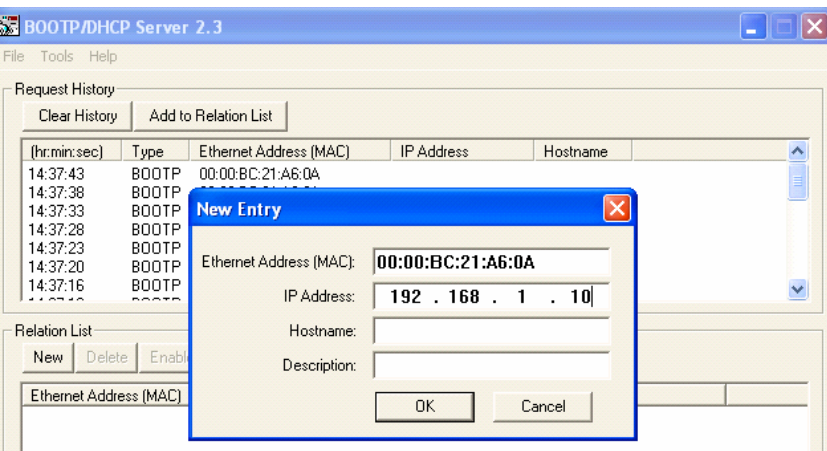

The New Entry dialog box appears, showing the Ethernet address (MAC).

**4.** In the IP Address box, type the IP address and click OK.

## **1768-ENBT EtherNet/IP Communication Module**

The 1768-ENBT EtherNet/IP communication module does the following:

- **•** Supports messaging, produced and consumed tags, HMI, and distributed I/O
- **•** Encapsulates messages within standard TCP/UDP/IP protocol
- **•** Shares a common application layer with ControlNet and DeviceNet networks
- **•** Connects via an RJ45 connector
- **•** Supports half- and full-duplex 10 MB or 100 MB operation
- **•** Supports standard switches

[Figure 3](#page-42-0) shows the following:

- **•** Controllers produce and consume tags.
- **•** Controllers initiate MSG instructions that send and receive data or configure devices.
- **•** A computer uploads and downloads projects to the controllers.
- **•** A computer configures devices on an EtherNet/IP network.
- **•** Controllers establish I/O and drive control over an EtherNet/IP network.

#### <span id="page-42-0"></span>**Figure 3 - CompactLogix EtherNet/IP Network Overview**

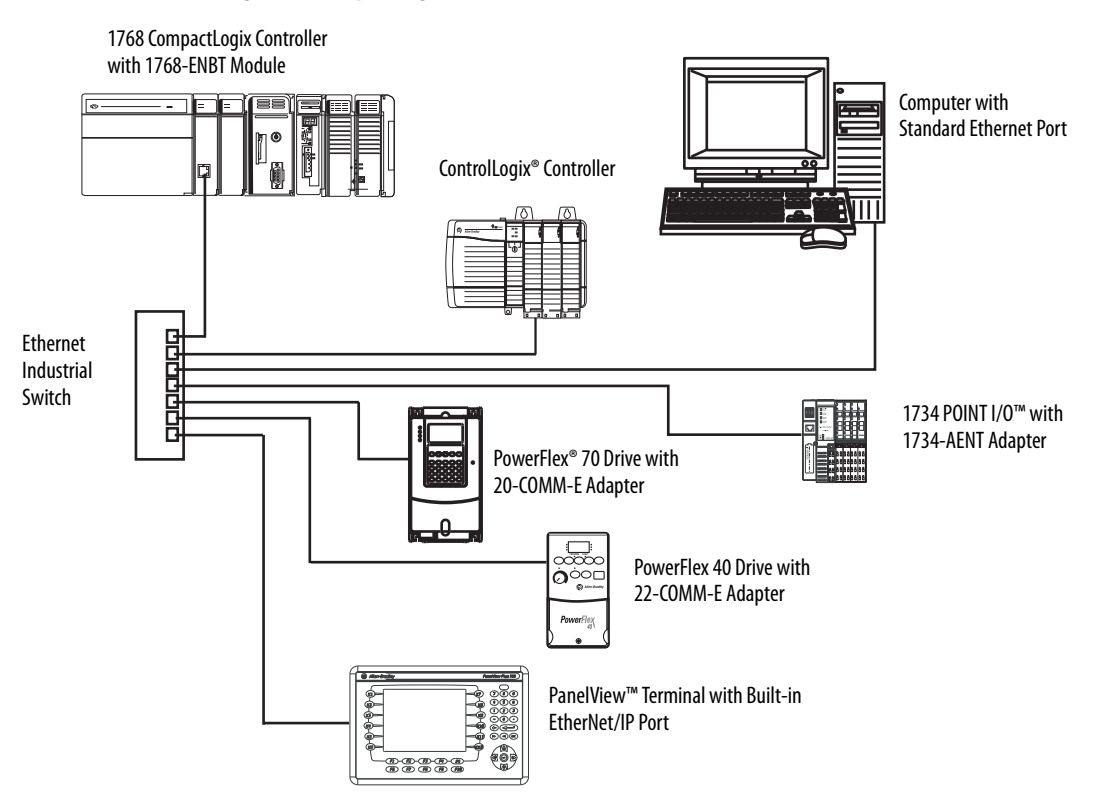

## **1768-EWEB Web Server Module**

The 1768-EWEB EtherNet/IP web server module supports the following:

- **•** Bridging and routing of messages, but not I/O control
- **•** Data access (read and write) to controllers via a standard web browser
- **•** Custom web pages
- **•** Email
- **•** Raw, open-socket interfaces

[Figure 4](#page-43-0) shows how the web server module enables you to do the following:

- **•** Route messages, upload/download programs, and flash upgrade modules by using the web server module as part of the communication path to access the target device.
- **•** View and modify data that resides in a 1768 CompactLogix controller via a standard web browser.
- **•** Create custom web pages that are tailored to your application.

Use ASP functions to populate your web pages with live controller data.

- **•** Send an email initiated by a Logix controller via a MSG instruction.
- **•** Open TCP or UDP communication links to other standard Ethernet devices via open sockets.

#### <span id="page-43-0"></span>**Figure 4 - CompactLogix EtherNet/IP Web Network**

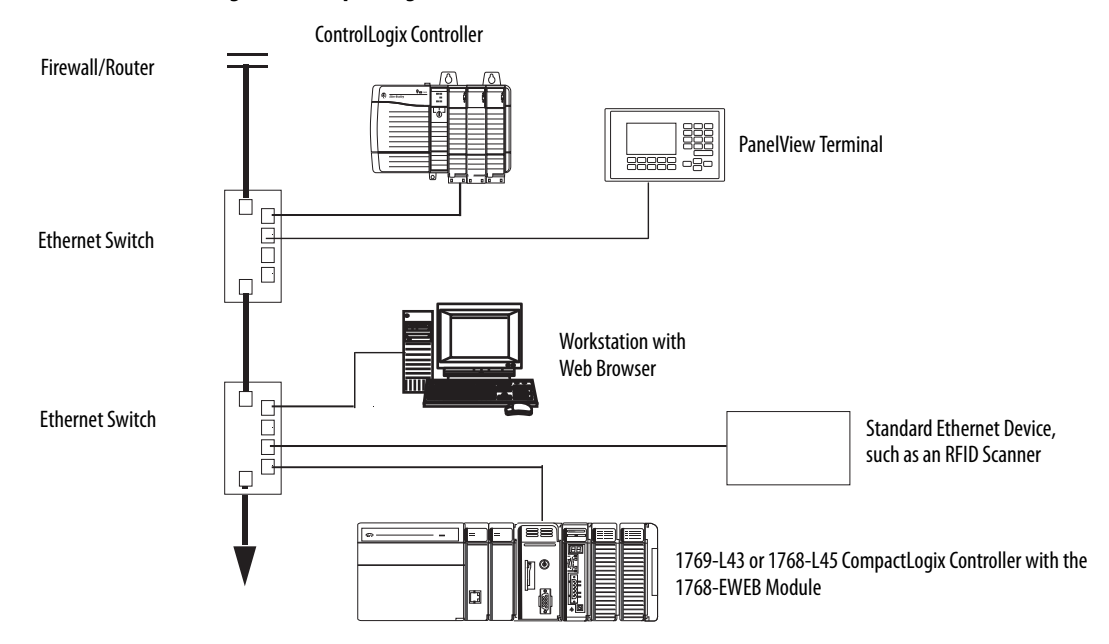

## **Connections over an EtherNet/IP Network**

Each 1768-ENBT or 1768-EWEB module in an EtherNet/IP network can provide messaging support for 64 CIP connections and 32 TCP/IP connections.

For more information, see the EtherNet/IP Modules in Logix5000 Control Systems User Manual, publication **ENET-UM001**.

## <span id="page-44-0"></span>**ControlNet Network Communication**

The ControlNet network is a real-time control network that provides high-speed transport of both time-critical I/O and interlocking data and messaging data, including uploading and downloading of programming and configuration data on a single physical-media link. The ControlNet network's efficient data transfer capability significantly enhances I/O performance and peer-to-peer communication in any system or application.

The ControlNet network is deterministic and repeatable and remains unaffected as devices are connected or disconnected from the network. This robust quality results in dependable, synchronized, and coordinated real-time performance.

The ControlNet network often functions as the following:

- **•** The default network for the CompactLogix platform
- **•** A substitute/replacement for the remote I/O (RIO) network because the ControlNet network adeptly handles large numbers of I/O points
- **•** A backbone to multiple distributed DeviceNet networks
- **•** A peer interlocking network

**Table 4 - Required Software for ControlNet Communication**

| <b>Software</b>                 | <b>Functions</b>                                                                                     | Requirement |
|---------------------------------|----------------------------------------------------------------------------------------------------|-------------|
| RSLogix 5000                    | Configure CompactLogix projects.<br>Define ControlNet communication.                                 |             |
| <b>RSNetWorx for ControlNet</b> | Configure ControlNet devices by IP addresses and/or host names.<br>$\bullet$<br>Schedule a network.  | Yes         |
| RSLinx                          | Configure communication devices.<br>Provide diagnostics.<br>Establish communication between devices. |             |

## **1768-CNB and 1768-CNBR ControlNet Modules**

CompactLogix ControlNet communication modules bridge ControlNet links to route messages to devices on other networks. The modules also monitor and control I/O modules located remotely from CompactLogix controllers.

The 1768-CNB and 1768-CNBR ControlNet modules support the following:

- **•** Messaging data for configuration and programming
- **•** Operator interfaces and uploading and downloading
- **•** I/O bridging
- **•** The transfer of scheduled data via produced/consumed tags
- **•** Unscheduled MSG instruction communication with other ControlNet nodes
- **•** Local communication network access through the network access port (NAP)
- **•** Redundant media (1768-CNBR module only)

[Figure 5](#page-45-0) shows the following:

- **•** Controllers produce and consume tags.
- **•** Controllers initiate MSG instructions that send and receive data or configure devices.
- **•** A computer uploads and downloads projects to the controllers.
- **•** A computer configures devices on the ControlNet network and the network itself.

<span id="page-45-0"></span>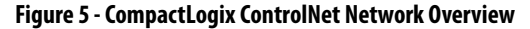

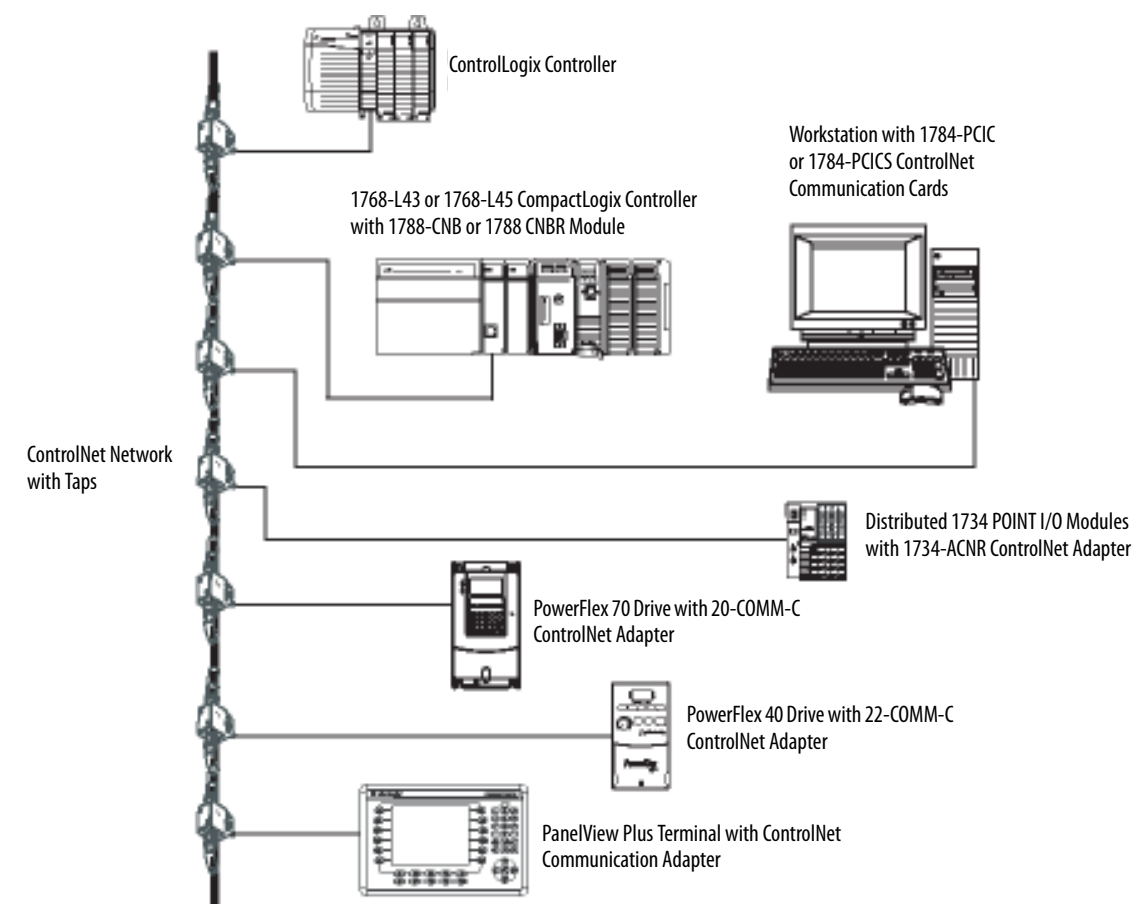

## **Connections over a ControlNet Network**

Each 1768-CNB or 1768-CNBR module in a ControlNet network can provide a certain amount of connected messaging support.

**Table 5 - ControlNet Connected Messaging Support** 

| Each             | Supports                                                                                                    |
|------------------|----------------------------------------------------------------------------------------------------|
| 1768-CNB module  | Supports 64 connections:                                                                                                    |
| 1768-CNBR module | Five controllers can have a rack-optimized connection to the module.<br>$\bullet$<br>Five controllers can have a rack-optimized, listen-only connection to the module. |

## <span id="page-46-0"></span>**DeviceNet Network Communication**

The DeviceNet network uses the Common Industrial Protocol (CIP) to provide the control, configuration, and data collection capabilities for industrial devices. The DeviceNet network uses the proven Controller Area Network (CAN) technology, which lowers installation costs and decreases installation time and costly downtime.

A DeviceNet network provides access to the intelligence present in your devices by letting you connect devices directly to plant-floor controllers without having to hard wire each device into an I/O module.

## **Table 6 - DeviceNet Interfaces**

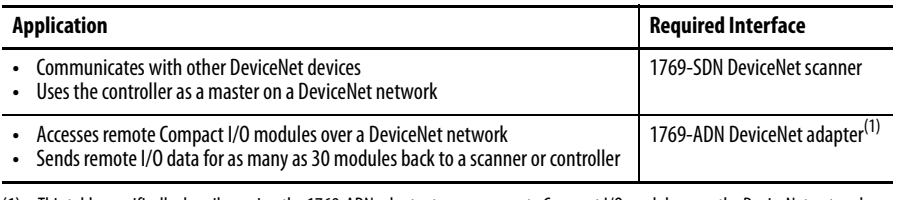

(1) This table specifically describes using the 1769-ADN adapter to access remote Compact I/O modules over the DeviceNet network. However, CompactLogix controllers can access other Allen-Bradley® remote I/O modules over the DeviceNet network. In those cases, you must select the appropriate interface. For example, if accessing remote POINT I/O modules, you must select the 1734-ADN adapter.

## **DeviceNet I/O Modules and Adapters**

[Table 7](#page-46-1) lists the communication I/O modules available for use with the DeviceNet network.

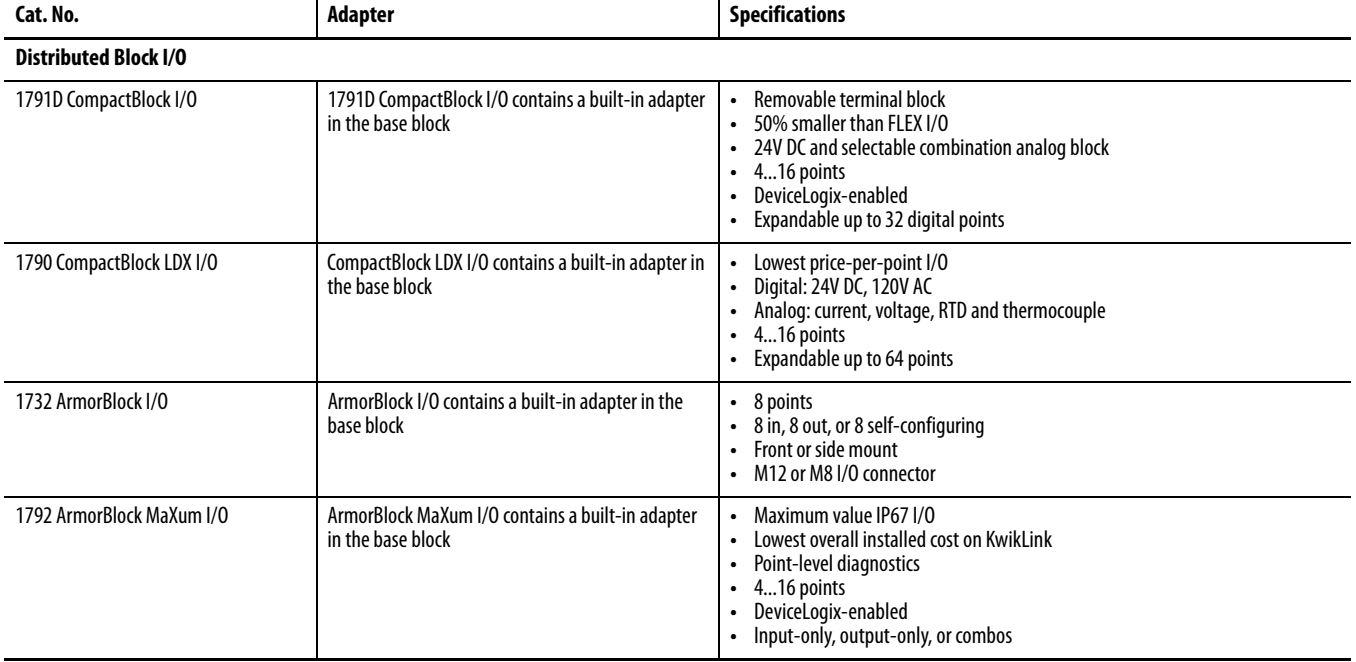

## <span id="page-46-1"></span>**Table 7 - DeviceNet Network Communication Modules**

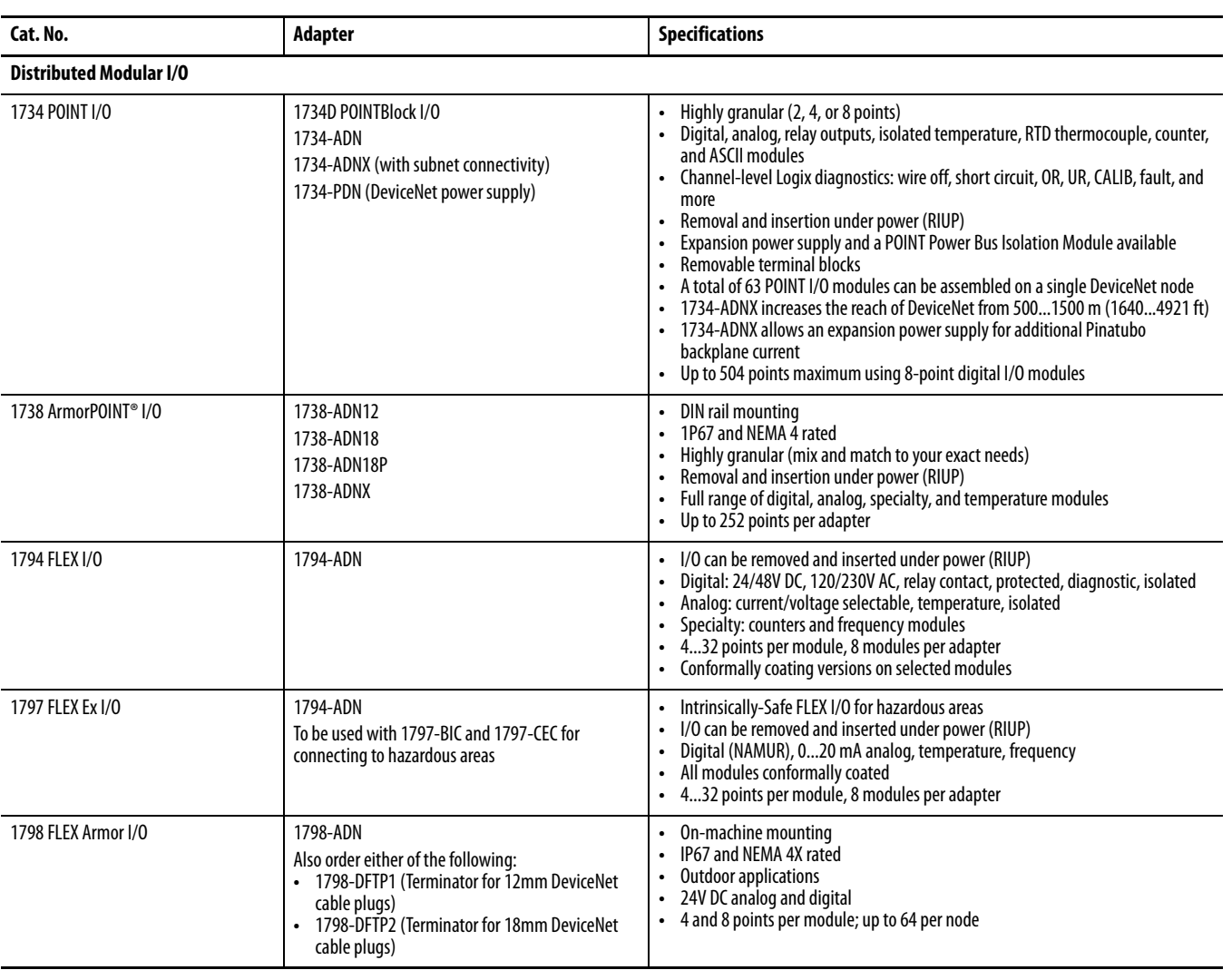

## **Table 7 - DeviceNet Network Communication Modules (Continued)**

In addition to communication hardware for DeviceNet networks, the software products in [Table 8](#page-47-0) are available.

## <span id="page-47-0"></span>**Table 8 - Required Software for DeviceNet Communication**

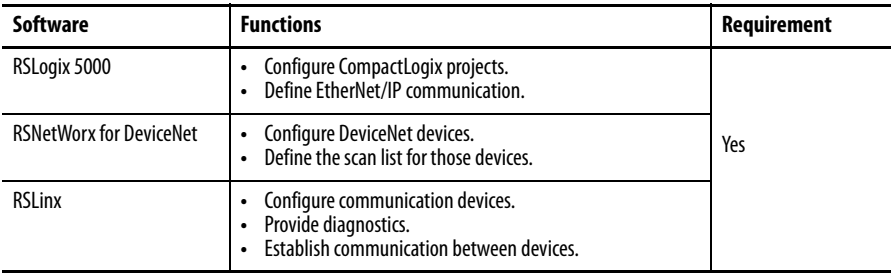

The DeviceNet communication modules offer the following:

- **•** Messaging to a device, not controller to controller
- **•** A common application layer with ControlNet and EtherNet/IP networks
- **•** Diagnostics for improved data collection and fault detection
- **•** Less wiring than traditional, hardwired systems

## **Figure 6 - CompactLogix DeviceNet Network Overview**

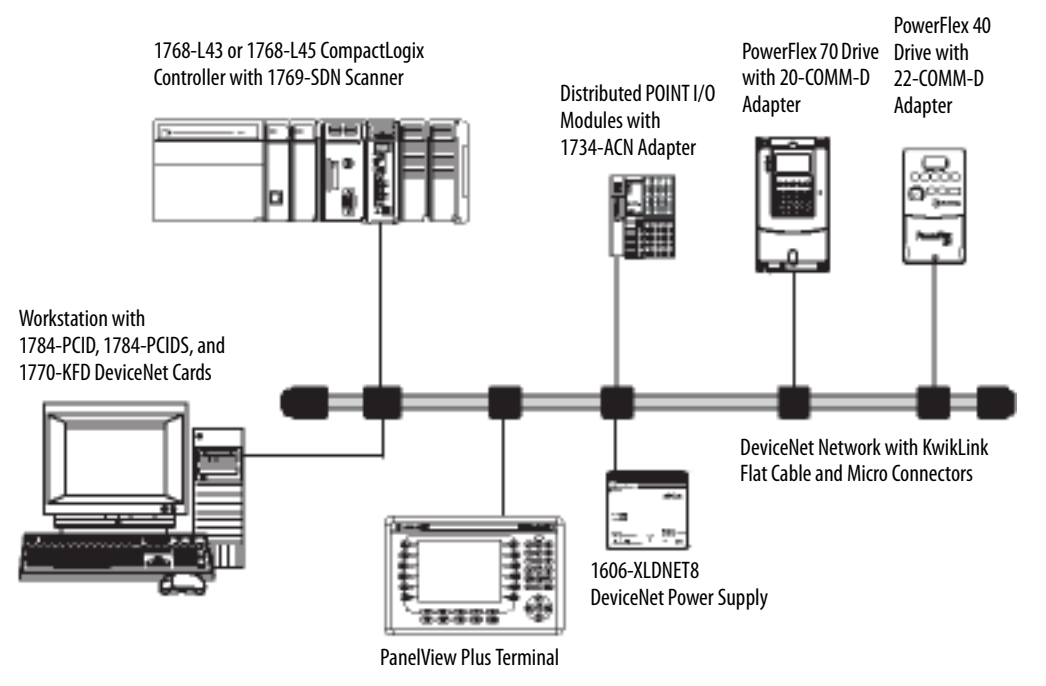

## <span id="page-49-0"></span>**Serial Network Communication**

The 1768 CompactLogix controllers have a built-in RS-232 serial port that you can configure.

**IMPORTANT** Limit the length of serial (RS-232) cables to 15.2 m (50 ft).

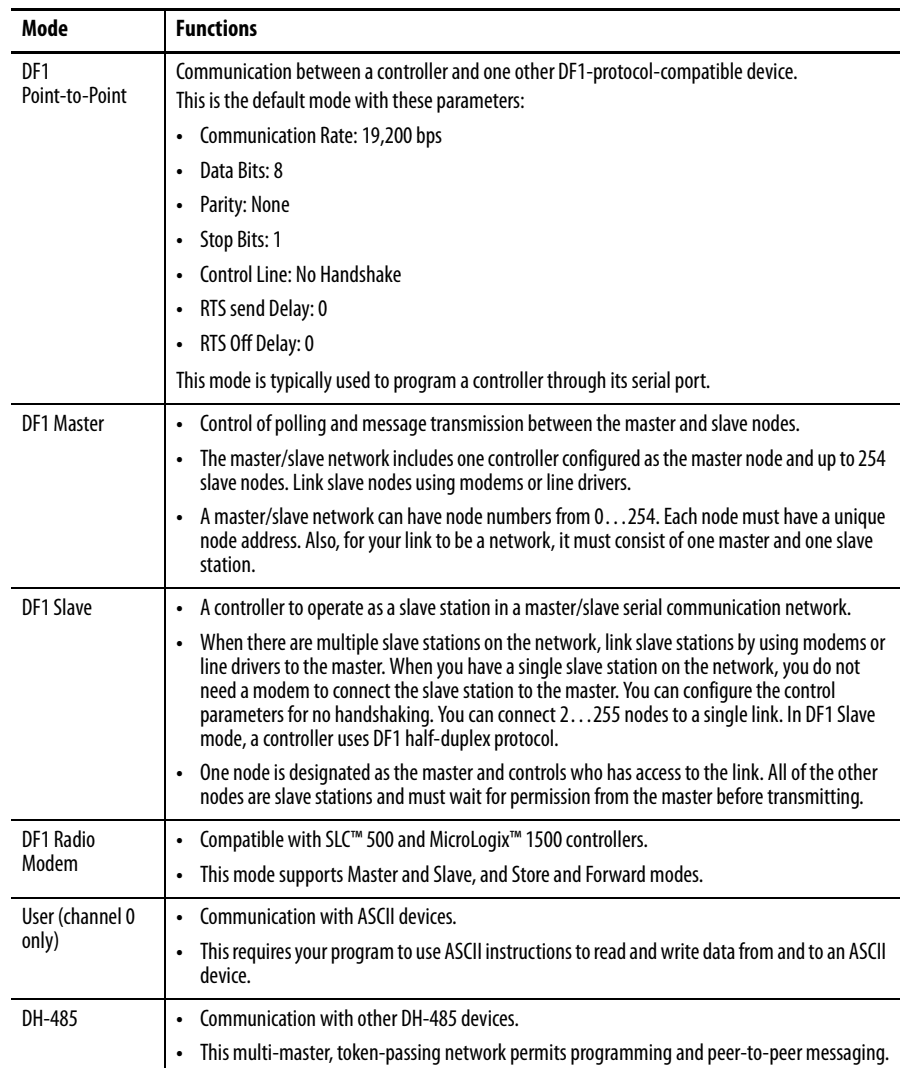

## **Table 9 - DF1 Modes for Logix5000 Controllers**

## **Master and Slave Communication**

You can establish Modbus RTU Master and Slave communication via Application 129 provided in the samples directory of RSLogix 5000 software.

## **Communicate with DF1 Devices**

You can configure a controller as a master or slave on a serial network. Use serial communication to get information to and from remote controllers (stations) in these scenarios:

- **•** The system contains three or more stations.
- **•** Communication occurs on a regular basis and requires leased-line, radio, or power-line modems.

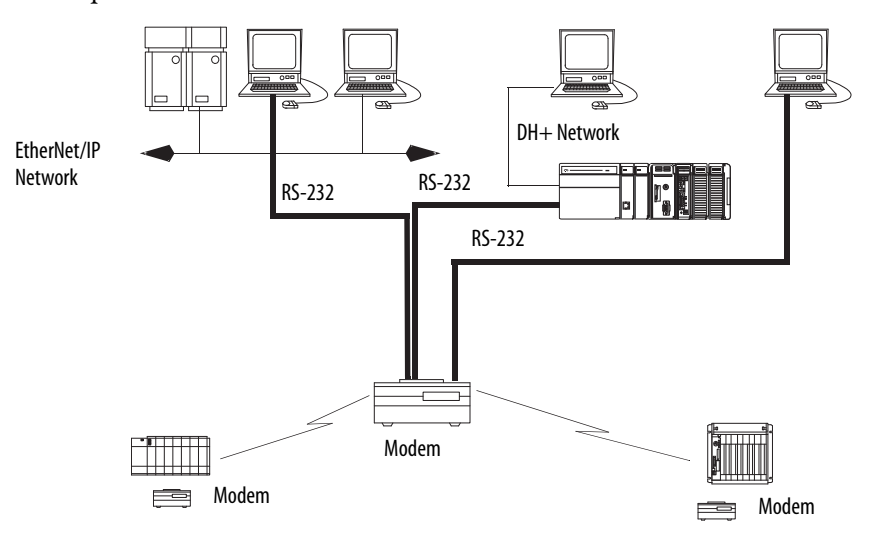

To configure your controller for DF1 communication, perform this procedure.

**1.** In the Controller Organizer, right-click your controller and choose Properties.

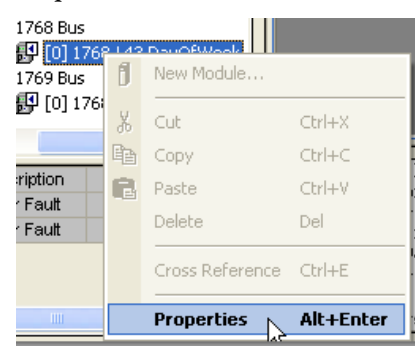

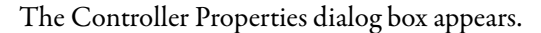

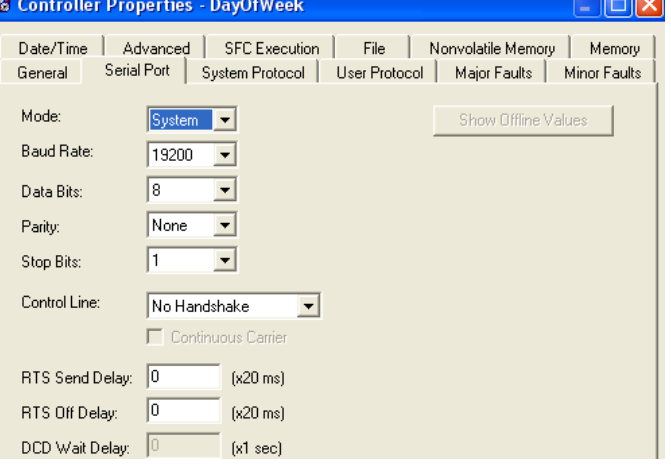

- **2.** Click the Serial Port tab.
- **3.** From the Mode pull-down menu, choose System.
- **4.** Specify DF1 communication settings.
- **& Controller Properties DayOfWeek** - 10 X Date/Time | Advanced | SFC Execution | File | Nonvolatile Memory | Memory General | Serial Port | System Protocol | User Protocol | Major Faults | Minor Faults Error Detection DF1 Point to Point Protocol:  $\odot$  BCC  $\odot$  CRC **Station Address:**  $\sqrt{0}$ 区 Enable Duplicate Detection  $\sqrt{3}$ NAK Receive Limit: ENQ Transmit Limit:  $\overline{R}$ ACK Timeout: 50  $(x20 \text{ ms})$ Embedded Responses: Autodetect  $\vert \cdot \vert$  $OK$ Cancel Apply Help
- **5.** Click the System Protocol tab.

- **6.** From the Protocol pull-down menu, choose DF1 Point-to-Point.
- **7.** Specify DF1 system protocol settings.
- **8.** Click OK.

## **DF1 Radio Modem Support**

Your CompactLogix controller includes a driver that allows it to communicate over the DF1 radio modem protocol. This driver implements a protocol optimized for use with radio modem networks that is a hybrid between DF1 full-duplex protocol and DF1 half-duplex protocol. The driver is not compatible with either of these protocols.

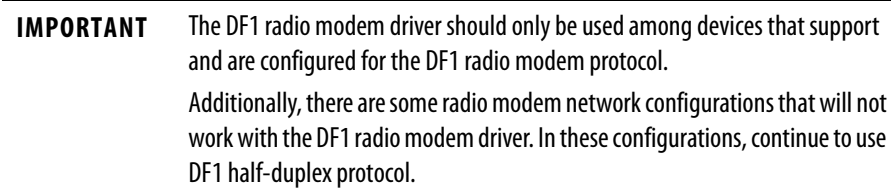

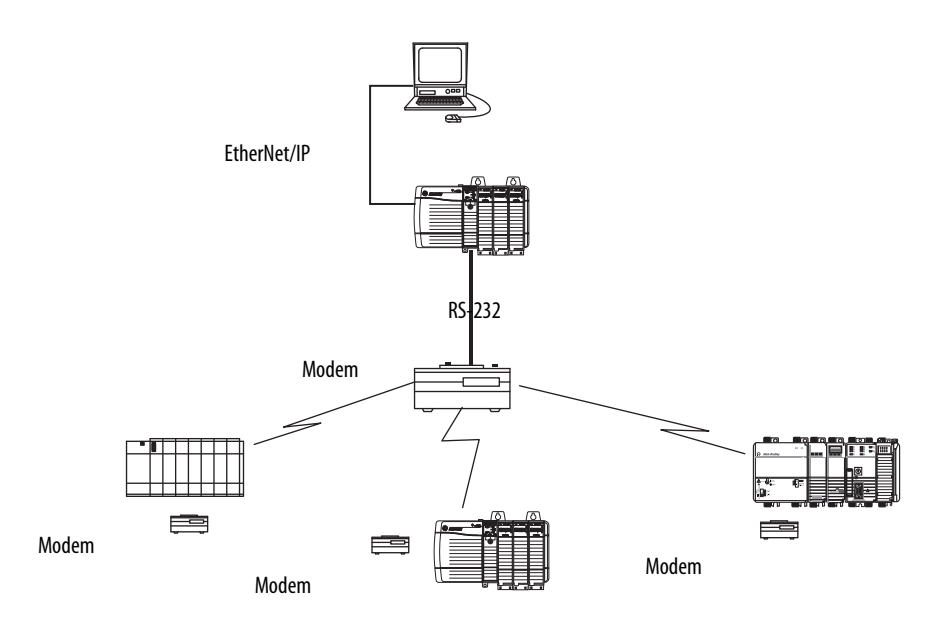

Like DF1 full-duplex protocol, DF1 radio modem allows any node to initiate to any other node at any time (if the radio modem network supports full-duplex data port buffering and radio transmission collision avoidance). Like DF1 half-duplex protocol, a node ignores any packets received that have a destination address other than its own, with the exception of broadcast packets and passthru packets.

Unlike either DF1 full-duplex or DF1 half-duplex protocols, DF1 radio modem protocol does not include ACKs, NAKs, ENQs, or poll packets. Data integrity is ensured by the CRC checksum.

## Using the DF1 Radio Modem

The DF1 radio modem driver can be configured as the system mode driver by using RSLogix 5000 software, version 17.01.02 or later.

To configure the controller for DF1 Radio Modem communication, perform this procedure.

**1.** In the Controller Organizer, right-click your controller and choose Properties.

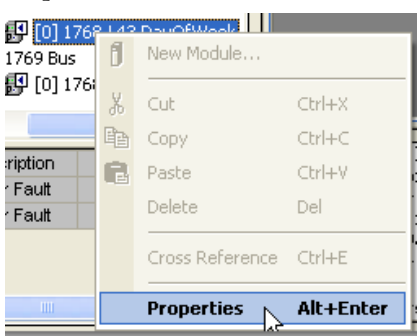

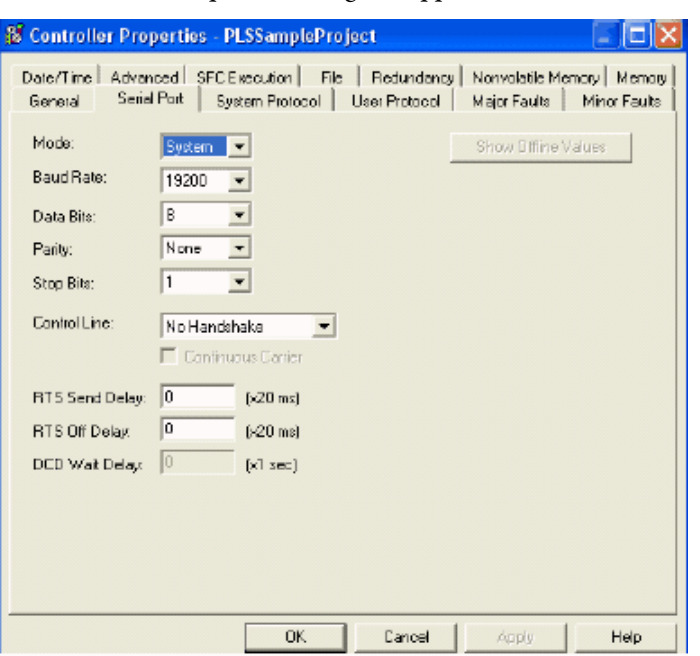

The Controller Properties dialog box appears.

**2.** Click the System Protocol tab.

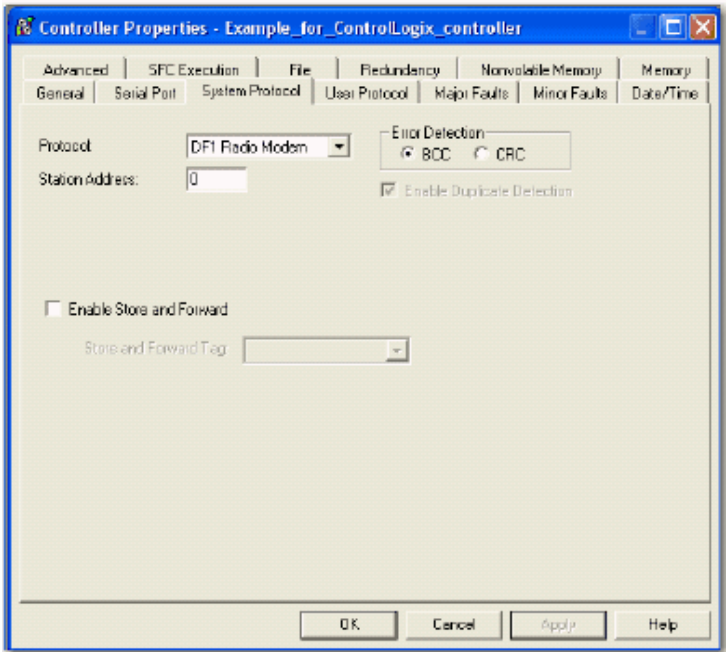

**3.** From the Protocol pull-down menu, choose DF1 Radio Modem.

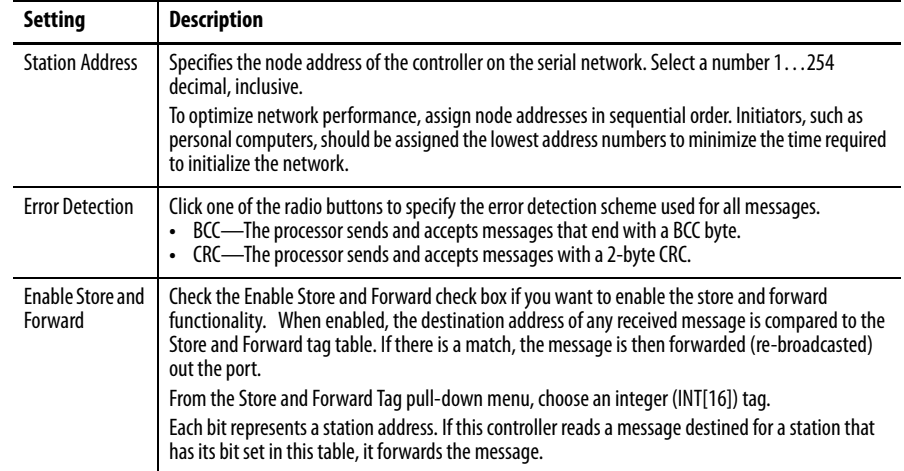

**4.** Specify DF1 Radio Modem system protocol settings and click OK.

#### Advantage of Using DF1 Radio Modem

The primary advantage of using DF1 radio modem protocol for radio modem networks is in transmission efficiency. Each read/write transaction (command and reply) requires only one transmission by the initiator (to send the command) and one transmission by the responder (to return the reply). This minimizes the number of times the radios need to key-up to transmit, which maximizes radio life and minimizes radio power consumption. In contrast, DF1 half-duplex protocol requires five transmissions for the DF1 master to complete a read/write transaction with a DF1 slave - three by the master and two by the slave.

The DF1 radio modem driver can be used in a pseudo master/slave mode with any radio modems, as long as the designated master node is the only node initiating MSG instructions, and as long as only one MSG instruction is triggered at a time.

For modern serial radio modems that support full-duplex data port buffering and radio transmission collision avoidance, the DF1 radio modem driver can be used to set up a masterless peer-to-peer radio network, where any node can initiate communication to any other node at any time, as long as all of the nodes are within radio range so that they receive each other's transmissions.

#### DF1 Radio Modem System Limitations

The following can help you determine how to implement the new DF1 radio modem driver in your radio modem network:

- **•** If all of the devices on the network are ControlLogix controllers, you must configure them with the DF1 radio modem driver using RSLogix 5000 software, version 17.01.02 or later. If not, then make sure that all of the nodes can support the DF1 radio modem protocol.
- **•** If each node receives the radio transmissions of every other node, being both within radio transmission/reception range and on a common receiving frequency (either via a Simplex radio mode or via a single, common, full-duplex repeater) the radio modems must handle full-duplex data port buffering and radio transmission collision avoidance.

If this is the case, you can take full advantage of the peer-to-peer message initiation capability in every node (for example, the ladder logic in any node can trigger a MSG instruction to any other node at any time).

If not all modems can handle full-duplex data port buffering and radio transmission collision avoidance, you may still be able to use the DF1 radio modem driver, but only if you limit MSG instruction initiation to a single master node whose transmission can be received by every other node.

- **•** If not all nodes receive the radio transmission of every other node, you may still be able to use the DF1 radio modem driver, but only if you limit MSG instruction initiation to the node connected to the master radio modem whose transmissions can be received by every other radio modem in the network.
- **•** You can take advantage of the ControlLogix controller channel-to-channel passthru to remotely program the other nodes using RSLinx software and RSLogix 5000 software running on a personal computer connected to a local ControlLogix controller via a DH-485, DH+, or Ethernet network.

#### Additional Resources

For additional information, consult these publications:

- **•** Logix5000 Controllers General Instructions Reference Manual, publicatio[n 1756-RM003](http://literature.rockwellautomation.com/idc/groups/literature/documents/rm/1756-rm003_-en-p.pdf)
- **•** SCADA System Application Guide, publication [AG-UM008.](http://literature.rockwellautomation.com/idc/groups/literature/documents/um/ag-um008_-en-p.pdf)

## **Communicate with ASCII Devices**

When you configure the serial port for User mode, you do the following:

- **•** Read ASCII characters from a weigh scale module or bar code reader.
- **•** Send and receive messages from an ASCII triggered device.

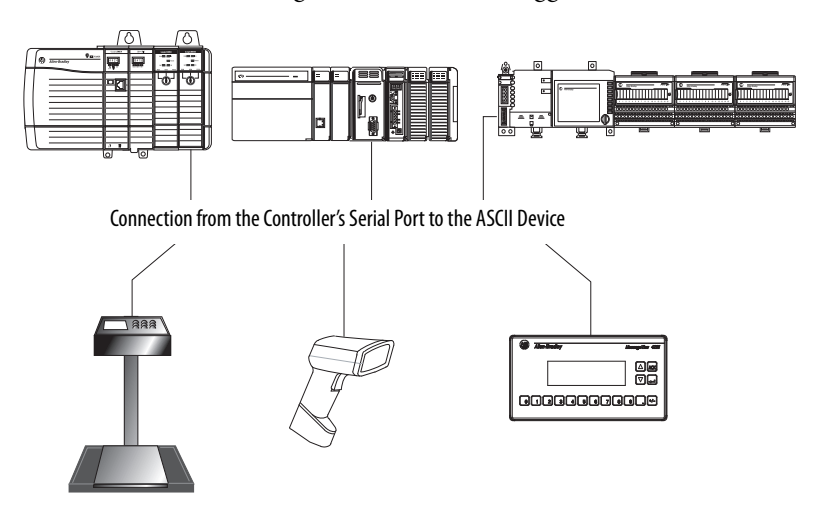

To communicate with ASCII devices, perform this procedure.

**1.** In the Controller Organizer, right-click your controller and choose Properties.

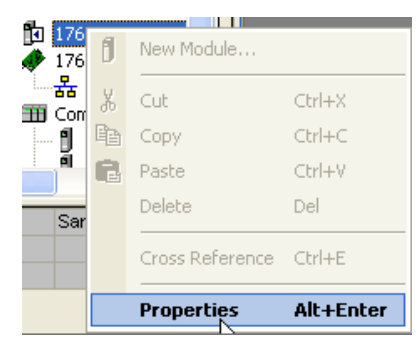

The Controller Properties dialog box appears.

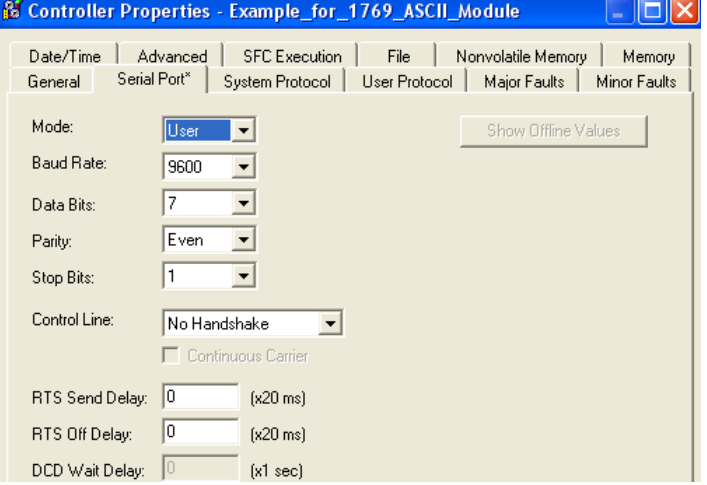

- **2.** Click the Serial Port tab.
- **3.** From the Mode pull-down menu, choose User.
- **4.** Specify ASCII communication settings.
- **5.** Click the User Protocol tab.

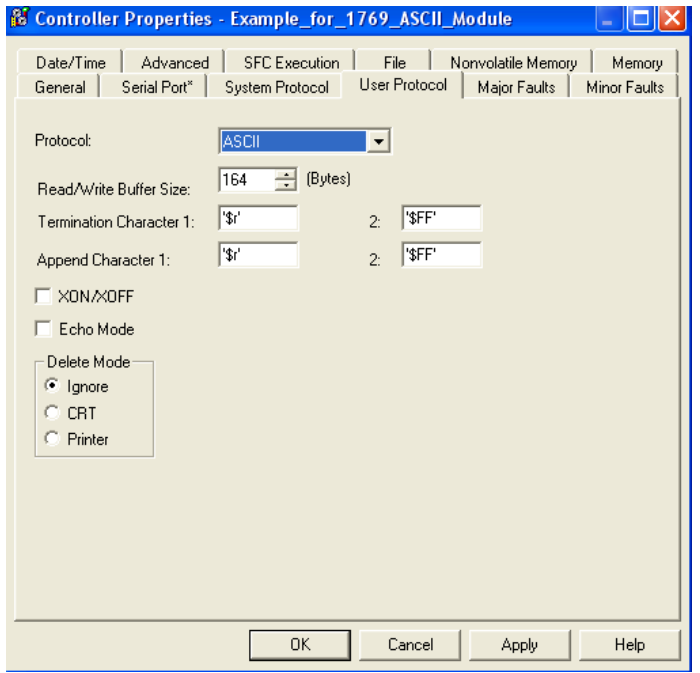

- **6.** Specify ASCII user protocol settings.
- **7.** Click OK.

Each controller supports several ladder diagram (LD) and structured text (ST) instructions to manipulate ASCII characters.

**Table 10 - Read and Write ASCII Characters**

| <b>Instruction</b> | Command                                                                                                   |
|--------------------|----------------------------------------------------------------------------------------------------|
| ABL                | Determine when the buffer contains termination characters.                                                |
| ACB                | Count the characters in the buffer.                                                                       |
| ACL                | Clear the buffer.                                                                                         |
|                    | Clear out ASCII serial port instructions that are currently executing or are in the queue.                |
| AHL                | Obtain the status of the serial port control lines.                                                       |
|                    | Turn the DTR signal on or off.                                                                            |
|                    | Turn the RTS signal on or off.                                                                            |
| ARD                | Read a fixed number of characters.                                                                        |
| ARL                | Read a varying number of characters, up to and including the first set of termination characters.         |
| <b>AWA</b>         | Send characters and automatically append one or two additional characters to mark the end of<br>the data. |
| AWT                | Send characters.                                                                                          |

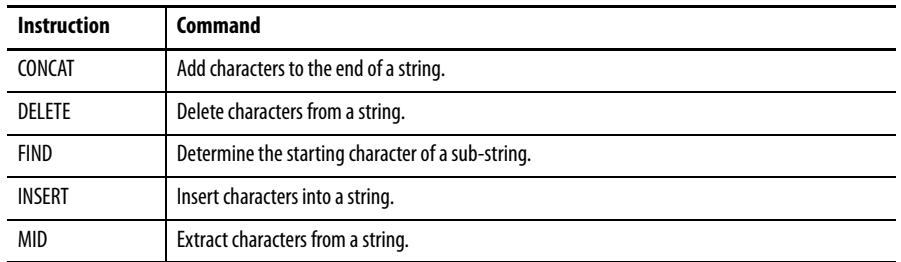

#### **Table 11 - Create and Modify Strings of ASCII Characters**

#### **Table 12 - Convert Data To or From ASCII Characters**

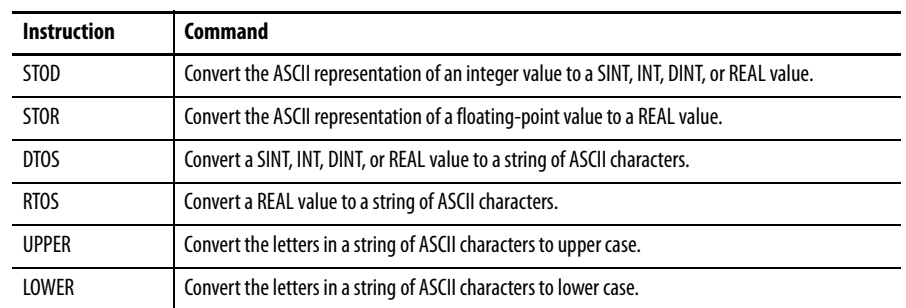

## **Modbus Support**

To use Logix5000 controllers on the Modbus protocol, you will need to access two example programs in the samples directory of RSLogix 5000 software that emulate the Modbus protocol. These programs are entitled ModbusMaster and ModbusSlave. To execute these programs, you will need to use the CH0 serial port.

For more information on these applications, see the Using Logix5000 Controllers as Masters and Slaves on Modbus Application Solution, publication [CIG-AP129.](http://literature.rockwellautomation.com/idc/groups/literature/documents/ap/cig-ap129_-en-p.pdf)

## **Broadcast Messages over Serial**

You can broadcast messages over a serial port connection from a master controller to all of its slave controllers using these communication protocols:

- **•** DF1 master
- **•** DF1 radio modem
- **•** DF1 slave

Broadcasting over serial is achieved using the Message tag. Because messages are sent to receiving controllers, only Write messages can be used for broadcasting.

The broadcast feature can be set up using Ladder Logic software or Structured Text software.

Broadcast can also be set by modifying the path value of a message tag in the tag editor.

The following example uses Ladder Logic software.

## Step 1: Set Broadcast-Controller Properties

First, set the system protocol by following these steps.

- **1.** In the Controller Organizer, right-click on the controller and choose Properties.
- **2.** On the Controller Properties dialog box, click the System Protocol tab.

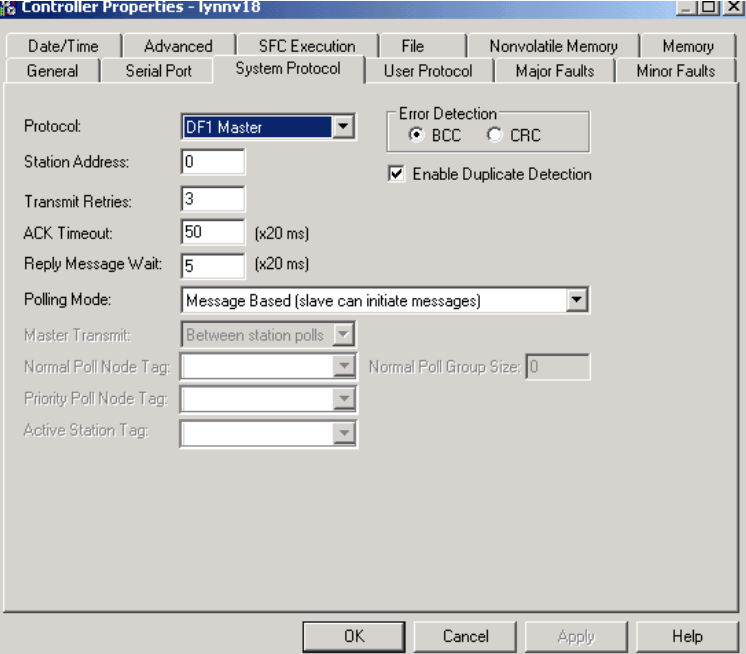

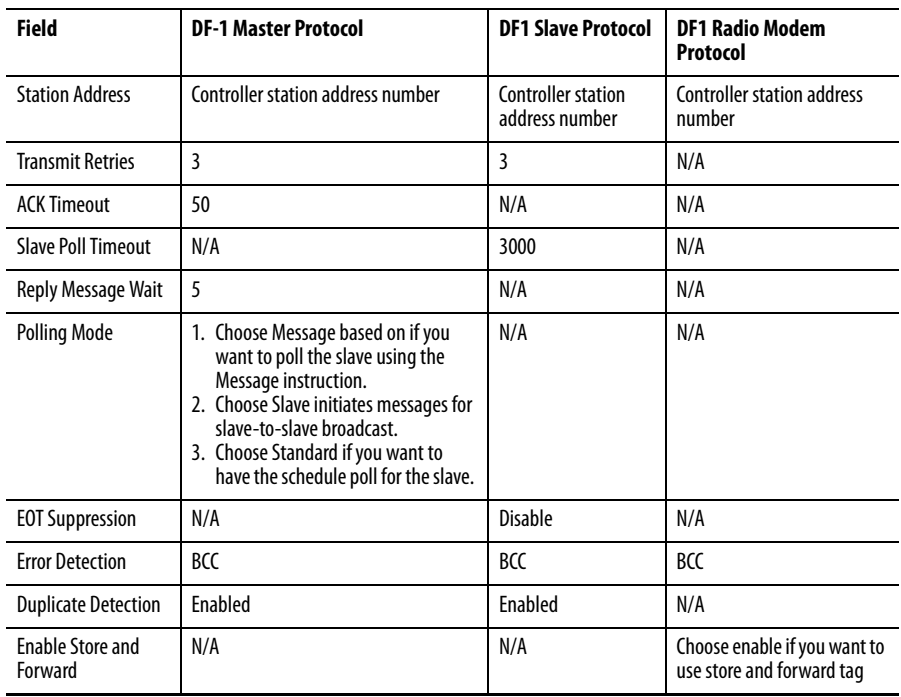

**3.** Complete the fields as described in the table below and click OK.

Step 2: Set Broadcast - Create Controller Scope Message Tag

Next, create a Message tag by following these steps.

- **1.** In the Controller Organizer, right-click the Controller Tags folder and choose New Tag.
- **2.** Name the tag and choose the Message data type.
- **3.** Click OK.

The Message tag in the Controller Scope's Controller Tags folder will look similar to the following.

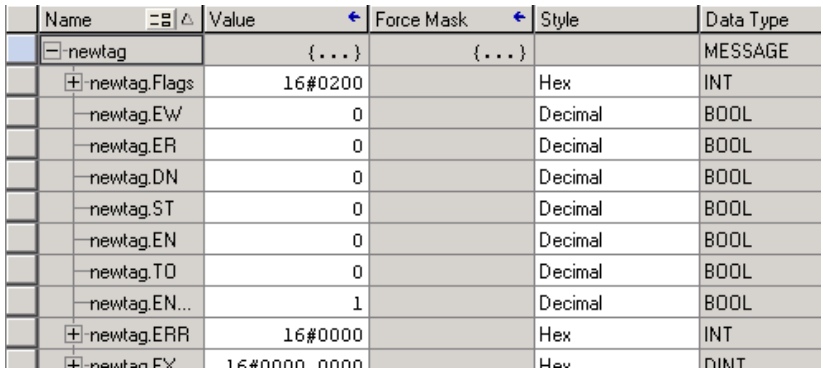

## Step 3: Ladder Logic Programming Software

Then, to set broadcasting over serial, follow these steps.

- **1.** In the Controller Organizer, from the Tasks folder, click Main Routine to display the Ladder Logic interface.
- **2.** Open a MSG instruction from the Input/Output tab.
- **3.** Double-click in the Message Control field to enable the pull-down menu and choose the tag you created.
- **4.** Open the Message Configuration dialog box.
- **5.** On the Configuration tab, choose the message type from the Message Type pull-down menu and complete in any other fields needed.

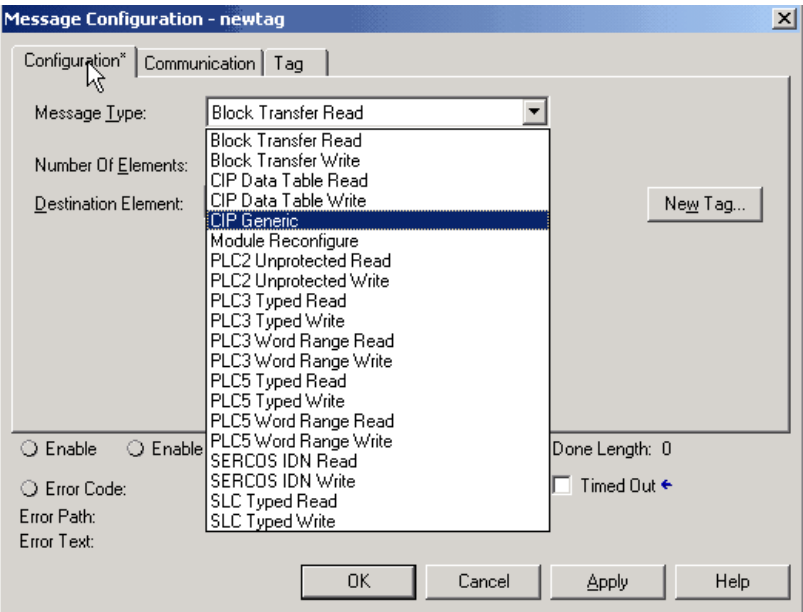

Valid Write message types include the following:

- **•** CIP Generic.
- **•** CIP Data Table Write.
- **•** PLC2 Unprotected Write.
- **•** PLC3 Typed Write.
- **•** PLC3 Word Range Write.
- **•** PLC5 Typed Write.
- **•** PLC5 Word Range Write.
- **•** SLC Typed Write.

**6.** On the Communication tab, click Broadcast, choose Channel from the pull-down menu, and click OK.

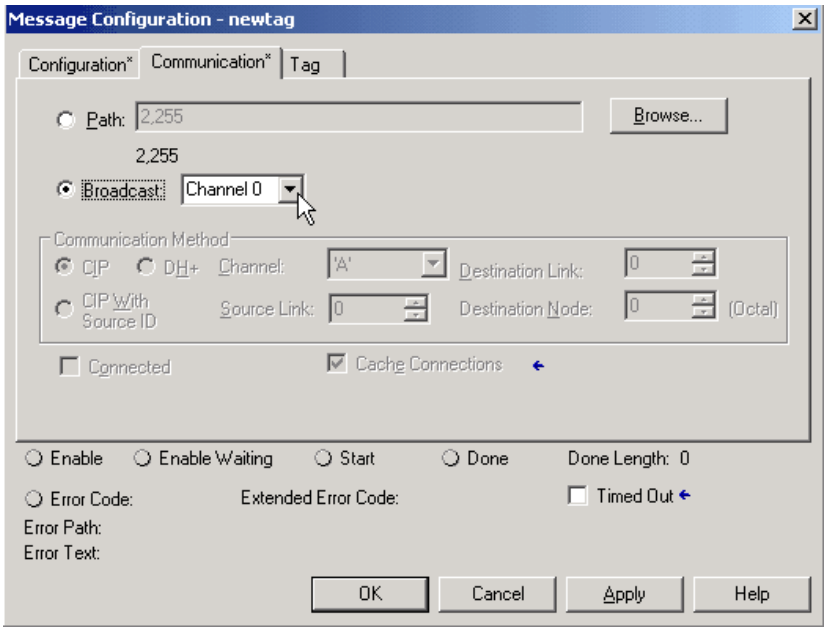

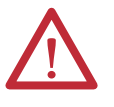

**ATTENTION:** When using Structured Text programming software, broadcast over serial is set by typing MSG(aMsg) and right-clicking on a MSG to display the Message Configuration dialog box.

## <span id="page-63-0"></span>**DH-485 Network Communication**

For DH-485 communication, use the serial port of the controller. 1768 CompactLogix controllers can send and receive messages to and from other controllers on a DH-485 network. The DH-485 connection supports remote programming and monitoring. However, excessive traffic over a DH-485 connection can adversely affect overall performance and lead to time-outs and decreased configuration performance.

**IMPORTANT** Use Logix5000 controllers on DH-485 networks only when you want to add controllers to an existing DH-485 network. For new applications with Logix5000 controllers, we recommend you use networks in the NetLinx open architecture.

The DH-485 protocol uses RS-485 half-duplex as its physical interface. RS-485 is a definition of electrical characteristics, not a protocol. You can configure the RS-232 port of a CompactLogix controller to act as a DH-485 interface. By using a 1761-NET-AIC converter and the appropriate RS-232 cable (Cat. No. 1756-CP3 or 1747-CP3), a CompactLogix controller can send and receive data on a DH-485 network.

## **Table 13 - CompactLogix DH-485 Network Communication Overview**

CompactLogix Controller

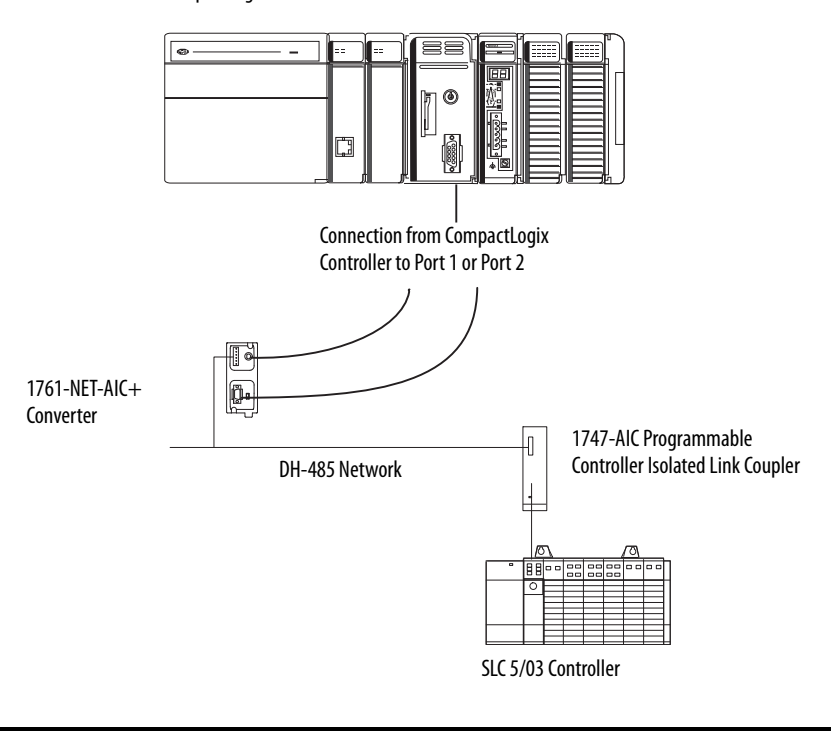

## **IMPORTANT** A DH-485 network consists of multiple cable segments. Limit the total length of all the segments to 1219 m (4000 ft).

You can have two controllers for each 1761-NET-AIC converter, but you need a separate cable for each controller. Connect the serial port of the controller to either port 1 or port 2 of the 1761-NET-AIC converter. Use the RS-485 port to connect the converter to the DH-485 network.

#### **Table 14 - Cable Selection**

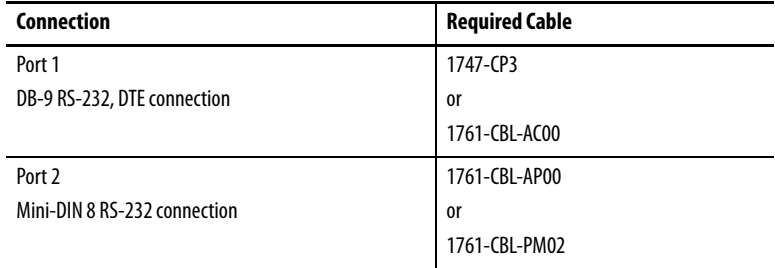

To communicate with DH-485 devices, perform this procedure.

**1.** In the Controller Organizer, right-click your controller and choose Properties.

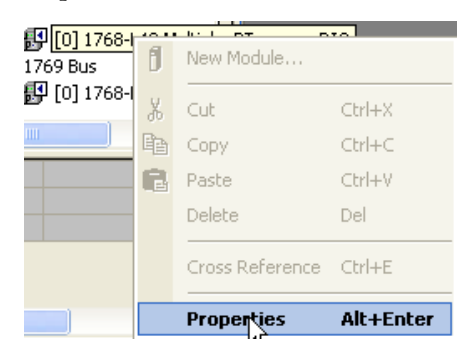

The Controller Properties dialog box appears.

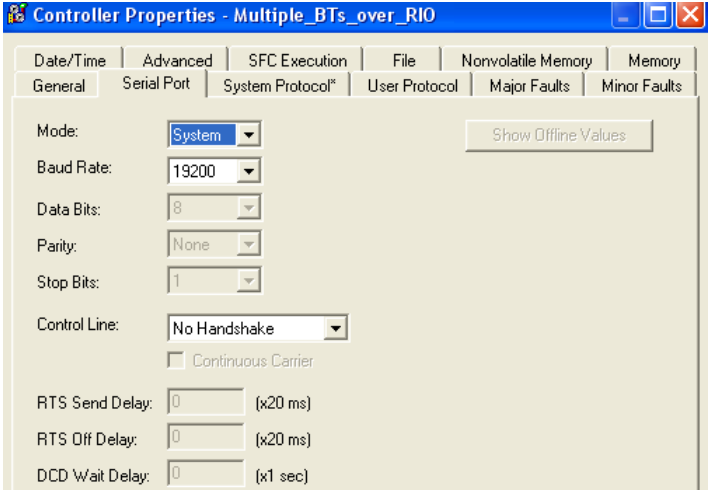

- **2.** Click the Serial Port tab.
	- a. From the Mode pull-down menu, choose System.
	- b. From the Baud Rate pull-down menu, choose 9600 or 19200 bps.

**IMPORTANT** The baud rate specifies the communication rate for the DH-485 port. All devices on the same DH-485 network must be configured for the same baud rate.

- **& Controller Properties Multiple\_BTs\_over\_RIO**  $\Box$  $\times$ Date/Time | Advanced | SFC Execution | File | Nonvolatile Memory | Memory General | Serial Port | System Protocol" | User Protocol | Major Faults | Minor Faults Error Detection-Protocol: **DH485**  $\overline{\phantom{a}}$  $\mathbb{C}$  BCC  $\in \mathbb{C}$  CRC **Station Address:**  $\sqrt{a}$ Max Station Address:  $\sqrt{31}$  $\overline{\mathbf{H}}$ Token Hold Factor:  $\sqrt{1}$  $\overline{H}$  $\overline{OK}$ Cancel Apply Help
- **3.** Click the System Protocol tab.

a. From the Station Address pull-down menu, choose a station address number from 1...31, decimal.

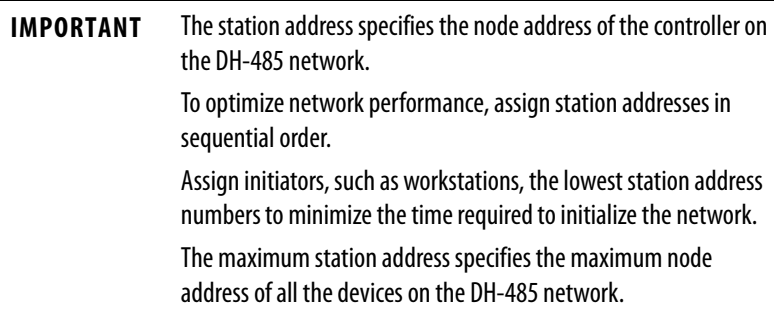

b. From the Max Station Address pull-down menu, choose a maximum station address number from 1...31, decimal.

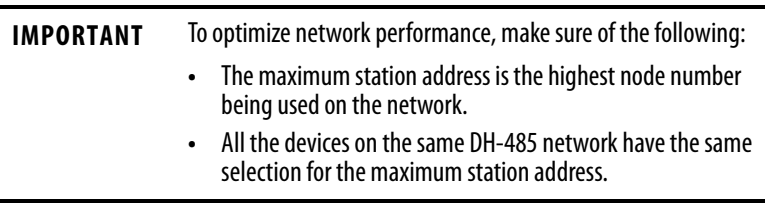

c. In the Token Hold Factor box, type a token hold factor value from 1...4.

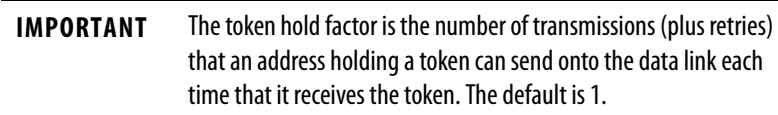

**4.** Click OK.

<span id="page-67-0"></span>**Additional Resources** These documents contain additional information pertinent to communicating over networks.

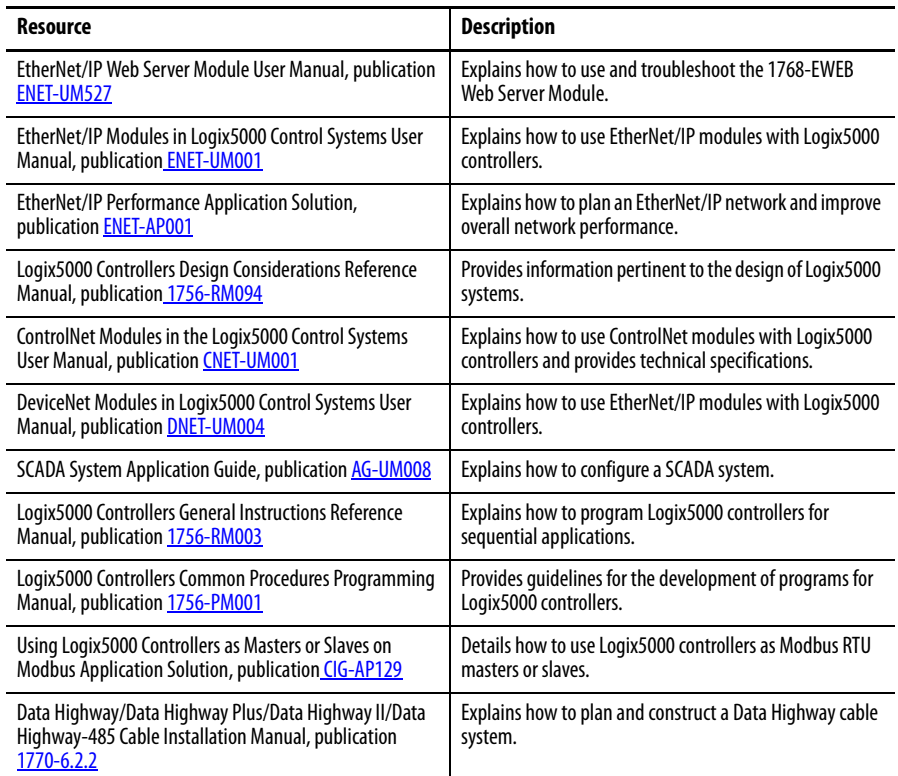

# **Manage Controller Communication**

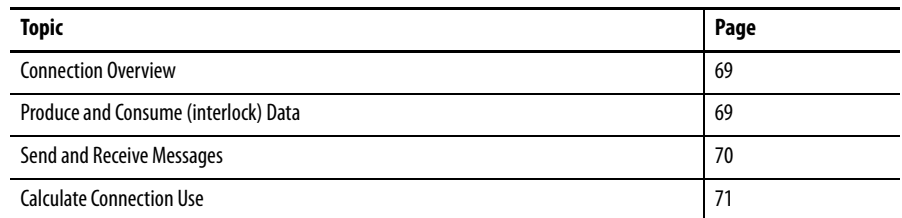

<span id="page-68-0"></span>**Connection Overview** A Logix5000 system uses a connection to establish a communication link between two devices. There are several types of connections:

- **•** Controller to local I/O modules or local communication modules
- **•** Controller to remote I/O or remote communication modules
- **•** Controller to remote I/O (rack-optimized) modules
- **•** Produced and consumed tags
- **•** Messages
- **•** Controller access via RSLogix 5000 software
- **•** Controller access via RSLinx software for HMI or other applications

## <span id="page-68-1"></span>**Produce and Consume (interlock) Data**

The controller supports the ability to produce (broadcast) and consume (receive) system-shared tags over EtherNet/IP and ControlNet networks. Produced and consumed tags each require connections.

#### **Table 15 - Produced and Consumed Tags**

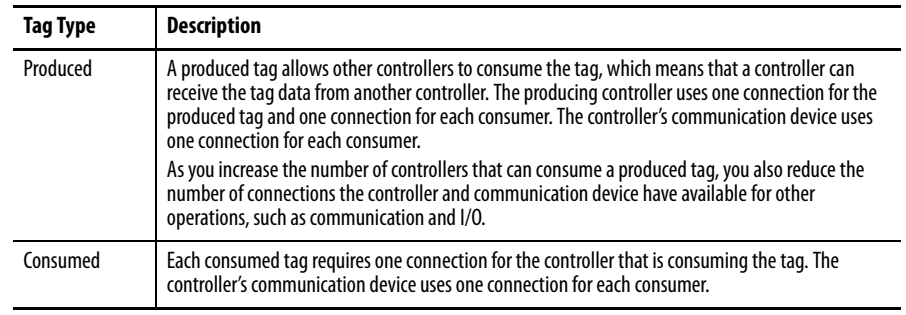

For two controllers to share produced or consumed tags, both controllers must be attached to the same Ethernet/IP or ControlNet network. You cannot bridge produced and consumed tags over two networks.

The number of available connections limits the number of tags that can be produced or consumed. If the controller uses all of its connections for I/O and communication devices, no connections are left for produced and consumed tags.

<span id="page-69-0"></span>**Send and Receive Messages** Messages transfer data to other devices, such as other controllers or operator interfaces. Some messages use connections to send or receive data. These connected messages can leave the connection open (cache) or close the connection when the message is done transmitting. Each message uses one connection, regardless of how many devices are in the message path.

#### **Table 16 - Message Types**

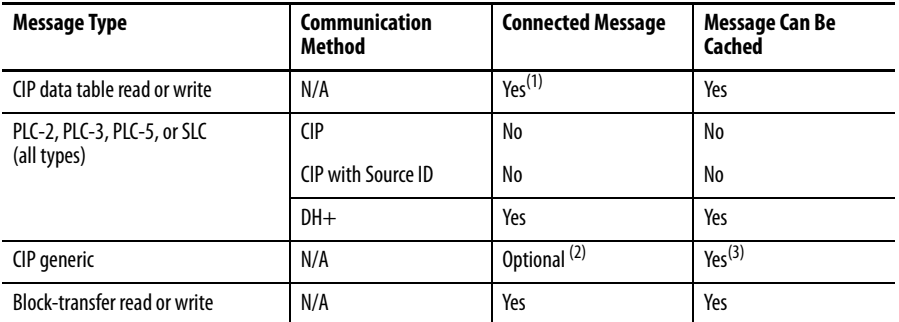

(1) Starting with version 16.03.00 of RSLogix 5000 software, you can initiate these messages as unconnected.

(2) You can connect CIP generic messages. However, for most applications we recommend you leave CIP generic messages unconnected.

(3) Consider caching only if the target module requires a connection.

To conserve connections, configure one message to read from or write to multiple devices. You can programmatically change the target of a MSG instruction to optimize program size.

## **Determining Whether to Cache Message Connections**

When you configure a MSG instruction, you can choose whether or not to cache the connection.

#### **Table 17 - Caching Message Connections**

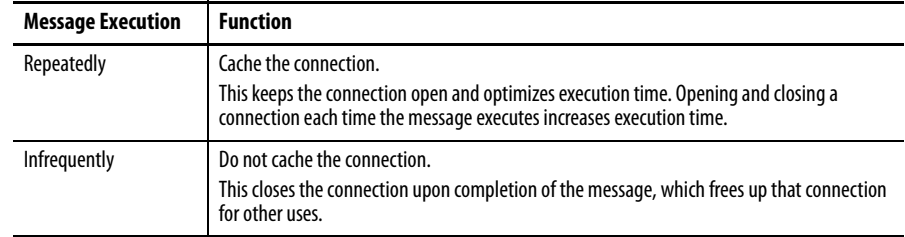

<span id="page-70-0"></span>**Calculate Connection Use** The total connection requirements for a 1768 CompactLogix system include both local and remote (distributed) connections. You do not have to tally local controller connections because the controllers support all of the connections required for the maximum number of I/O modules and 1769-SDN modules in one system.

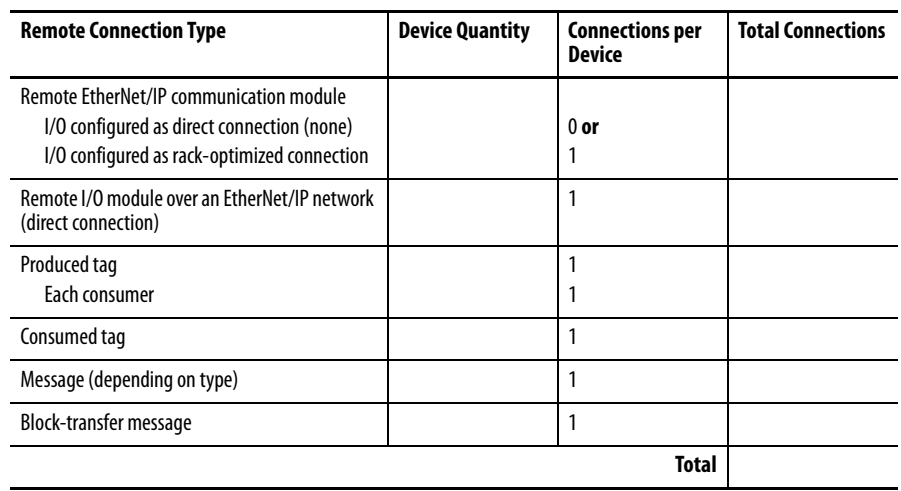

#### **Table 18 - Tallying Remote Connection Use**

## **Connections Example**

In this example system, the 1768-L43 or 1768-L45 CompactLogix controller does the following:

- **•** Monitors input or status data via the 1769-L35E CompactLogix controller.
- **•** Sends and receives messages to and from a ControlLogix controller on an EtherNet/IP network.
- **•** Produces a tag for the 1769-L35E CompactLogix controller, which the controller consumes.

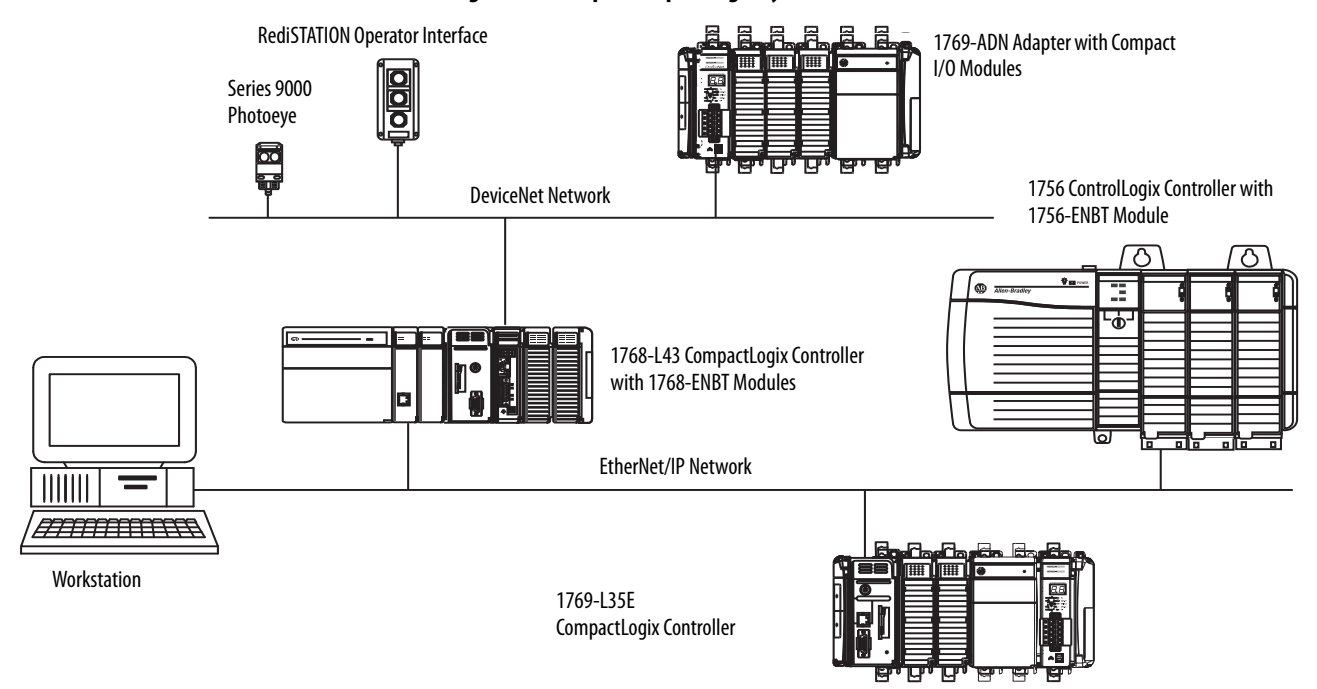

## **Figure 7 - Example CompactLogix System**

The 1756-ENBT and 1768-ENBT modules in this system use these connections.

## **Table 19 - Example Connection Types**

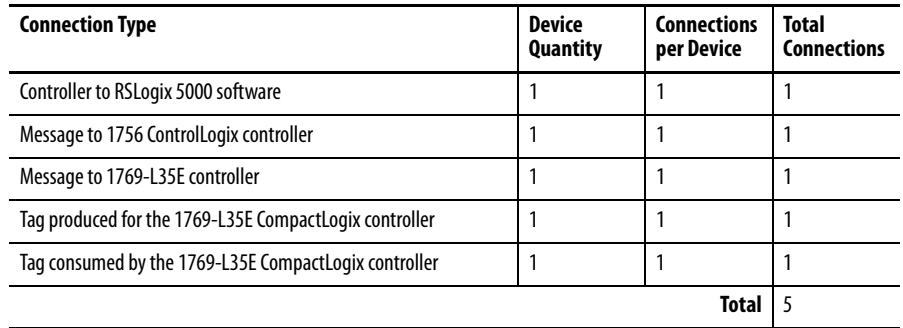
# **Place 1768 and 1769 Modules**

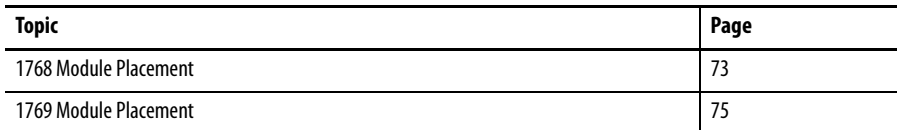

The 1768 CompactLogix controllers combine a 1768 backplane with a 1769 backplane. This combination includes the advantages of the 1768 architecture while retaining the advantages of 1769 I/O support.

<span id="page-72-0"></span>**1768 Module Placement** Follow these guidelines as you place modules in the 1768 backplane.

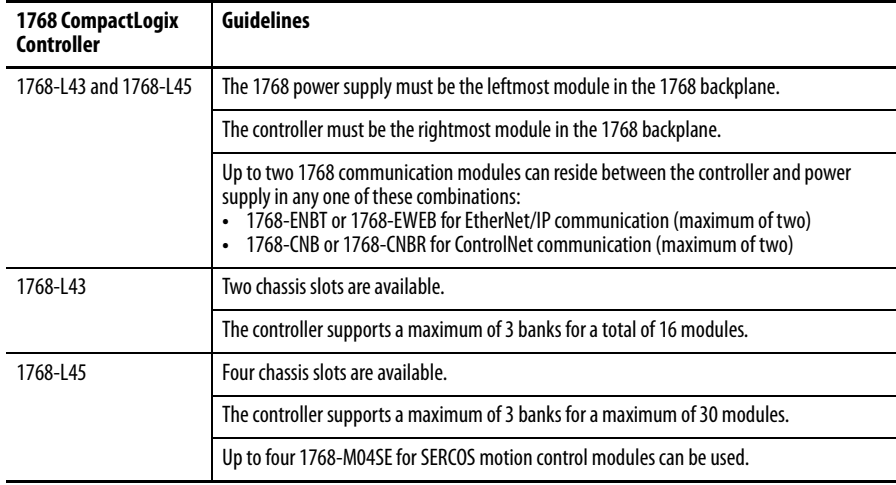

#### **Figure 8 - 1768 Module Placement Overview**

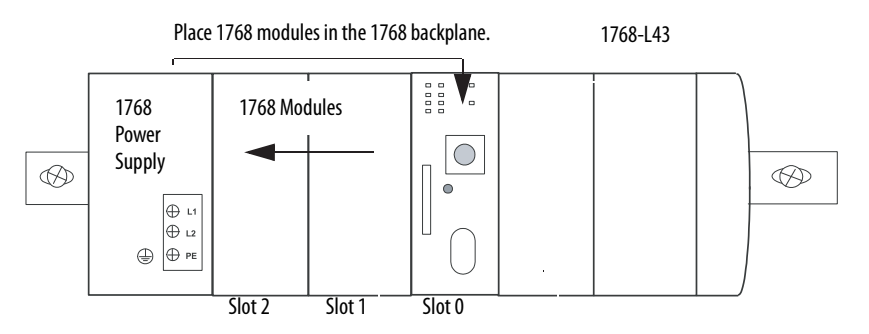

Note the following:

- **•** The 1768 slots are numbered right to left, starting with the controller in slot 0.
- **•** The 1768 backplane requires one 1768 power supply.
- **•** The 1768-PA3 power supply is a dual input supply that operates in these ranges:
	- **–** 86...265V AC
	- **–** 108...132V DC

The 1768-PB3 power supply is a single-input power supply whose power supply range is 16.8...31.2V DC.

#### **Figure 9 - 1768 Power Supply**

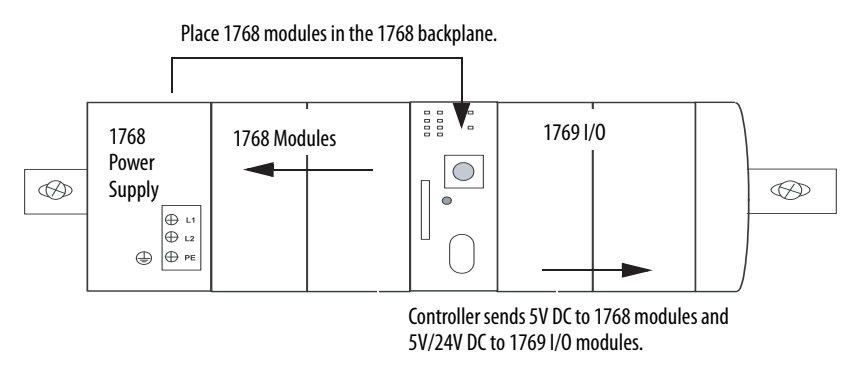

The 1768-PA3 and 1768-PB3 power supplies also offer a 24V DC external power source. These power supplies require that a 1768 CompactLogix controller be installed:

- **•** The power supply sends 24V DC to the controller in slot 0.
- **•** The controller converts the 24V DC to 5V DC and 24V DC, and distributes the power as needed.
	- **–** 5V/24V power to 1769 I/O modules on the right side of the controller
	- **–** 5V power to communication or motion modules on the left side of the controller

The 1768 modules do not have a distance rating to the 1768 power supply.

<span id="page-74-0"></span>**1769 Module Placement** The CompactLogix controllers support the following:

- **•** 1768-L43, a maximum of 16 local 1769 I/O modules
- **•** 1768-L45, a maximum of 30 local 1769 I/O modules

Follow these guidelines as you place 1769 modules to the right of the 1768 controller:

- **•** Up to eight 1769 modules can be attached to the right of the 1768 system.
- **•** The 1769 I/O modules connected directly to the 1768 controller do not need a 1769 power supply.

**IMPORTANT** Never put a 1769 power supply in the 1768 backplane. A 1769 power supply in the 1768 backplane causes the controller to generate a major fault that cannot be cleared until you remove the 1769 power supply.

- **•** Additional 1769 modules must be in additional I/O banks.
- **•** Each additional I/O bank must have its own power supply. Use any 1769 power supply.
- **•** Each 1769 module also has a power supply distance rating, which is the number of modules from the power supply.

**IMPORTANT** Each module must be within its distance rating. See the specifications for the module to determine its distance rating.

- **•** Place up to eight 1769 I/O modules to the left or the right of the 1769 power supply.
- **•** Each additional I/O bank must connect to the main rack by using standard 1769-CRLx extension cables.

#### **Figure 10 - 1769 Module Placement Overview**

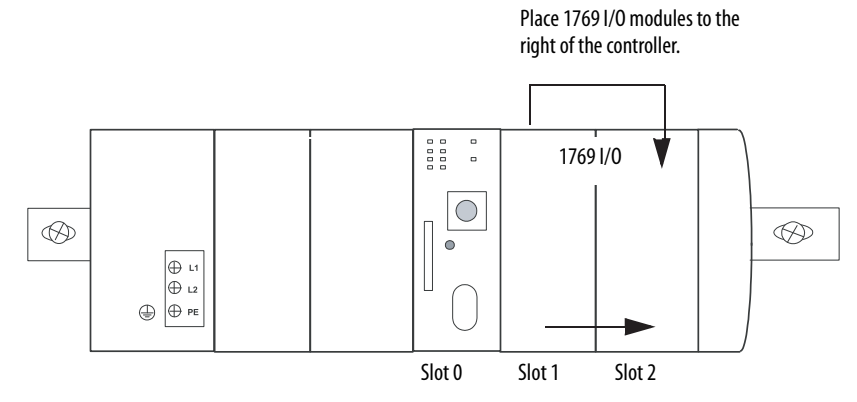

The 1769 slots are numbered left to right, starting with the controller as slot 0.

## **Notes:**

# **Configure and Monitor I/O Modules**

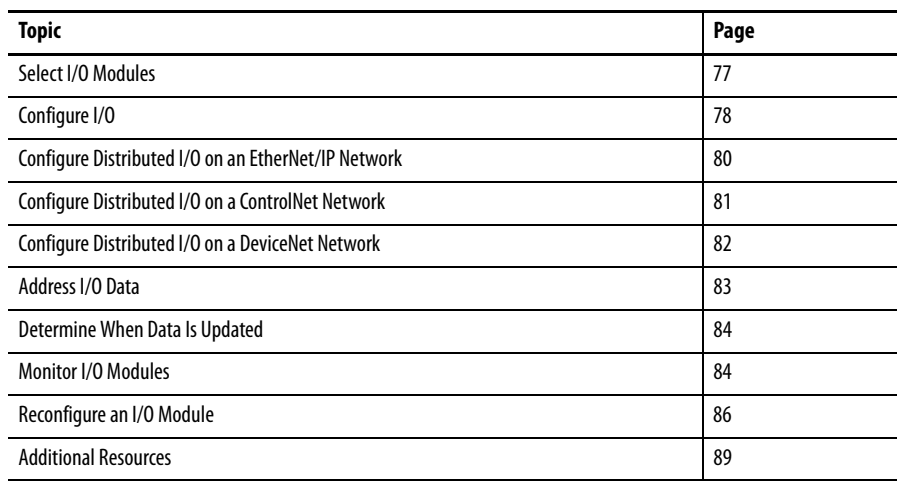

<span id="page-76-0"></span>**Select I/O Modules** When selecting 1769 I/O modules, choose the following:

- **•** Specialty I/O modules as needed
- **•** A1492 wiring system for each I/O module as an alternative to the terminal block that comes with the module

Each 1769 I/O module includes a built-in removable terminal block with finger-safe cover for connections to I/O sensors and actuators. The terminal block is behind a door at the front of the module. I/O wiring can be routed from beneath the module to the I/O terminals.

When planning I/O communication, consider these factors:

- **•** Which CompactLogix I/O modules to use
- **•** Where to place CompactLogix I/O modules
- **•** How CompactLogix I/O modules operate

### **Local I/O Performance**

For the best local I/O performance in a 1768 CompactLogix system, follow these guidelines:

- **•** Set an individual requested packet interval (RPI) for each local 1769 I/O module.
- **•** Use a faster RPI for time critical I/O without impacting overall 1769 I/O performance.

I/O update times do not affect overall 1768 bus performance, such as motion performance or controller performance.

<span id="page-77-0"></span>**Configure I/O** To communicate with an I/O module in your system, add the module to the I/O Configuration folder of the controller

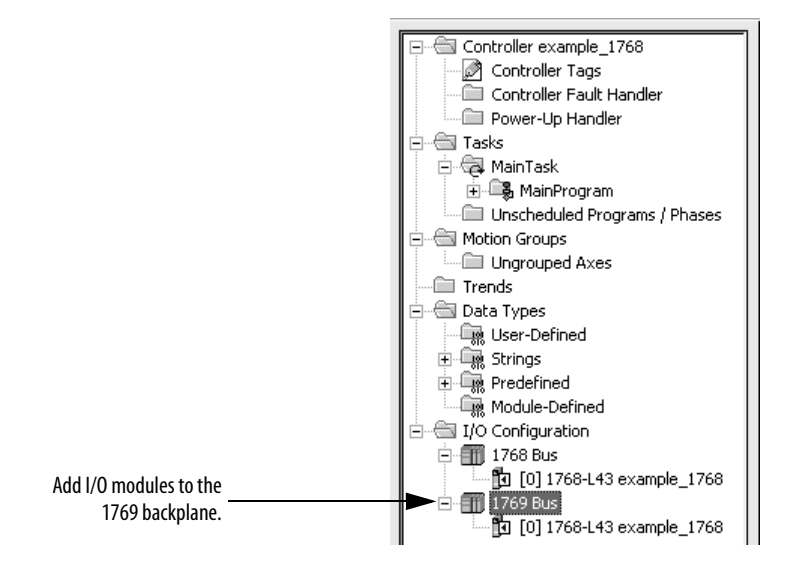

When you add a module, you also define a specific configuration for the module. While the configuration options vary from module to module, there are some common options that you typically configure.

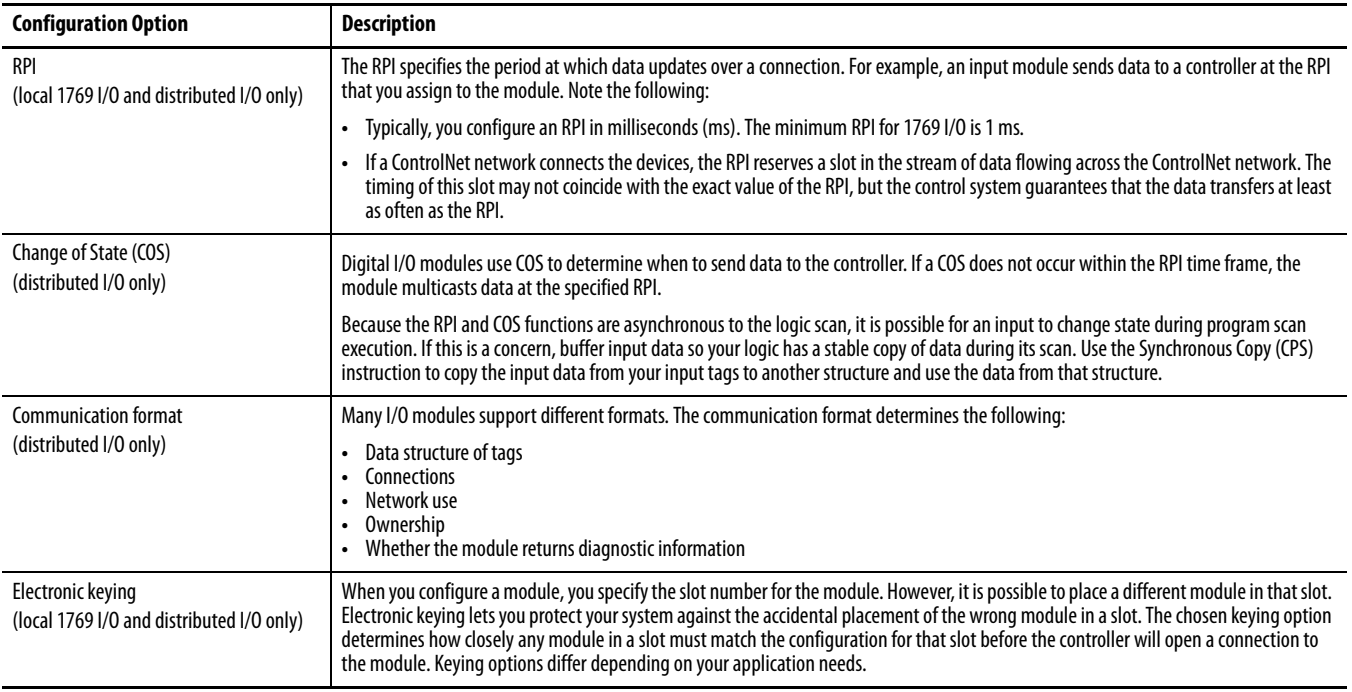

### **Table 20 - Configuration Options for I/O Modules**

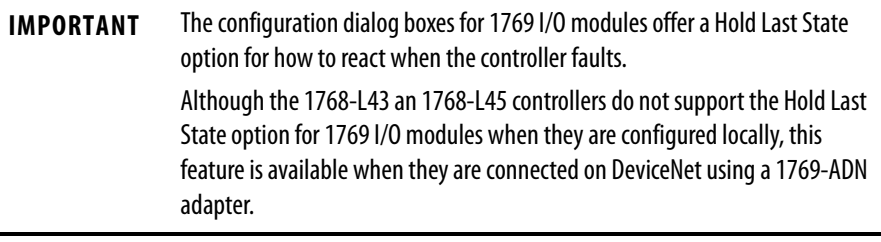

### **I/O Connections**

A Logix5000 system uses connections to transmit I/O data.

#### **Table 21 - Logix5000 Connection Types**

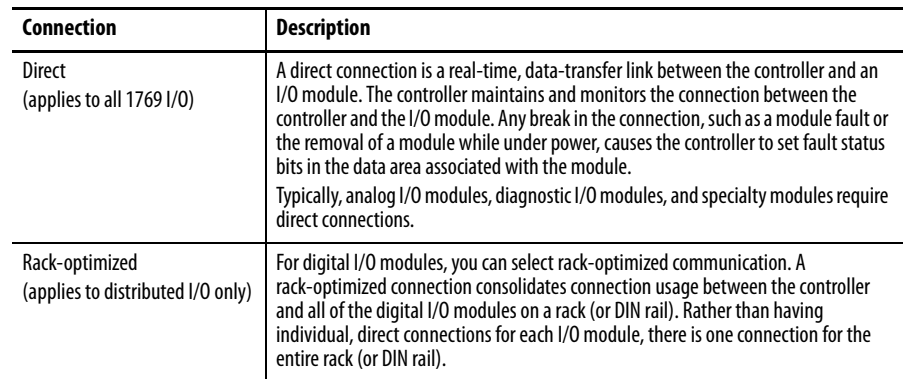

## <span id="page-79-0"></span>**Configure Distributed I/O on an EtherNet/IP Network**

To communicate with distributed I/O modules over an EtherNet/IP network, add an EtherNet/IP adapter and I/O modules to the controller's I/O Configuration folder.

Within the I/O Configuration folder, organize the modules into a hierarchy of tree/branch and parent/child.

#### **Figure 11 - Configuring I/O on EtherNet/IP Network**

Typical Distributed I/O on an EtherNet /IP Network

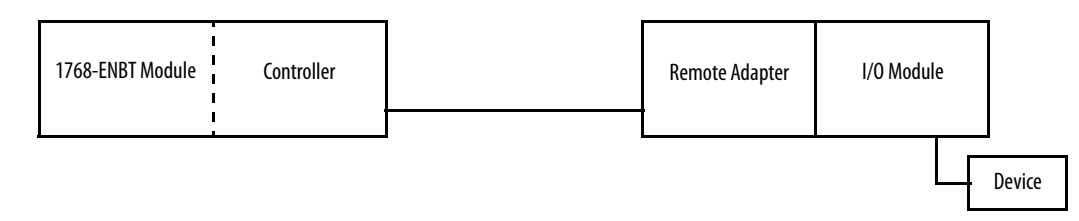

To build the I/O Configuration, follow these steps.

- **1.** In the Controller Organizer, under the I/O Configuration folder, add the remote adapter for the distributed I/O chassis or DIN rail.
- **2.** Add the distributed I/O modules.

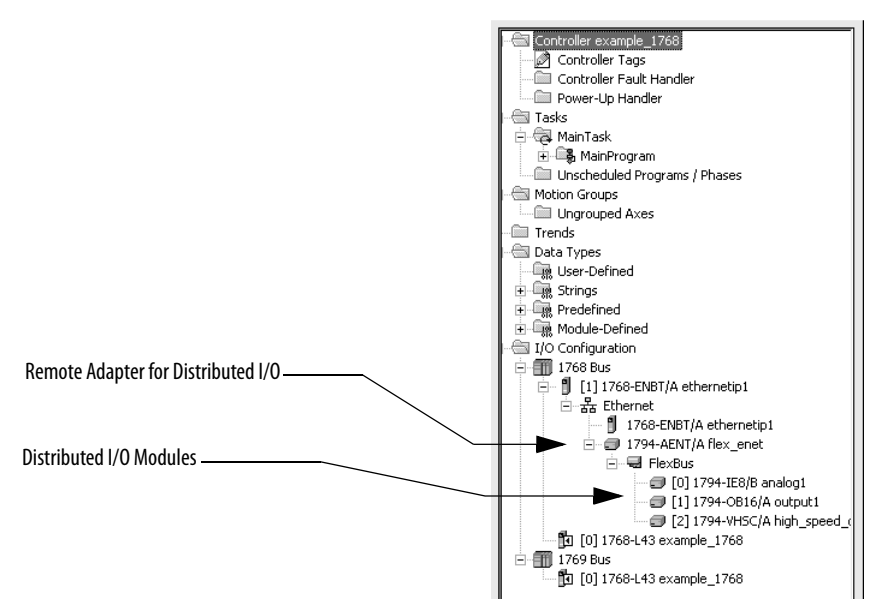

## <span id="page-80-0"></span>**Configure Distributed I/O on a ControlNet Network**

To communicate with distributed I/O modules over a ControlNet network, add a ControlNet bridge, followed by an adapter, and I/O modules to the I/O Configuration folder of the controller.

Within the I/O Configuration folder, organize the modules into a hierarchy of tree/branch and parent/child.

#### **Figure 12 - Configuring I/O on a ControlNet Network**

Typical Distributed I/O on a ControlNet Network

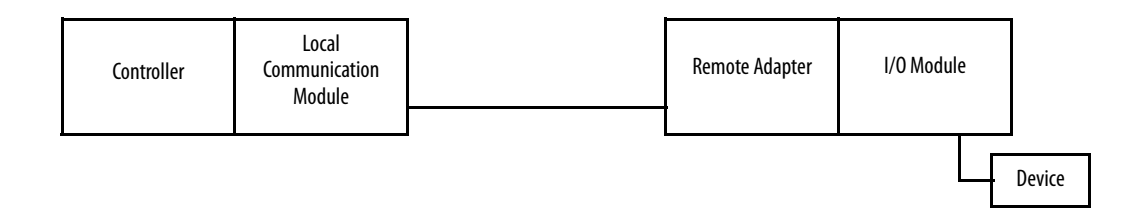

To build the I/O Configuration, follow these steps.

- **1.** On the Controller Organizer, under the I/O Configuration folder, add the local communication module.
- **2.** Add the remote adapter for the distributed I/O chassis or DIN rail.
- **3.** Add the distributed I/O module.

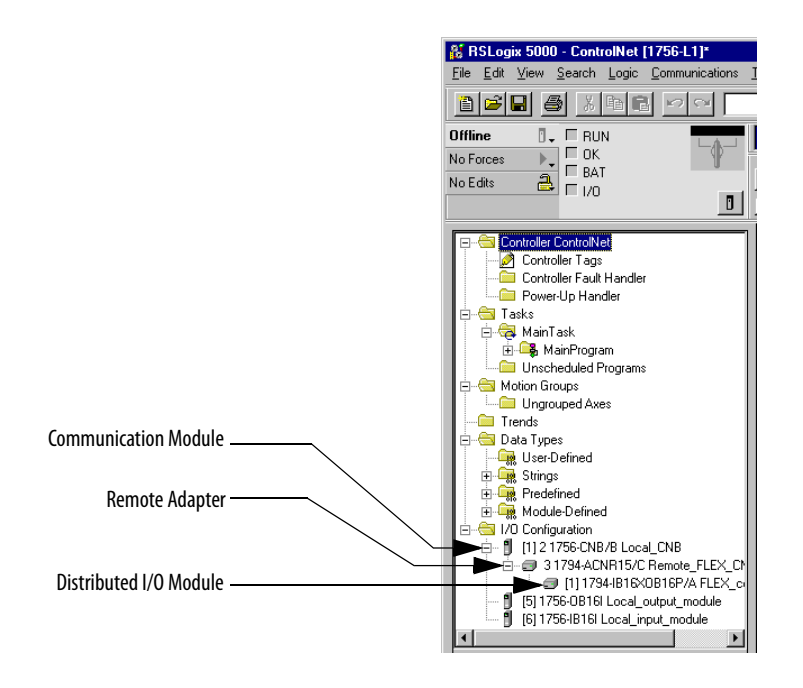

## <span id="page-81-0"></span>**Configure Distributed I/O on a DeviceNet Network**

To communicate with the I/O modules over a DeviceNet network, add the 1769-SDN DeviceNet scanner to the I/O Configuration folder of the controller. You define a scanlist within the DeviceNet scanner to communicate data between devices and the controller.

#### **Figure 13 - Configuring I/O on a DeviceNet Network**

Typical Distributed I/O on a DeviceNet Network

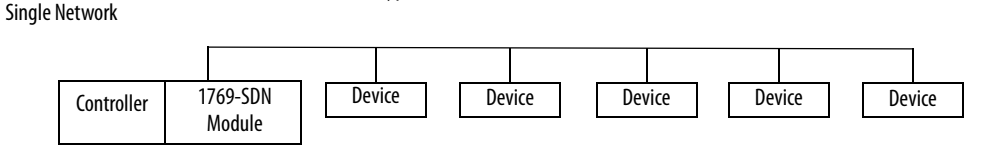

Several Smaller Distributed Networks (subnets)

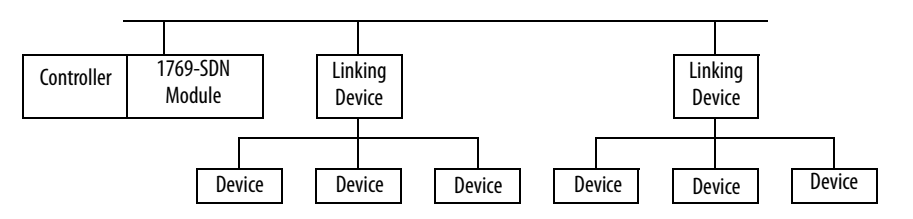

To build the I/O Configuration, on the Controller Organizer, in the I/O Configuration folder, add the local scanner module.

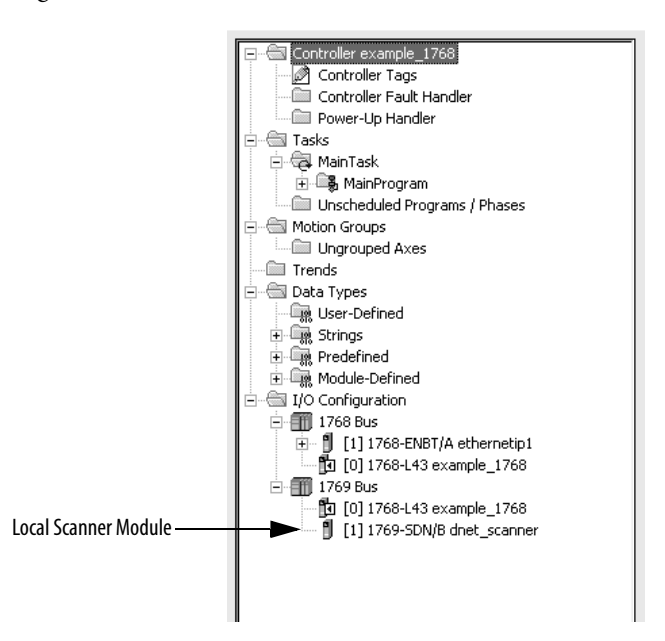

<span id="page-82-0"></span>**Address I/O Data** I/O information is presented as a set of tags:

- **•** Each tag uses a structure of data. The structure depends on the specific features of the I/O module.
- **•** The name of the tags is based on the location of the I/O module in the system.

An I/O address follows this format.

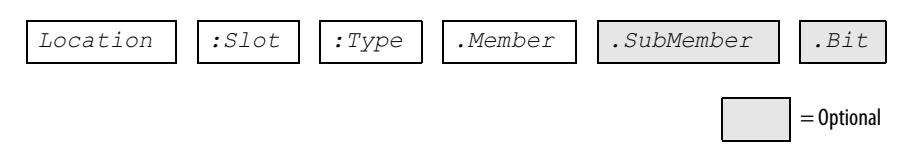

#### **Table 22 - I/O Address Components**

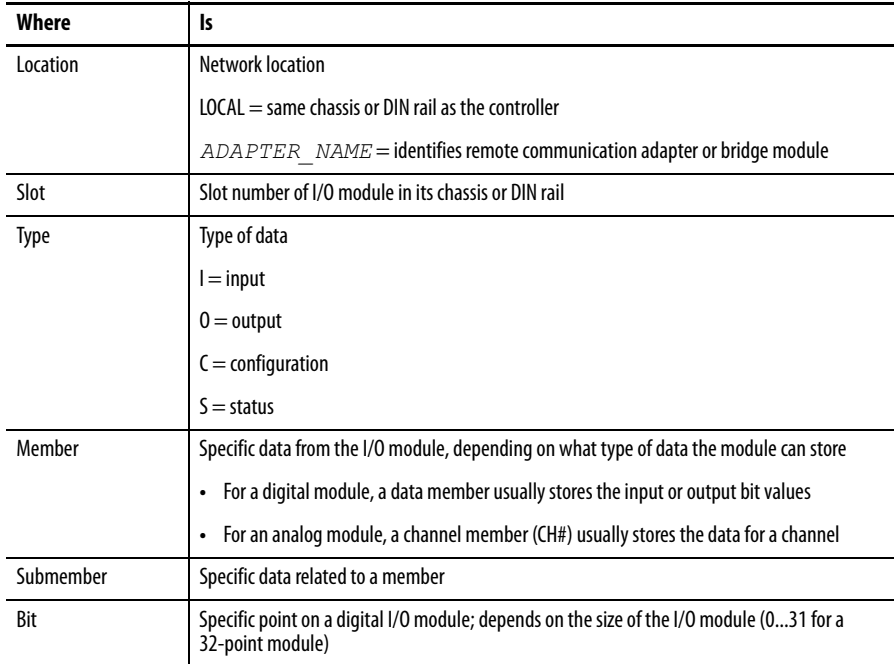

## <span id="page-83-0"></span>**Determine When Data Is Updated**

CompactLogix controllers update data asynchronously with the execution of logic. Use the flowchart to determine when a producer, such as a controller, input module, or bridge module, will send data.

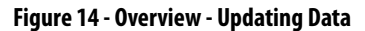

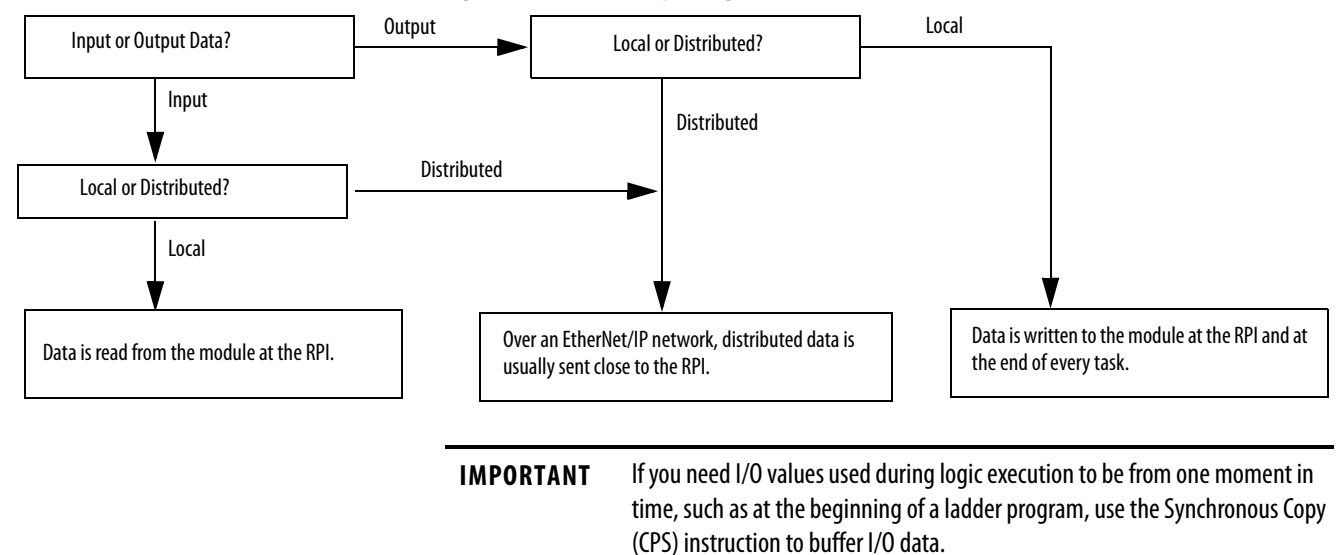

<span id="page-83-1"></span>**Monitor I/O Modules** To monitor I/O modules, you can do the following:

- **•** Use RSLogix 5000 software to display fault data.
- **•** Program logic to monitor fault data so you can take appropriate action.

### **Display Fault Data**

Fault data for certain types of module faults can be viewed through the software.

To display fault data, perform this procedure.

**1.** In the Controller Organizer, right-click Controller Tags and choose Monitor Tags.

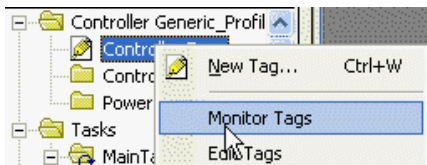

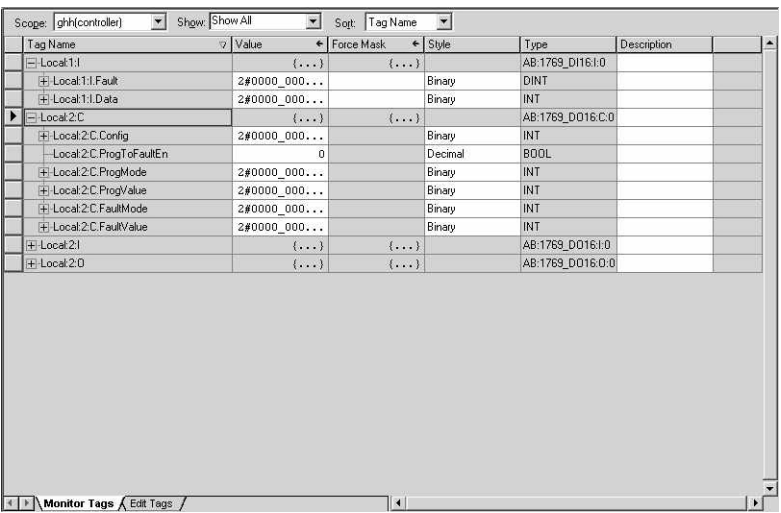

### The Monitor Tags dialog box appears.

The default display setting for the fault data is decimal.

**2.** Change the display setting for the fault data to Hex to read the fault code.

If the module faults but maintains an open connection to the controller, the controller tags database displays the fault value 16#0E01\_0001.

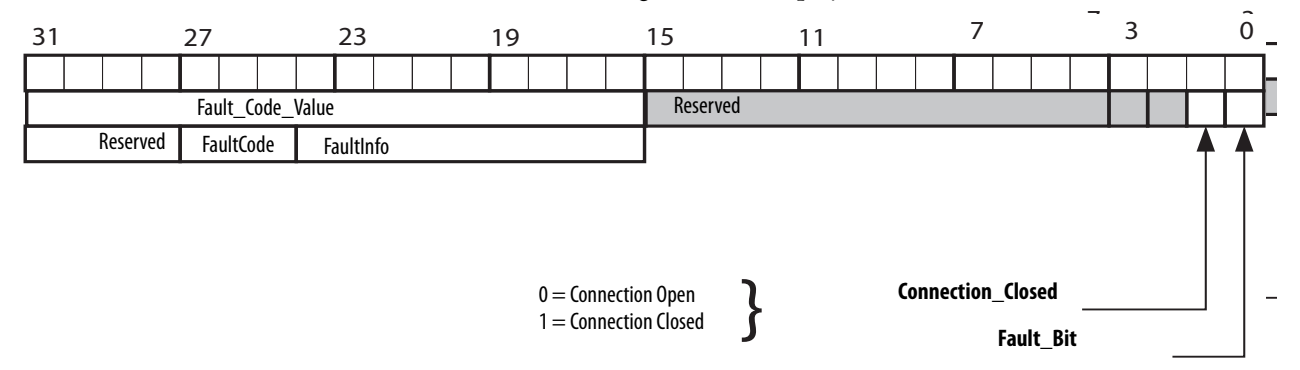

#### **Table 23 - Fault Word Bits**

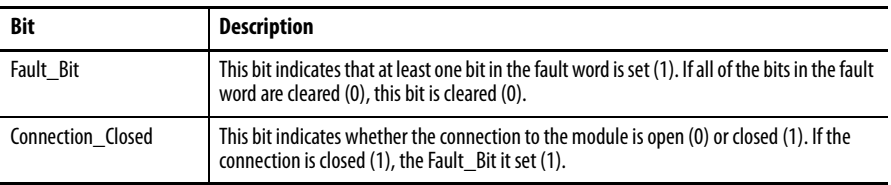

Display Fault Data via Module Properties Dialog Box

To display fault data via another option via RSLogix 5000 software, perform this procedure.

**1.** Right-click your 1769 I/O module and choose Module Properties.

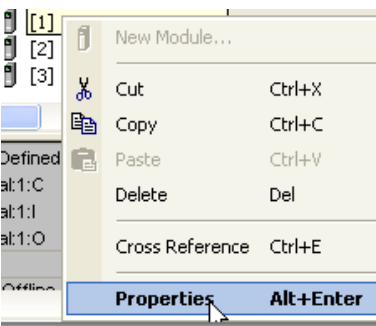

The Module Properties dialog box appears.

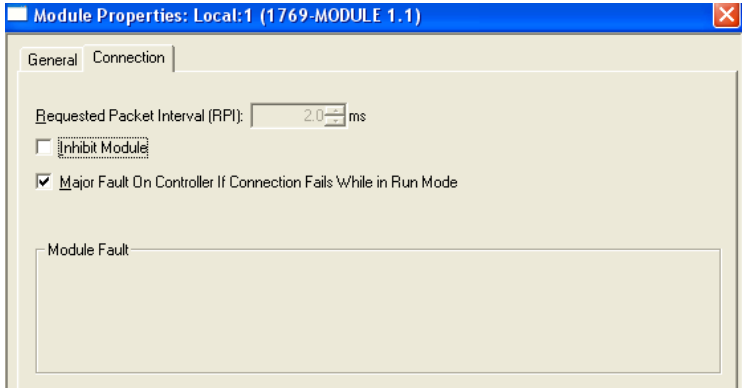

- **2.** Click the Connection tab.
- **3.** From the Module Fault pull-down menu, view any faults affecting your 1769 I/O module.

### **End-cap Detection and Module Faults**

If the module adjacent to the end cap faults, or any other fault that the controller interprets as bus integrity lost (such as power loss in an expansion I/O rack) occurs, communication with all of the local 1769 I/O ceases. If any of these 1769 I/O modules are configured as required, the controller faults.

<span id="page-85-0"></span>**Reconfigure an I/O Module** If an I/O module supports reconfiguration, you can reconfigure the module via these methods:

- **•** Module Properties dialog box
- **•** MSG instruction in program logic

### **Reconfigure a Module via RSLogix 5000 software**

To change the configuration of an I/O module, perform this procedure.

**1.** In the Controller Organizer, right-click the module and choose Properties.

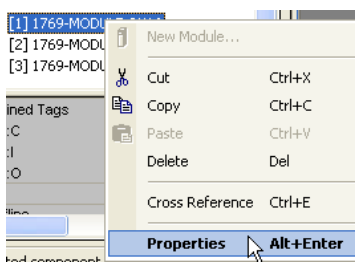

The Module Properties dialog box appears. The appearance of the Module Properties dialog box differs from one I/O module to the next.

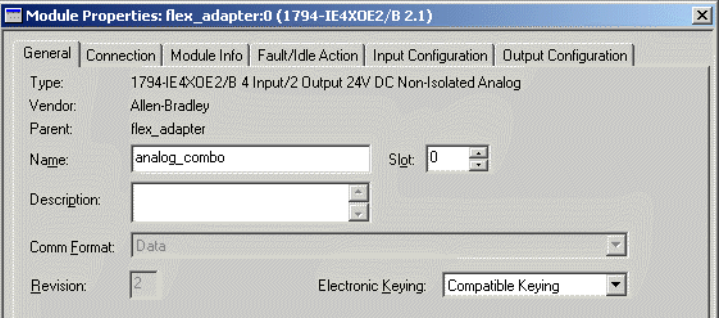

**2.** Configure the I/O module.

### **Reconfigure a Module via an MSG Instruction**

Use a MSG instruction of type Module Reconfigure to send new configuration information to an I/O module. The following occurs during reconfiguration:

- **•** Input modules continue to send input data to the controller.
- **•** Output modules continue to control their output devices.

Use these steps to reconfigure a module via an MSG instruction.

**1.** Click  $\Box$  in the MSG box.

The Module Configuration dialog box appears.

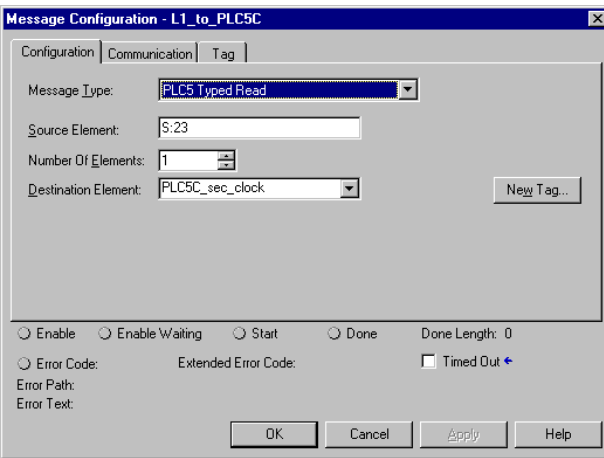

- a. From the Message Type pull-down menu, choose Module Reconfigure.
- b. In the Source Element field, type the appropriate information.
- c. From the Number of Elements pull-down menu, choose the number of elements.
- d. From the Destination Element pull-down menu, choose the instruction's destination element.

The message instruction's destination determines how the message is configured.

**2.** Click the Communication tab.

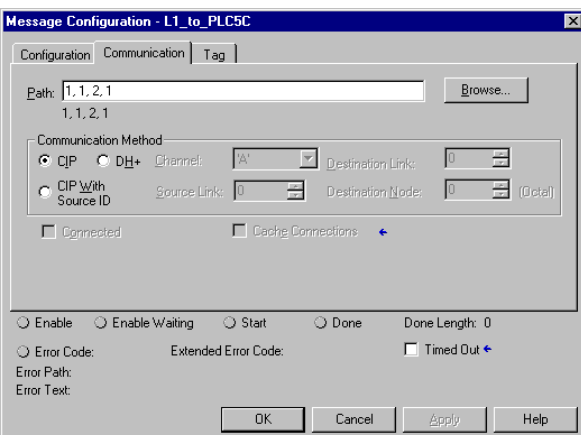

a. Specify the path of the module for which you sent the message instruction to the I/O configuration tree.

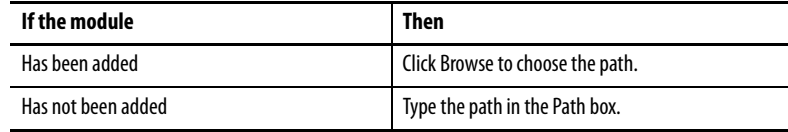

b. Click OK.

<span id="page-88-0"></span>**Additional Resources** These documents contain additional information pertinent to configuring and monitoring I/O.

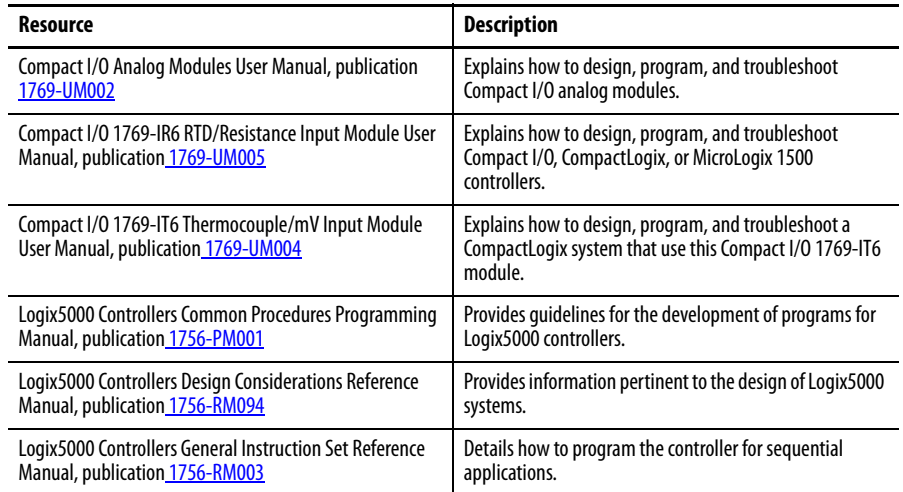

## **Notes:**

# **Develop Applications**

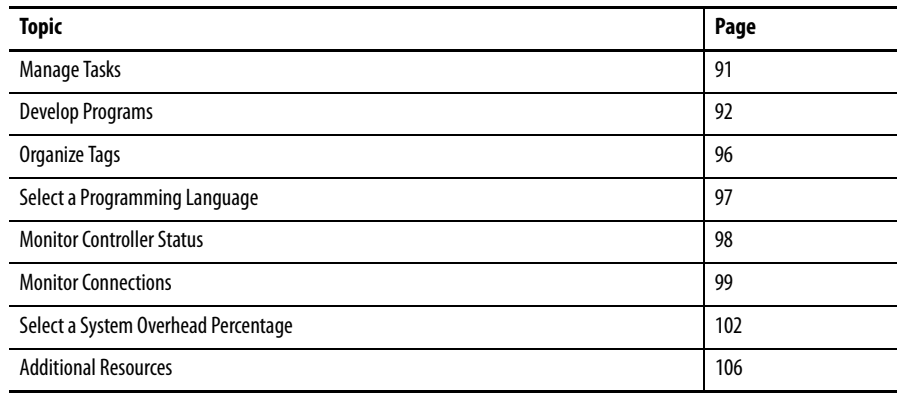

<span id="page-90-0"></span>**Manage Tasks** A Logix5000 controller lets you use multiple tasks to schedule and prioritize the execution of your programs based on specific criteria. This multitasking allocates the controller's processing time among the different operations in your application.

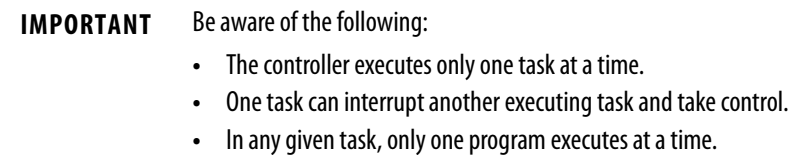

<span id="page-91-0"></span>**Develop Programs** The controller operating system is a preemptive multitasking system that is IEC 1131-3 compliant. This environment provides the following:

- **•** Tasks to configure controller execution
- **•** Programs to group data and logic
- **•** Routines to encapsulate executable code written in a single programming language

**Figure 15 - Program Development Overview**

Control Application

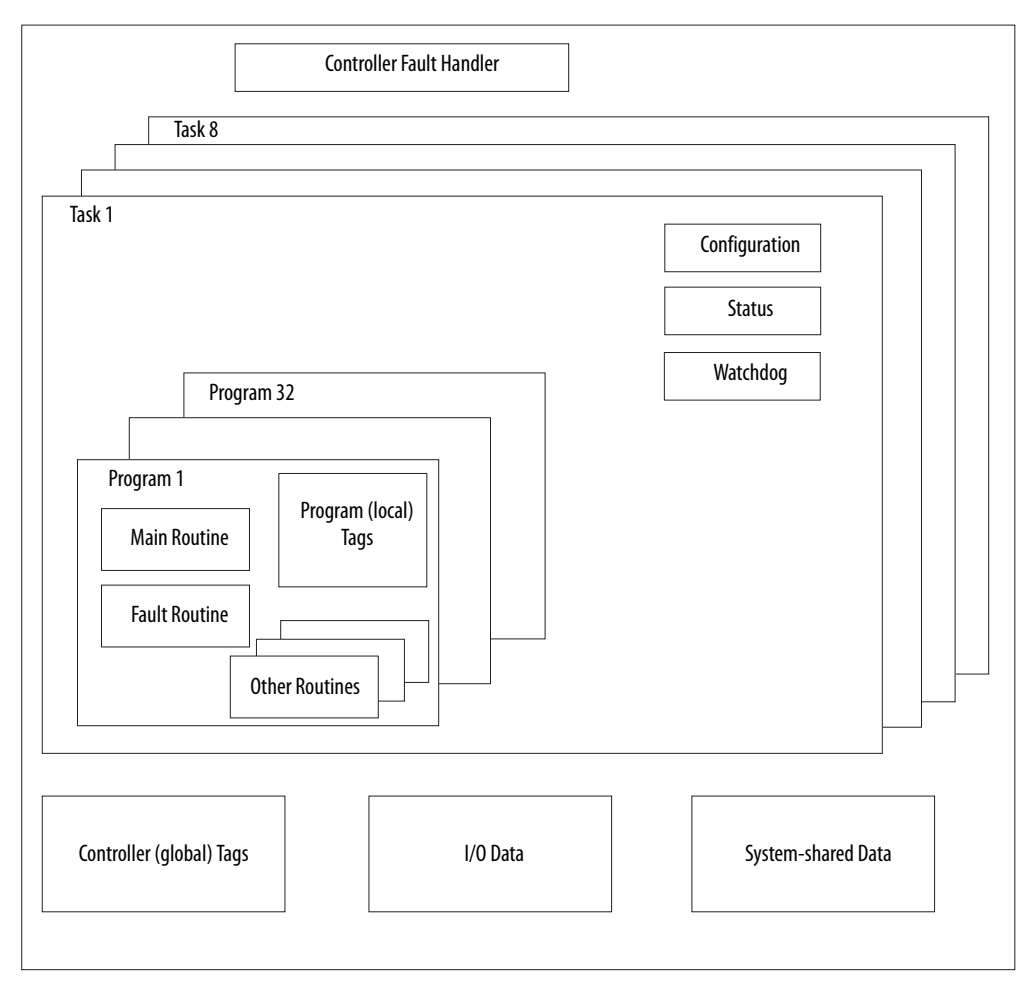

### **Define Tasks**

A task provides scheduling and priority information for a set of one or more programs. You can configure tasks as continuous, periodic, or event.

#### **Table 24 - Types of Logix5000 Controller Tasks**

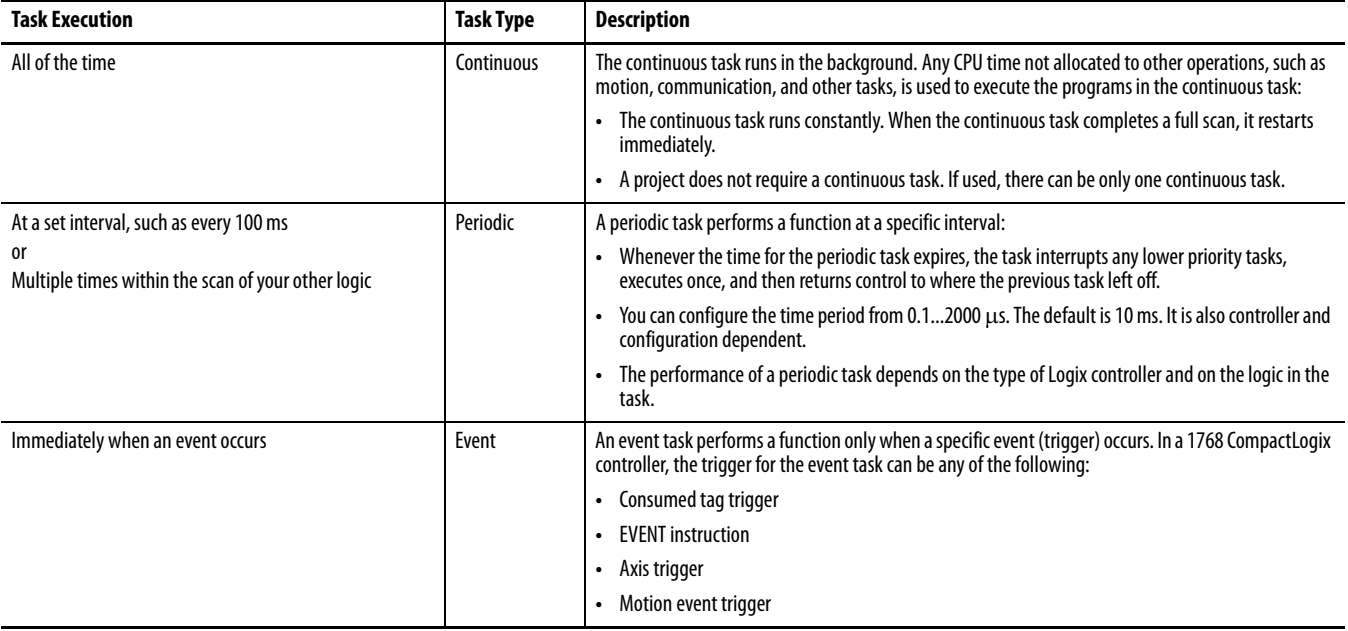

- **•** The 1768-L43 controller supports 16 tasks, only 1 of which can be continuous.
- **•** The 1768-L45 controller supports 30 tasks, only 1 of which can be continuous.

A task can have as many as 32 separate programs, each with its own executable routines and program-scoped tags. Once a task is triggered (activated), all of the programs assigned to the task execute in the order in which they are grouped. A program can appear only once in the Controller Organizer and cannot be shared by multiple tasks.

#### Specifying Task Priorities

Each task in the controller has a priority level. The operating system uses the priority level to determine which task to execute when multiple tasks are triggered. You can configure periodic tasks to execute from the lowest priority of 15 up to the highest priority of 1. Higher-priority tasks interrupt any lower-priority tasks. Periodic tasks take priority and always interrupt continuous tasks, which have the lowest priority.

### **Define Programs**

Each program contains program tags, a main executable routine, other routines, and an optional fault routine. Each task can schedule up to 32 programs.

Scheduled programs within a task execute to completion from first to last. Programs not attached to any task show up as unscheduled programs. You must specify (schedule) a program within a task before the controller can scan the program.

Unscheduled programs within a task are downloaded to the controller with the entire project. The controller verifies unscheduled programs, but does not execute them.

### **Define Routines**

A routine is a set of logic instructions in a single programming language, such as ladder logic. Routines provide the executable code for the project in a controller. A routine resembles a program file or subroutine in a PLC or SLC controller.

Each program has a main routine. This is the first routine to execute when the controller triggers the associated task and calls the associated program. Use logic, such as the Jump to Subroutine ( JSR) instruction, to call other routines.

You can also specify an optional program fault routine. The controller executes this routine if it encounters an instruction-execution fault within any of the routines in the associated program.

### **Sample Controller Projects**

RSLogix 5000 software includes sample projects that you can copy and then modify to fit your application.

To obtain a list of sample projects, perform this procedure.

**1.** In RSLogix 5000 software, from the Help menu, choose Vendor Sample Projects.

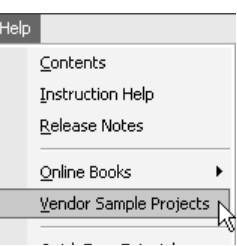

**2.** Scroll down to select the appropriate set of sample projects.

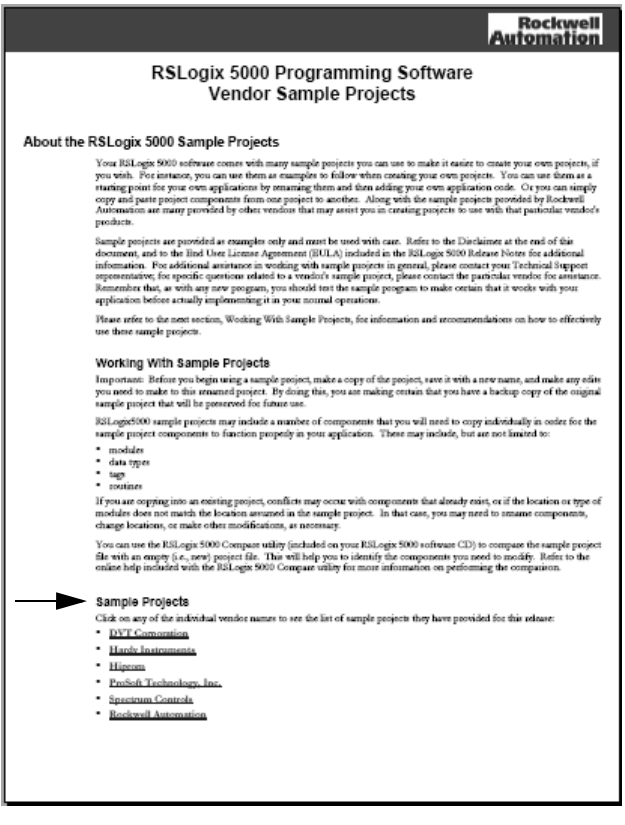

<span id="page-95-0"></span>**Organize Tags** With a Logix5000 controller, you use a tag (alphanumeric name) to address data (variables). In Logix5000 controllers, there is no fixed, numeric format. The tag name itself identifies the data and lets you do the following:

- **•** Organize your data to mirror your machinery
- **•** Document your application as you develop it

#### **Figure 16 - Tag Organization Overview**

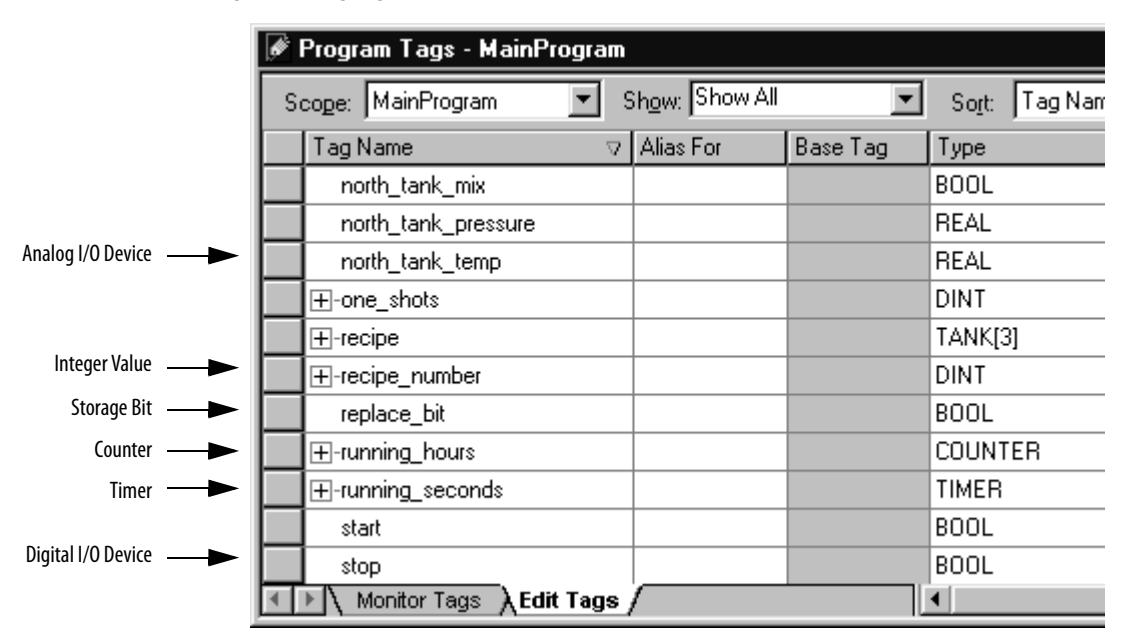

When you create a tag, assign these properties to the tag:

- **•** Tag type
- **•** Data type
- **•** Scope

## <span id="page-96-0"></span>**Select a Programming Language**

The CompactLogix controller supports these programming languages, both online and offline.

**Table 25 - Logix5000 Programming Languages**

| <b>Required Language</b>        | <b>Programs</b>                                                                                                    |  |
|---------------------------------|----------------------------------------------------------------------------------------------------|--|
| Ladder diagram (LD)             | Continuous or parallel execution of out-of-sequence operations                                                            |  |
|                                 | Boolean or bit-based operations                                                                                           |  |
|                                 | Complex logical operations                                                                                                |  |
|                                 | Message and communication processing                                                                                      |  |
|                                 | Machine interlocking                                                                                                    |  |
|                                 | Operations that service or maintenance personnel may have to interpret<br>in order to troubleshoot the machine or process |  |
| Function block diagram (FBD)    | Continuous process and drive control                                                                                      |  |
|                                 | Loop control                                                                                                    |  |
|                                 | Calculations in circuit flow                                                                                              |  |
| Sequential function chart (SFC) | High-level management of multiple operations                                                                              |  |
|                                 | Repetitive sequence of operations                                                                                         |  |
|                                 | <b>Batch process</b>                                                                                                    |  |
|                                 | Motion control using structured text                                                                                      |  |
|                                 | State machine operations                                                                                                  |  |
| Structured text (ST)            | Complex mathematical operations                                                                                           |  |
|                                 | Specialized array or table loop processing                                                                                |  |
|                                 | ASCII string handling or protocol processing                                                                              |  |

### **Add-On Instructions**

With RSLogix 5000 software, version 16.03.00, you can design and configure sets of commonly used instructions to increase project consistency. Similar to the built-in instructions contained in Logix5000 controllers, these instructions you create are called Add-On Instructions. Add-On Instructions reuse common control algorithms. Add-On Instructions provide these benefits:

- **•** Ease of maintenance by animating logic for a single instance
- **•** Protection of intellectual property with locking instructions
- **•** Reduced documentation development time

You can use Add-On Instructions across multiple projects. You can define your instructions, obtain them from somebody else, or copy them from another project.

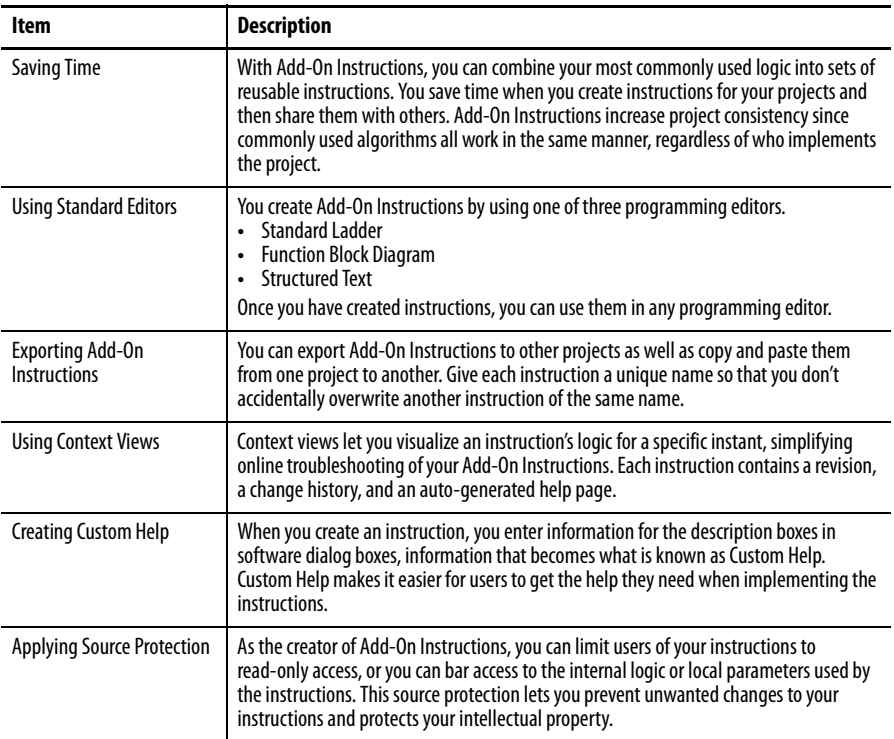

Once defined in a project, Add-On Instructions behave similarly to the built-in instructions in Logix5000 controllers. They appear on the instruction tool bar for easy access.

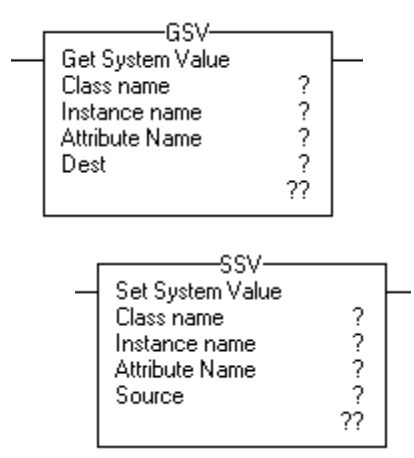

<span id="page-97-0"></span>**Monitor Controller Status** The CompactLogix controller uses Get System Value (GSV) and Set System Value (SSV) instructions to get and set (change) controller data. The controller stores system data in objects. There is no status file, as in the PLC-5 processor.

> The GSV instruction retrieves the specified information and places it in the destination. The SSV instruction sets the specified attribute with data from the source.

When you enter a GSV/SSV instruction, the software displays the valid object classes, object names, and attribute names for each instruction. For the GSV instruction, you can get values for all available attributes. For the SSV instruction, the software only displays attributes you are permitted to set.

Some object types appear repeatedly, so you may have to specify the object name. For example, there can be several tasks in your application. Each task has its own TASK object that you access by the task name.

You can access these object types:

- **•** AXIS
- **•** CONTROLLER
- **•** CONTROLLERDEVICE
- **•** CST
- **•** DF1
- **•** FAULTLOG
- **•** MESSAGE
- **•** MODULE
- **•** MOTIONGROUP
- **•** PROGRAM
- **•** ROUTINE
- **•** SERIALPORT
- **•** TASK
- **•** WALLCLOCKTIME

<span id="page-98-0"></span>**Monitor Connections** If communication with a device in the I/O configuration of the controller does not occur for 100 ms or 4 times the RPI, whichever is less, the communication times out and the controller produces these warnings:

- **•** The I/O status indicator on the front of the controller flashes green.
- A  $\bigwedge$  shows over the I/O configuration folder and the timed-out device.
- **•** A module fault code is produced, which you can access from the following:
	- **–** Module Properties dialog box
	- **–** GSV instruction

### **Determine if Communication has Timed Out with Any Device**

If communication times out with at least one device (module) in the I/O configuration of the controller, the I/O status indicator on the front of the controller flashes green.

- **•** The GSV instruction gets the status of the I/O status indicator and stores it in the I\_O\_LED tag
- If the I\_O\_LED tag equals 2, the controller has lost communication with at least one device

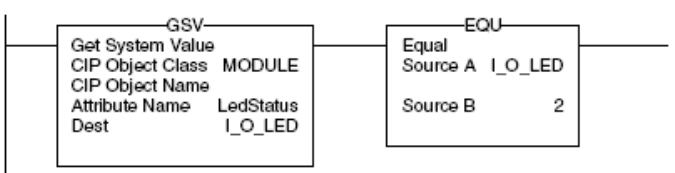

where:

I\_O\_LED is a DINT tag that stores the status of the I/O status indicator on the front of the controller.

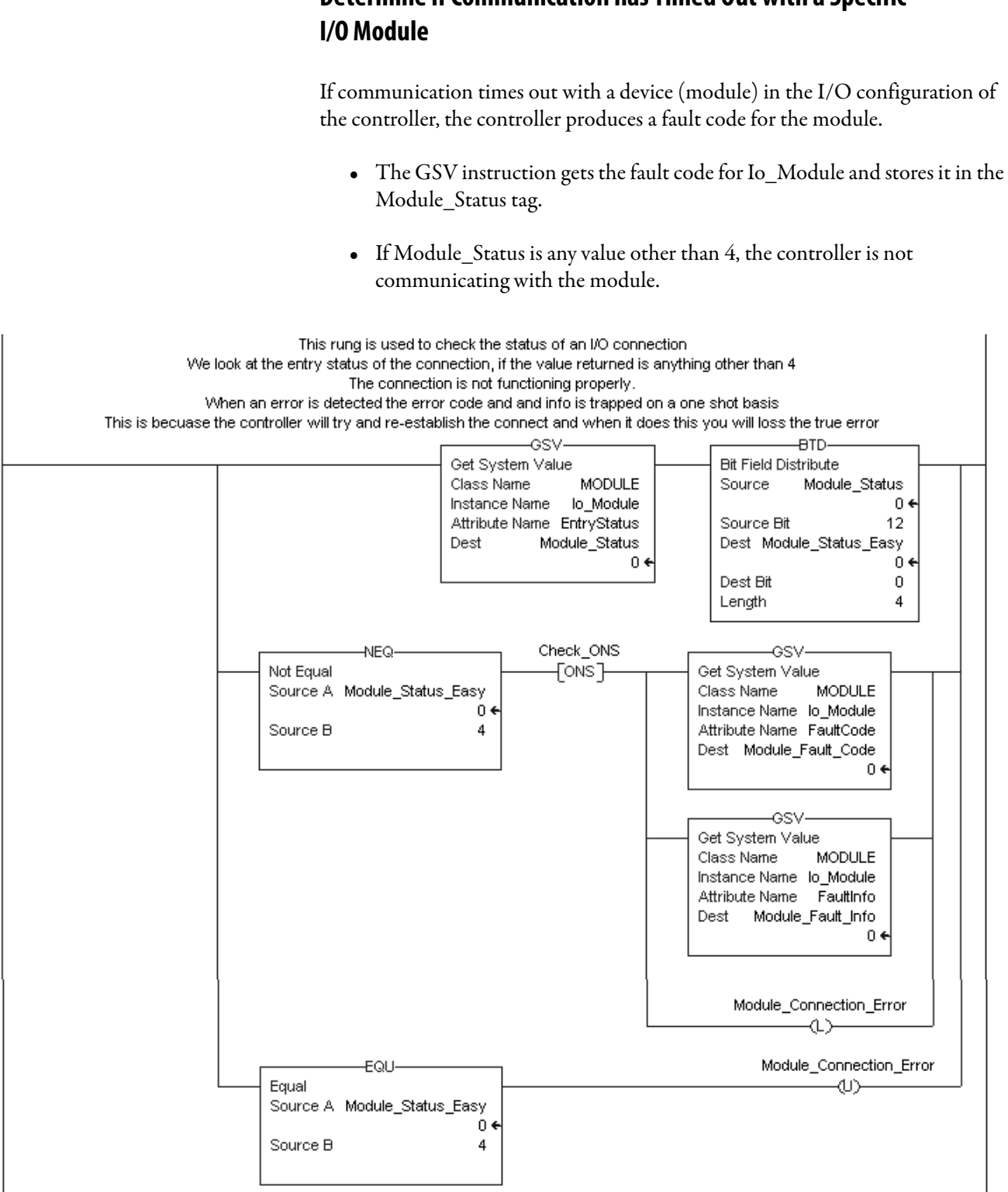

# **Determine if Communication has Timed Out with a Specific**

### **Interrupt the Execution of Logic and Execute the Fault Handler**

To interrupt the execution of logic and execute the fault handler, perform this procedure.

**1.** In the Controller Organizer, right-click the module and choose Properties.

|                   |    | <b>Properties</b>      | Alt+Enter   |  |  |  |  |  |  |
|-------------------|----|------------------------|-------------|--|--|--|--|--|--|
|                   |    | Cross Reference Ctrl+E |             |  |  |  |  |  |  |
|                   |    | Delete                 | Del         |  |  |  |  |  |  |
| Offline           | E  | Paste                  | $Ctri+V$    |  |  |  |  |  |  |
|                   | le | Copy                   | Ctrl+C      |  |  |  |  |  |  |
|                   | 볾  | Cut                    | $Ctr$ H $X$ |  |  |  |  |  |  |
| 혹 Contr<br>đ<br>E | F  | New Module             |             |  |  |  |  |  |  |
| .756-             |    |                        |             |  |  |  |  |  |  |

The Module Properties dialog box appears.

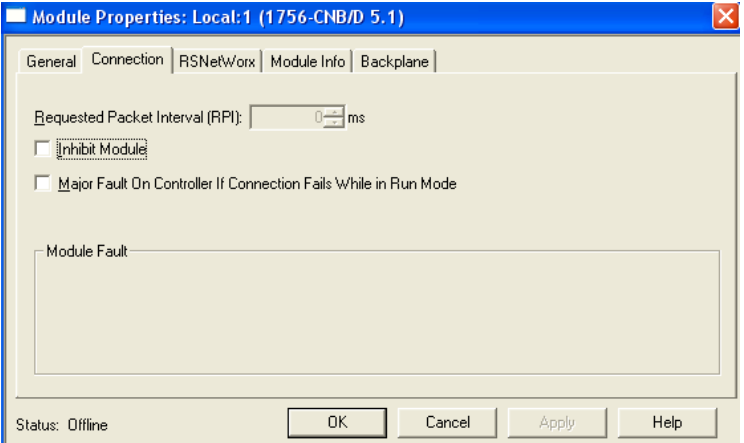

- **2.** Click the Connection tab.
- **3.** Click the Major Fault If Connection Fails While in Run Mode check box.
- **4.** Develop a routine for the Controller Fault Handler.

## <span id="page-101-0"></span>**Select a System Overhead Percentage**

With RSLogix 5000 software, you can specify a percentage for the system overhead time slice. A Logix5000 controller communicates with other devices (for example, I/O modules, controllers, and HMI terminals) at either a specified rate (scheduled) or when there is processing time available to service the communication (unscheduled).

Service communication is any communication that you do not configure through the I/O configuration folder of the project.

- **•** The system overhead time slice specifies the percentage of time (excluding the time for periodic or event tasks) that the controller devotes to service communication.
- **•** The controller performs service communication for up to 1 ms at a time and then resumes the continuous task.

To select a system overhead percentage slice, perform this procedure.

**1.** In the Controller Organizer, right-click the controller and choose Properties.

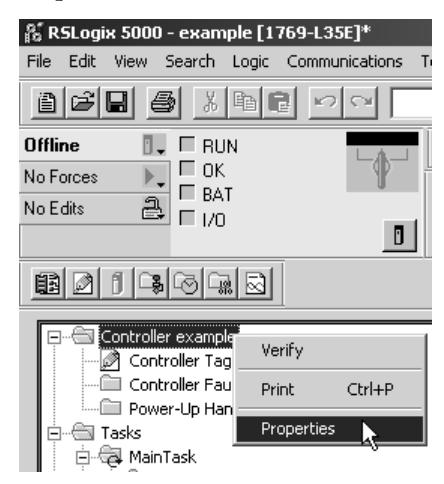

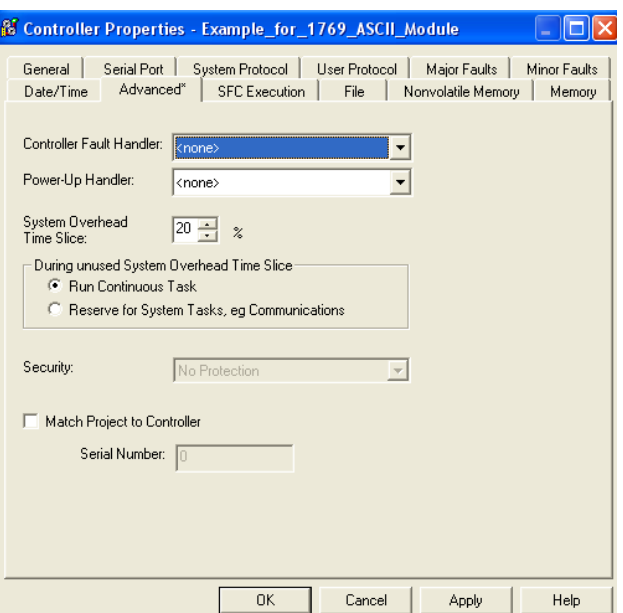

The Controller Properties dialog box appears.

- **2.** Click the Advanced tab.
	- a. From the Controller Fault Handler pull-down menu, choose the program that will run as the result of a system fault.
	- b. From the Power-Up Handler pull-down menu, choose the program the processor executes when it starts in Run mode after having been powered down in Run mode.
	- c. From the System Overhead Time Slice pull-down menu, choose the percentage of time your controller spends running its system task, relative to running its user tasks.

**IMPORTANT** System overhead tasks include the following: **•** Communication with programming and HMI devices

- **•** Responding to messages.
- **•** Transmission of messages.

**3.** Click OK.

The controller performs system overhead functions for up to 1 ms at a time. If the controller completes the overhead functions in less than 1 ms, it resumes the continuous task.

As the system overhead percentage increases, time allocated to executing the continuous task decreases. If there is no communication for the controller to manage, the controller uses the communication time to execute the continuous task. While increasing the system overhead percentage does increase communication performance, it also increases the amount of time it takes to execute a continuous task, increasing overall scan time.

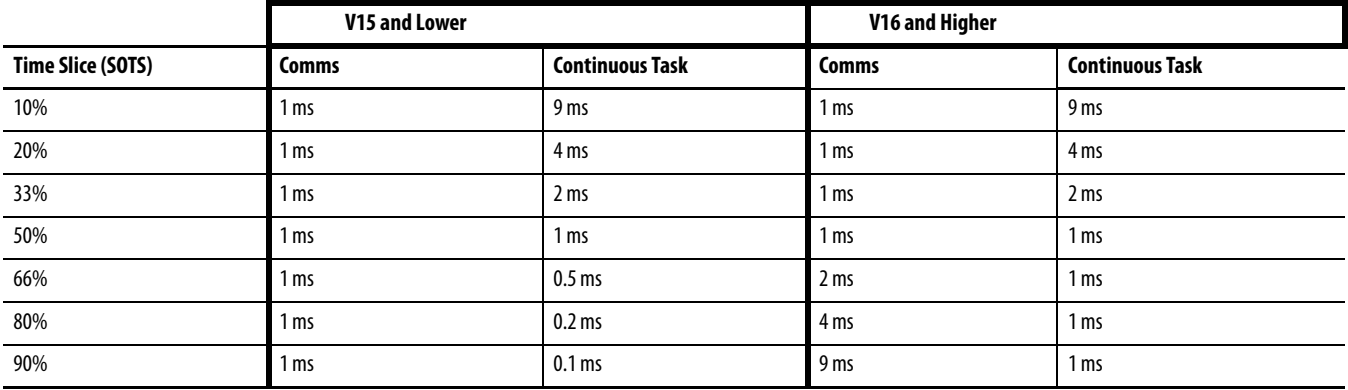

At a time slice of 10%, system overhead interrupts the continuous task every 9 ms (of continuous task time).

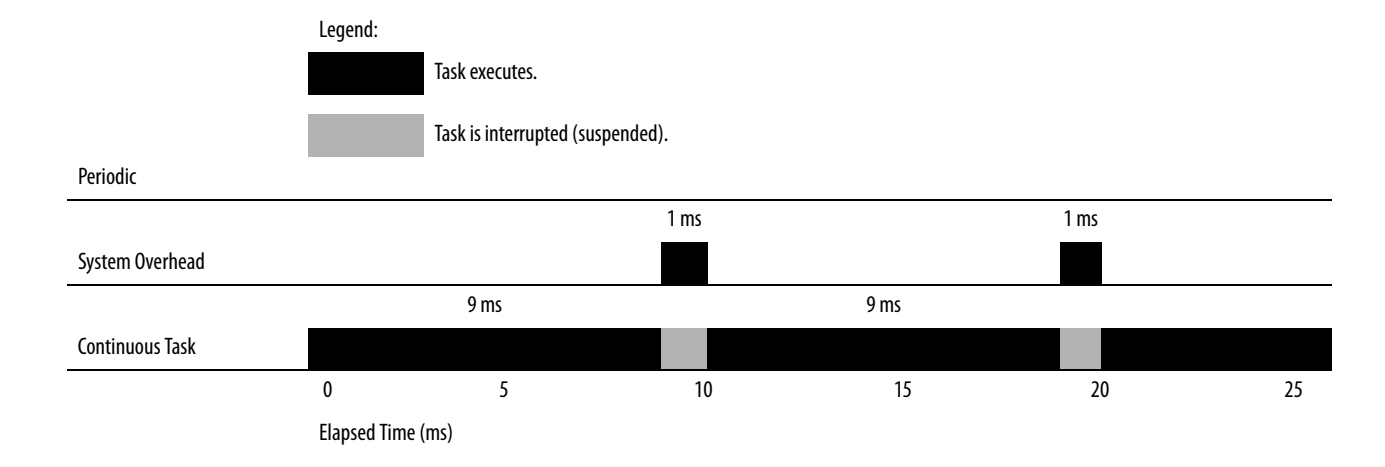

The interruption of a periodic task increases the elapsed time (clock time) between the execution of system overhead functions.

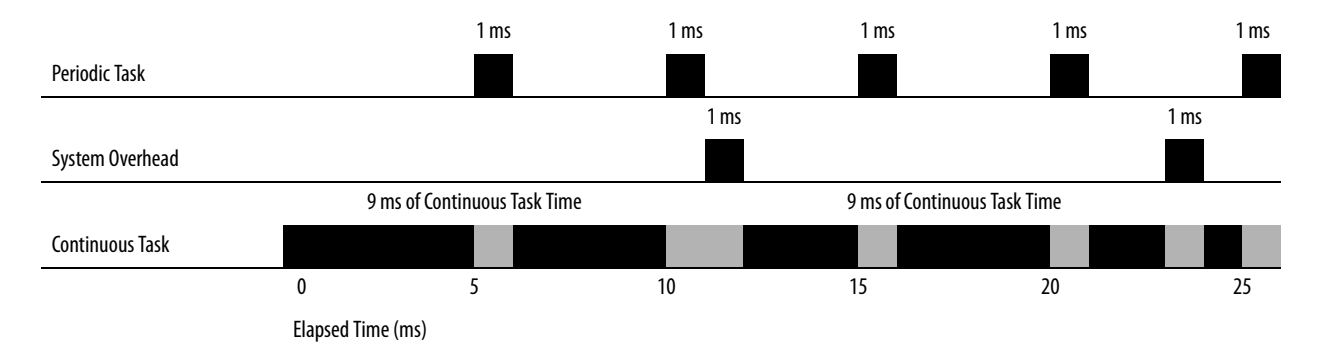

If you use the default time slice of 20%, the system overhead interrupts the continuous task every 4 ms.

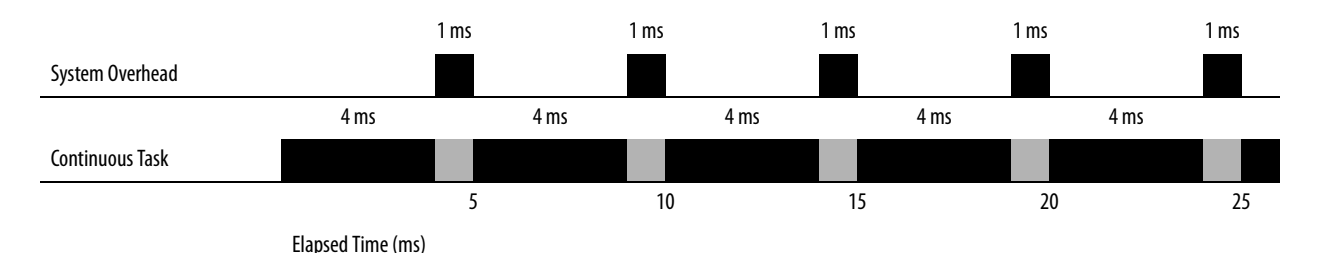

If you increase the time slice to 50%, the system overhead interrupts the continuous task every millisecond.

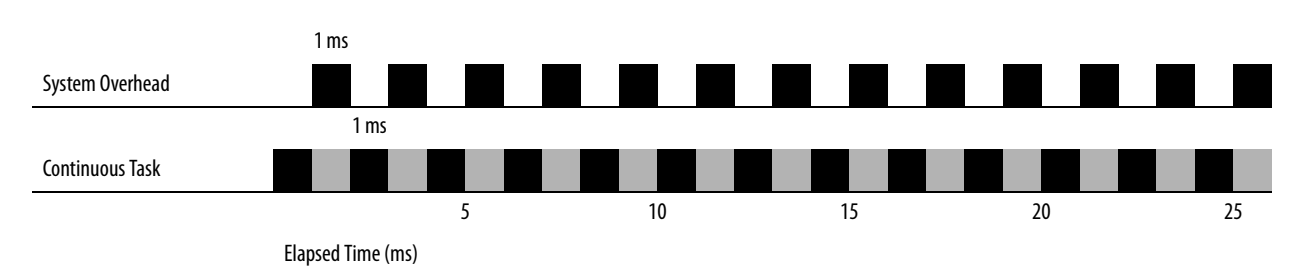

If the controller only contains periodic tasks, the system overhead time slice value has no effect. System overhead runs whenever a periodic task is not running.

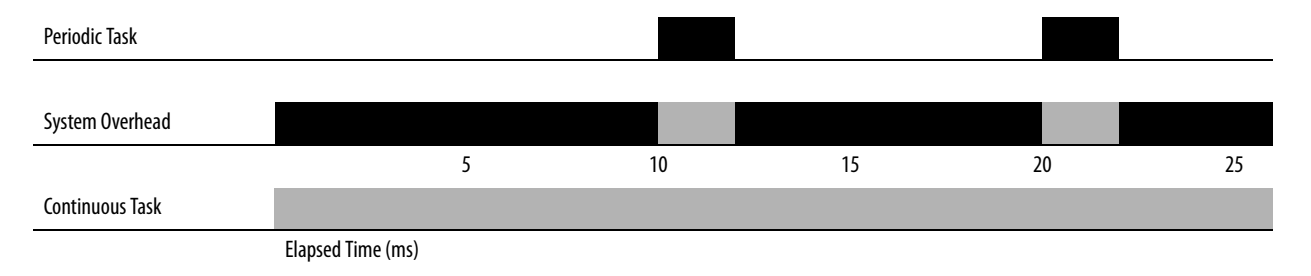

<span id="page-105-0"></span>**Additional Resources** These documents contain additional information pertinent to the development of applications.

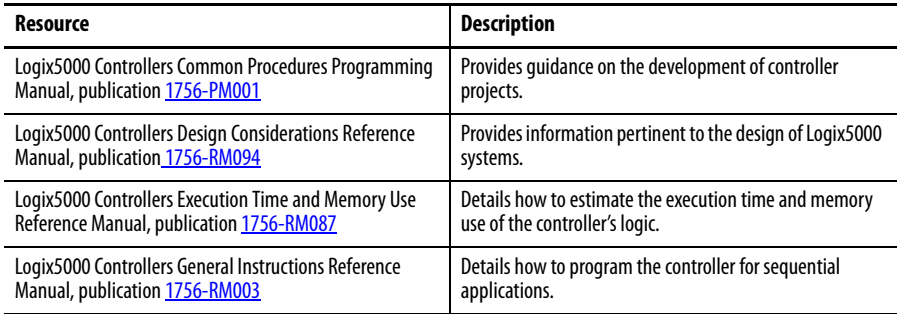

# **Develop Motion Applications**

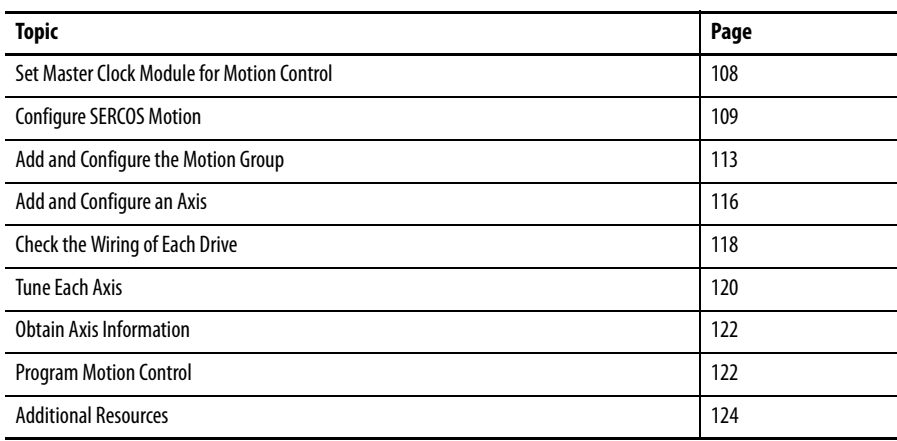

The CompactLogix L4x controllers utilize the 1768-M04SE SERCOS modules for motion control. Each 1768-M04SE module supports up to 4 axis. The following table describes motion capability.

**Table 26 - 1768 CompactLogix Controller Motion Support**

| Controller | <b>SERCOS</b><br>modules | Axes | Kinetix<br><b>Drives</b> | <b>Motors</b><br>Axes | Feedback Axes | <b>Virtual</b><br>Axes |
|------------|--------------------------|------|--------------------------|-----------------------|---------------|------------------------|
| 1768-L43   |                          |      | 4                        |                       |               | o                      |
| 1768-L45   |                          | ο    | ŏ                        | ŏ                     |               | o                      |

If your solution requires more than eight Kinetix® drives, consider the ControlLogix platform.

## <span id="page-107-0"></span>**Set Master Clock Module for Motion Control**

Configuring SERCOS motion initiates with setting the master clock module. You must make one module in the chassis the master clock for motion control. This module is called the coordinated system time (CST) master. The motion modules set their clocks to the CST master. In most cases, make the controller the CST master.

To make the controller the master clock for a motion control application, follow these steps.

**1.** In the Controller Organizer, right-click your controller and choose Properties.

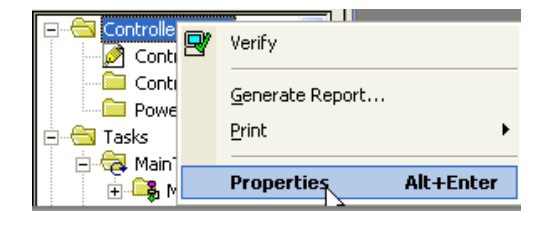

The Controller Properties dialog box appears.

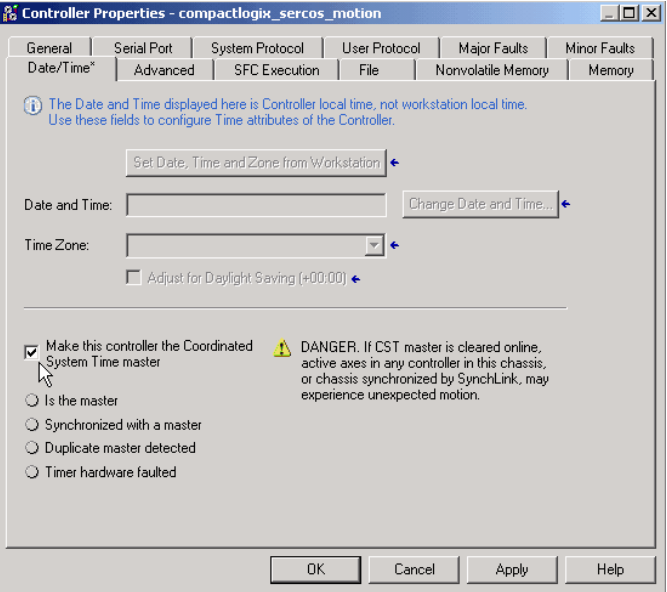

- **2.** Click the Date/Time tab.
- **3.** Click Make This Controller the Coordinated System Time Master.
- **4.** Click OK.
**Configure SERCOS Motion** The following describes how to configure SERCOS motion for your CompactLogix controller. Configuration includes adding and configuring the motion module, interface modules, motion group, and axes.

## <span id="page-108-0"></span>**Add and Configure the SERCOS Motion Interface Module**

**IMPORTANT** For your motion modules, use the firmware revision that matches the firmware revision of your controller. See the release notes for your controller's firmware revision.

To add a motion interface module, follow these steps.

**1.** In the Controller Organizer under the I/O Configuration folder, right-click the backplane and choose New Module.

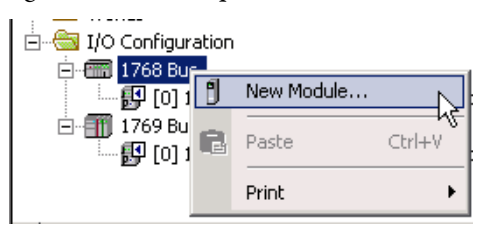

The Select Module dialog box appears.

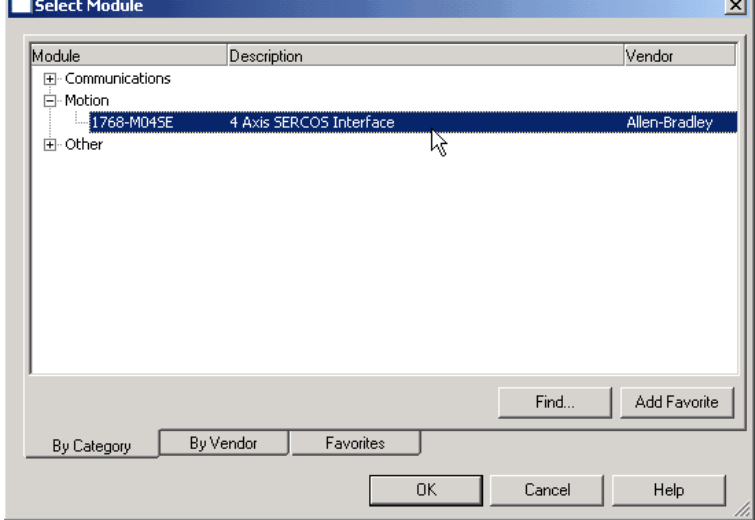

- **2.** Double-click Motion.
- **3.** Select the 1768-M04SE interface module and click OK.

The New Module dialog box appears.

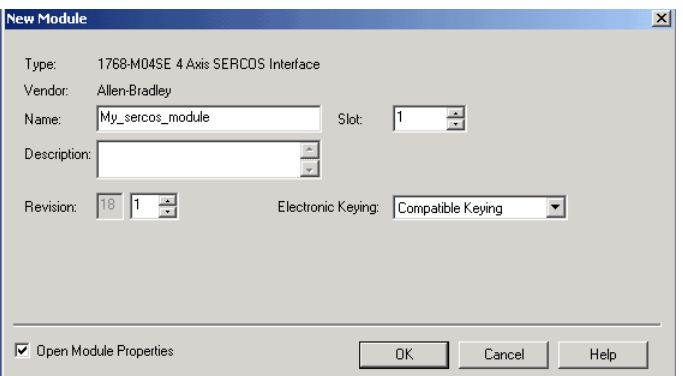

**4.** Complete the fields described below.

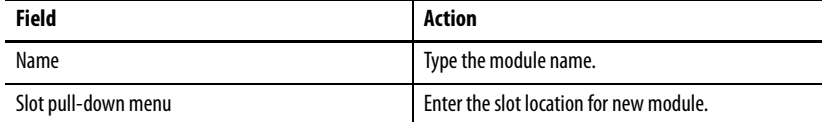

- **5.** Check the Open Module Properties checkbox to launch the Module Properties dialog box.
- **6.** Click OK.

The Module Properties dialog box appears.

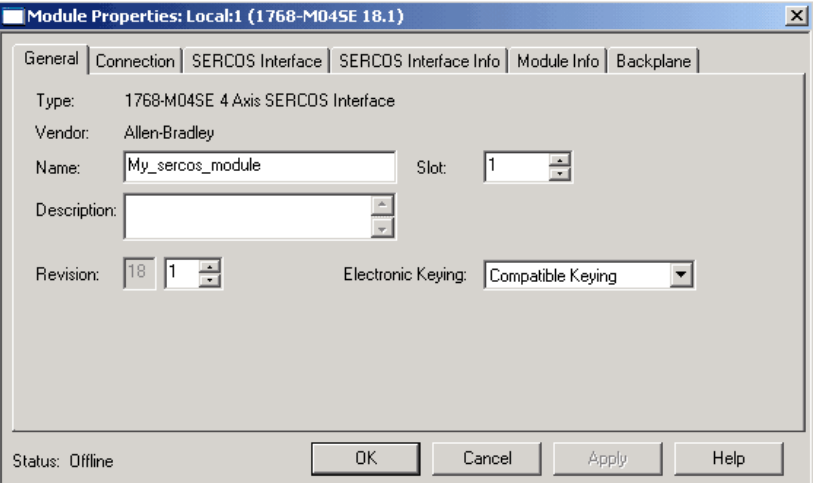

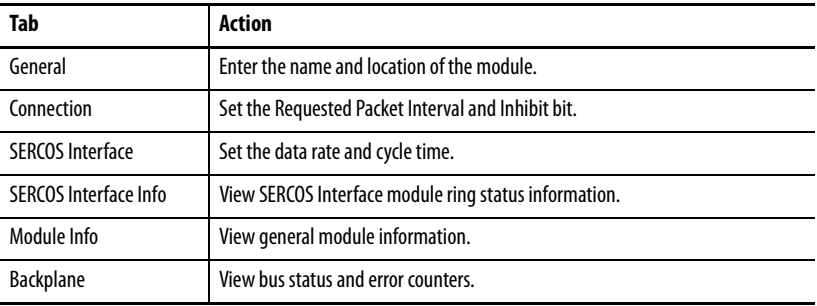

**7.** Click each tab and enter the module information.

## <span id="page-110-0"></span>**Add and Configure SERCOS Interface Drives**

With the addition of a SERCOS interface motion module to a controller's I/O configuration, you can use RSLogix 5000 software to add and configure the drives.

To add a SERCOS drive, follow these steps.

**1.** In the Controller Organizer under the I/O Configuration folder, right-click your motion module and choose New Module.

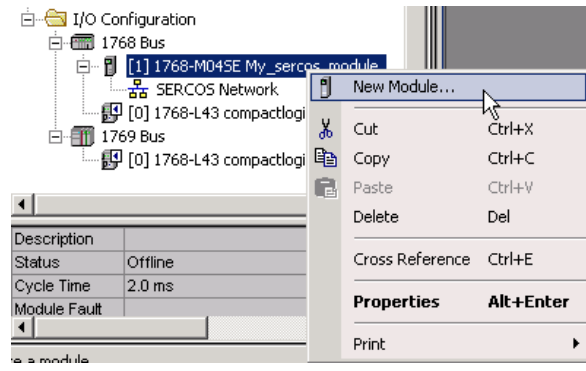

The Select Module dialog box appears.

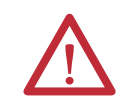

**ATTENTION:** Although the dialog box is titled Select Module, this is where you will select and add the drive to your project.

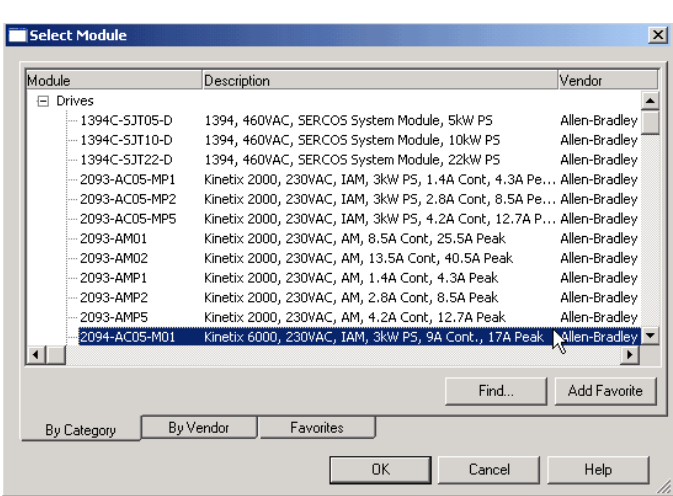

- **2.** Click to expand the Drives category box.
- **3.** Select a drive.
- **4.** Click OK.

The New Module dialog box appears.

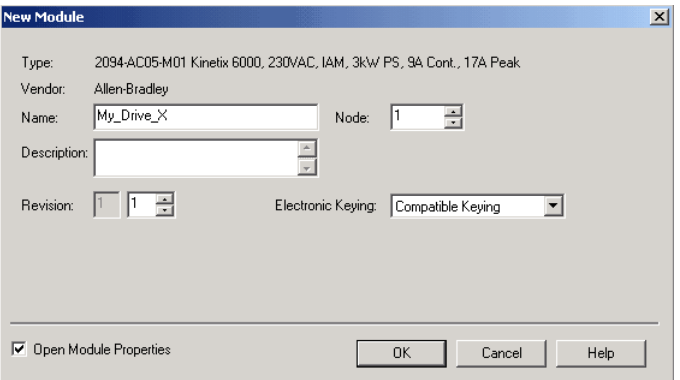

**5.** Complete the fields described below.

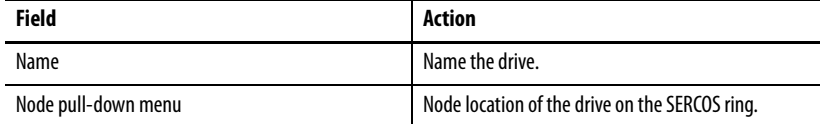

- **6.** Check the Open Module Properties checkbox to launch the Module Properties dialog box.
- **7.** Click OK.

The Module Properties dialog box appears.

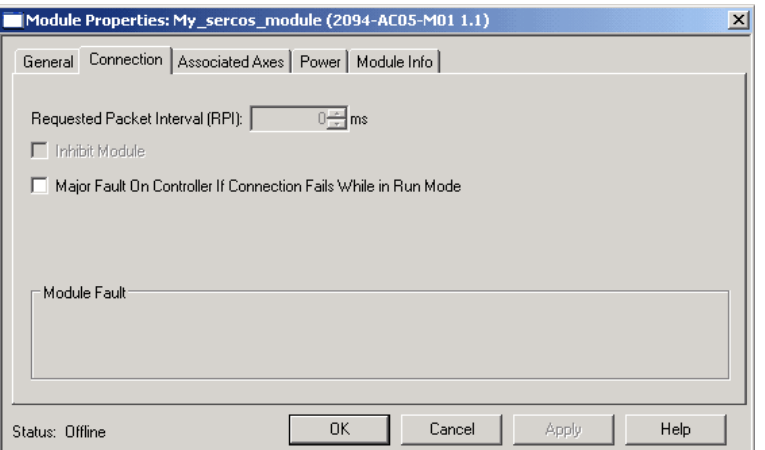

**8.** Click each tab and enter the information for the drive.

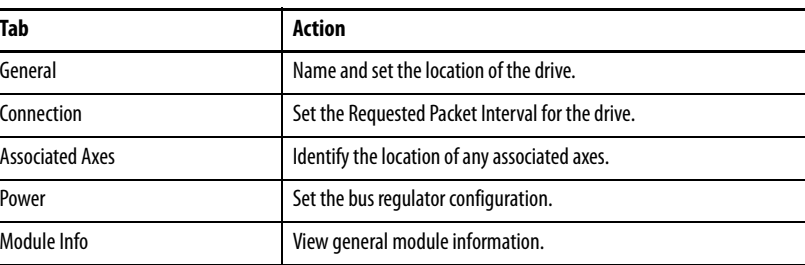

# <span id="page-112-0"></span>**Add and Configure the Motion Group**

You can add the motion group to set up the motion planner.

### **Table 27 - Motion Group Overview**

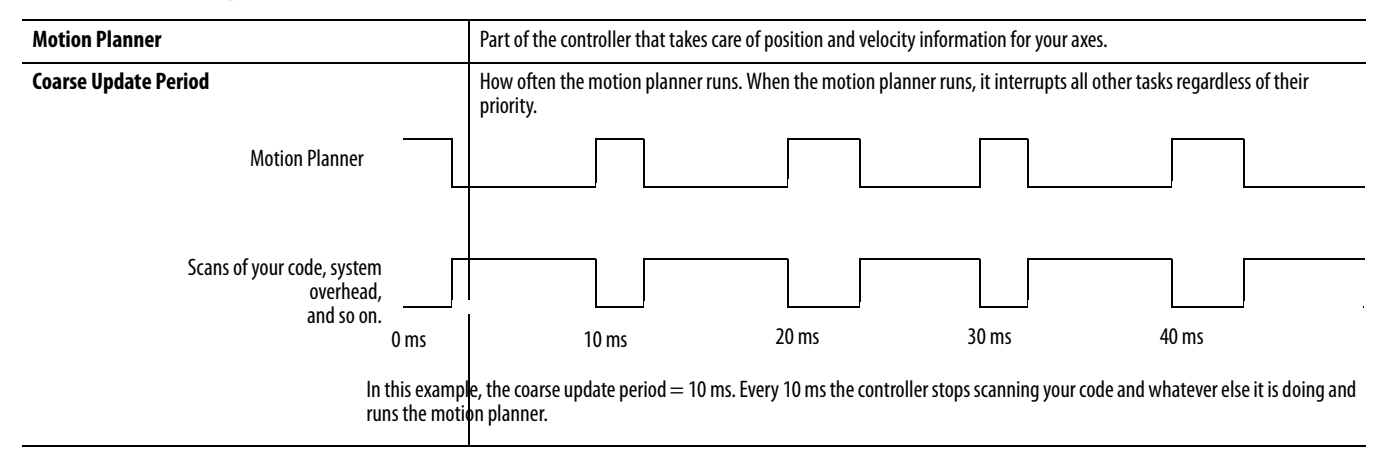

i.

To add a motion group to set up the motion planner, perform this procedure.

**1.** Choose your coarse update period.

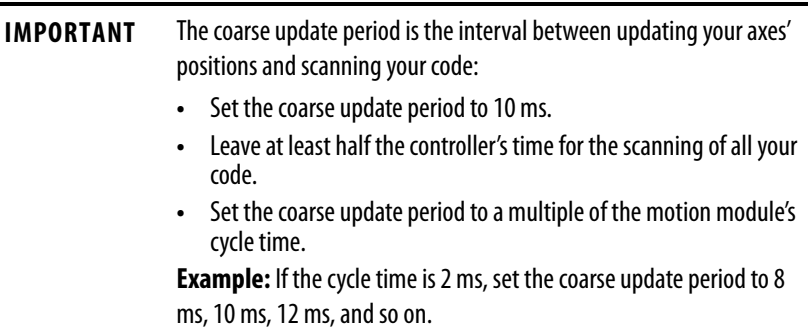

**2.** In the Controller Organizer, right-click Motion Groups and choose New Motion Group.

| Motion      |                  |       |            |  |
|-------------|------------------|-------|------------|--|
| Uп          | New Motion Group |       |            |  |
| Add-O       |                  |       |            |  |
| .<br>Data T |                  | Cut   | $Ctr$ HX   |  |
| [ w Us      | Þ                | Copy  | $Ctrl + C$ |  |
| Sti<br>æ.   | E                | Paste | $Ctrl + V$ |  |

The New Tag dialog box appears.

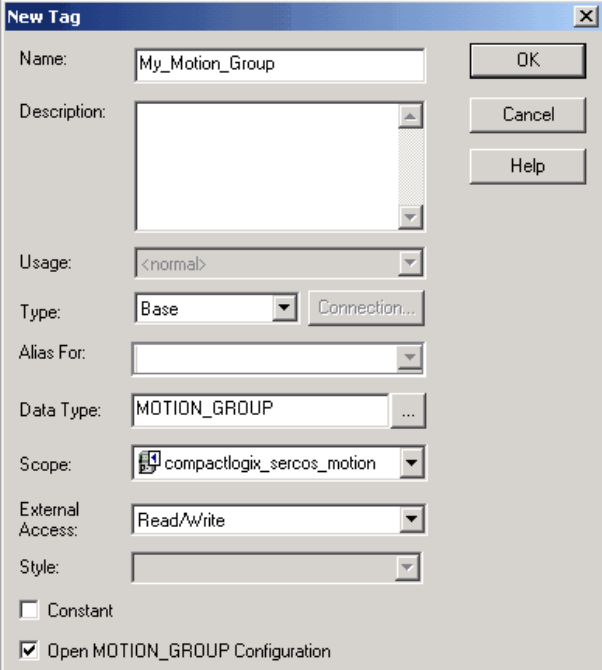

**3.** Complete the fields described below.

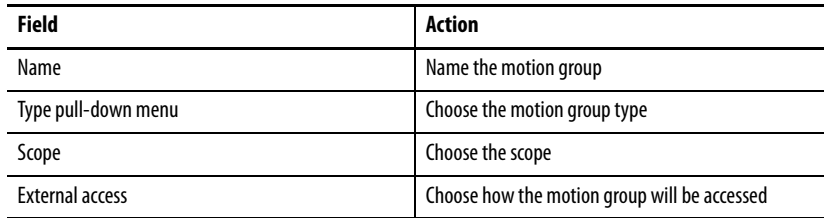

**4.** Make sure the Open MOTION\_GROUP Configuration box is checked. The Motion Group Wizard dialog box appears.

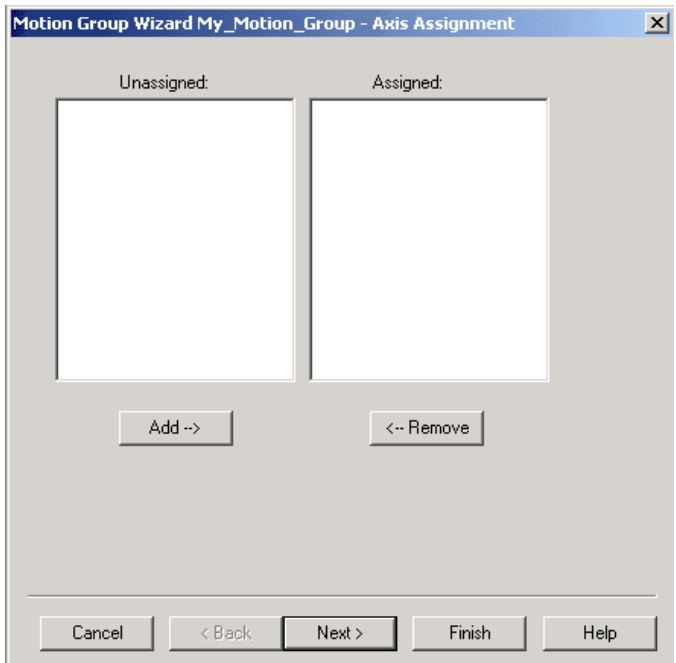

- **5.** Click Next
- **6.** Click OK.

The Motion Group Wizard Attributes dialog box appears.

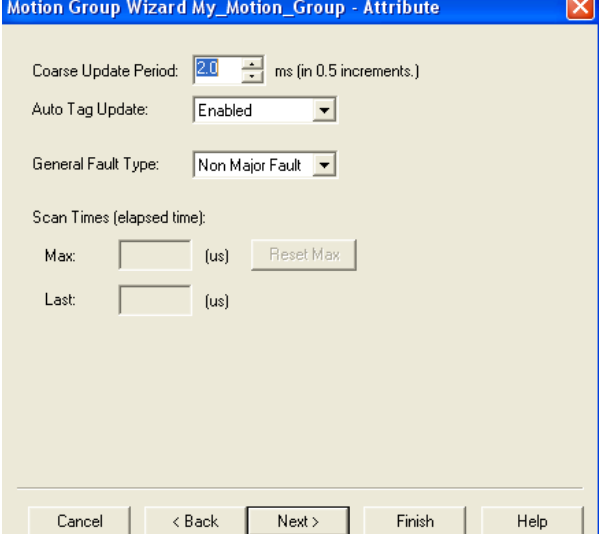

**7.** Click through the Motion Group Wizard using the Next button to complete the information for the motion group.

The Wizard displays the following screens.

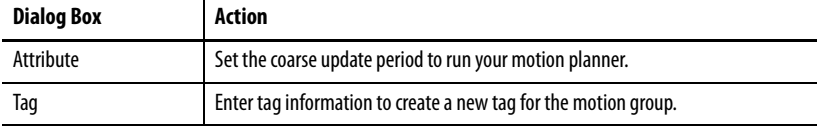

Add and Configure an Axis To add and configure axis for your drives, follow these steps.

<span id="page-115-0"></span>**1.** Decide which data type to use.

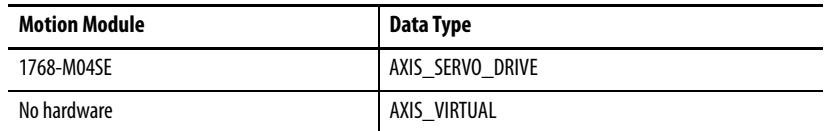

**2.** In the Controller Organizer under the Motion Groups folder, right-click My Motion Group and choose New Axis and then the type of axis you want to add.

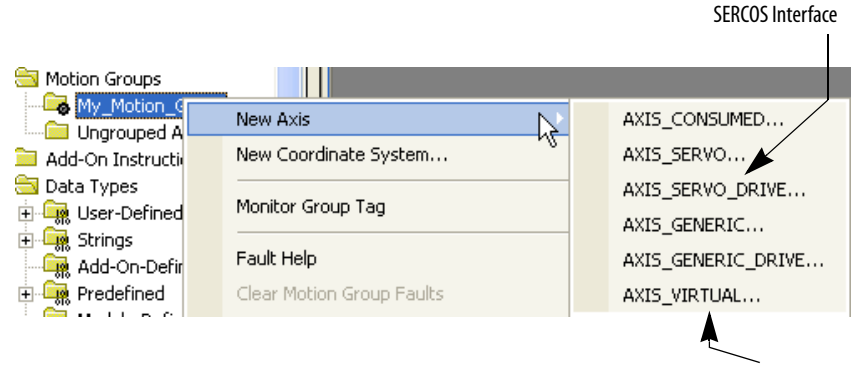

No Hardware

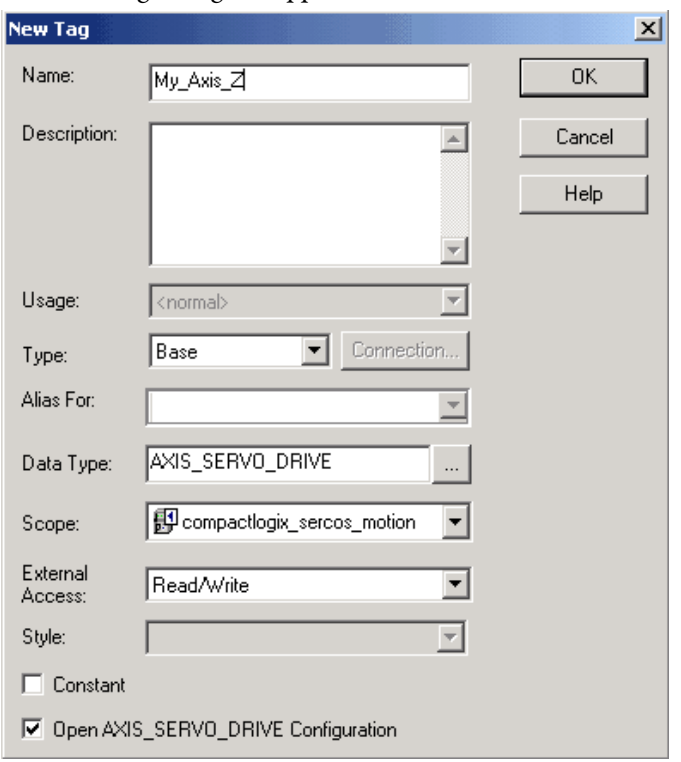

The New Tag dialog box appears.

**3.** Complete the fields described below.

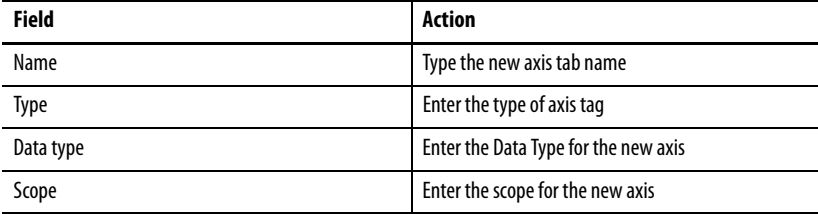

**4.** Click OK.

The Axis Configuration Wizard appears.

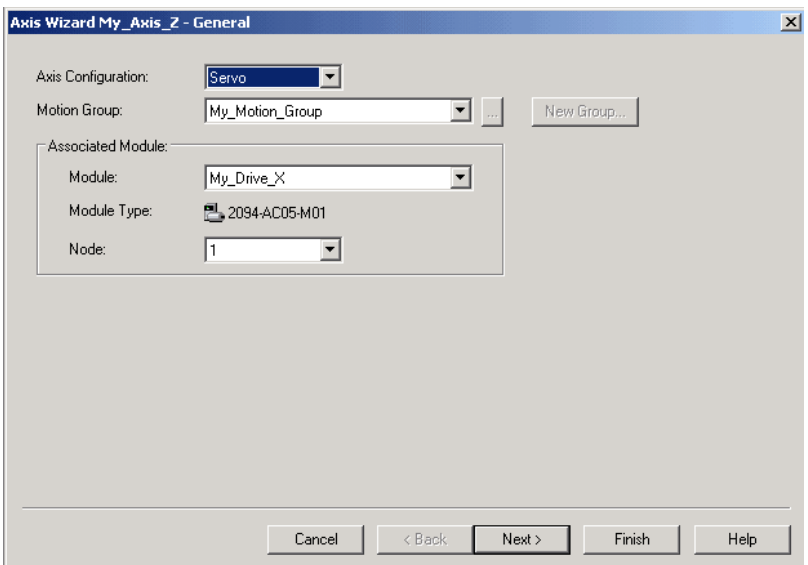

**5.** Click through the Axis Wizard using the Next button to configure the new axis for the SERCOS interface drive.

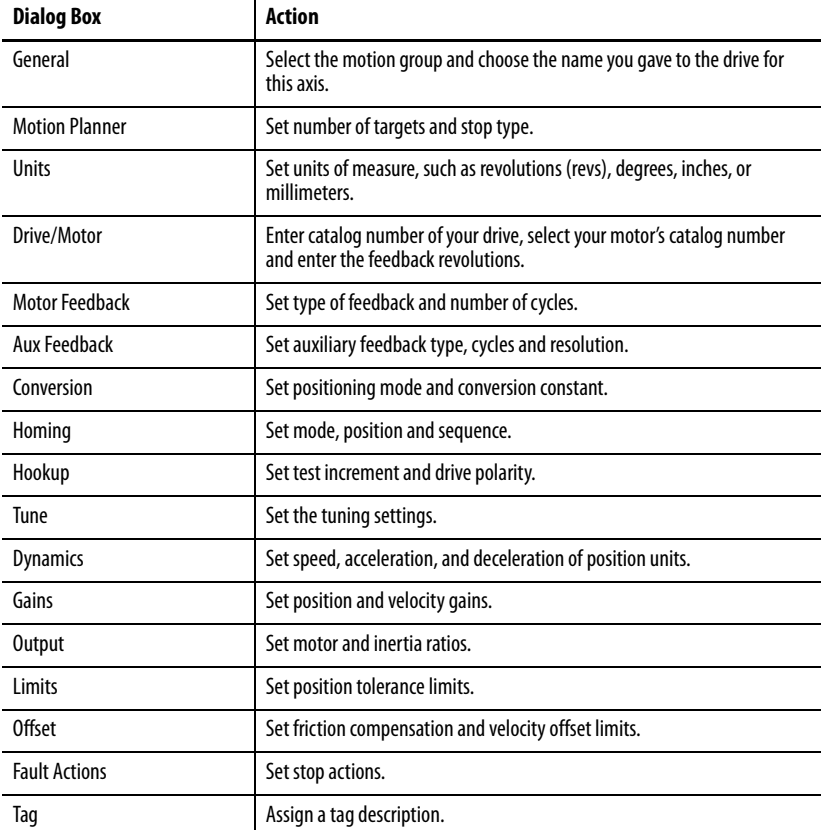

The Wizard displays the following screens.

# <span id="page-117-0"></span>**Check the Wiring of Each Drive**

## Use these tests to check a drive's wiring.

### **Table 28 - Wiring Tests**

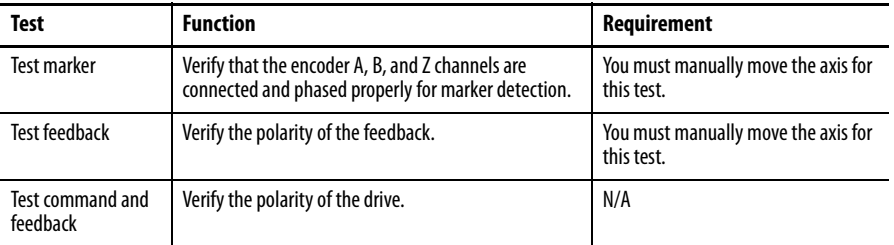

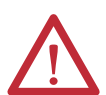

**ATTENTION:** These tests move the axis even with the controller in Remote Program mode:

- **•** Before you do the tests, make sure no one is in the path of the axis.
- **•** Do not change the polarity after you do the tests, or you may cause an axis-runaway condition.

To check the wiring of each drive, perform this procedure.

**1.** In the Controller Organizer under the Motion Groups folder, click Motion\_Group, and then right-click an axis and choose Properties.

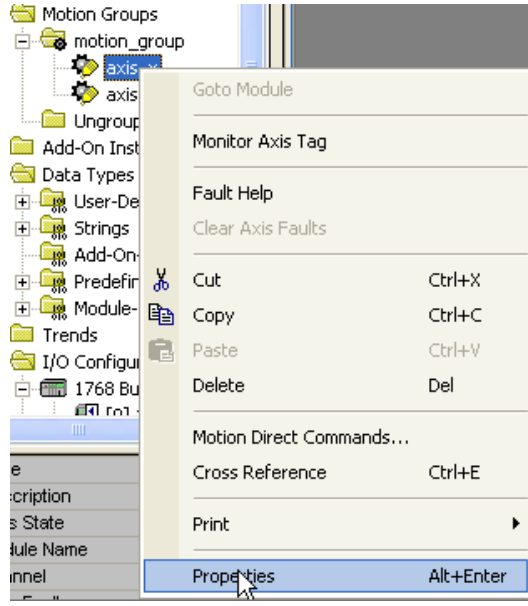

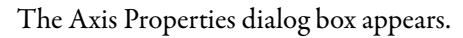

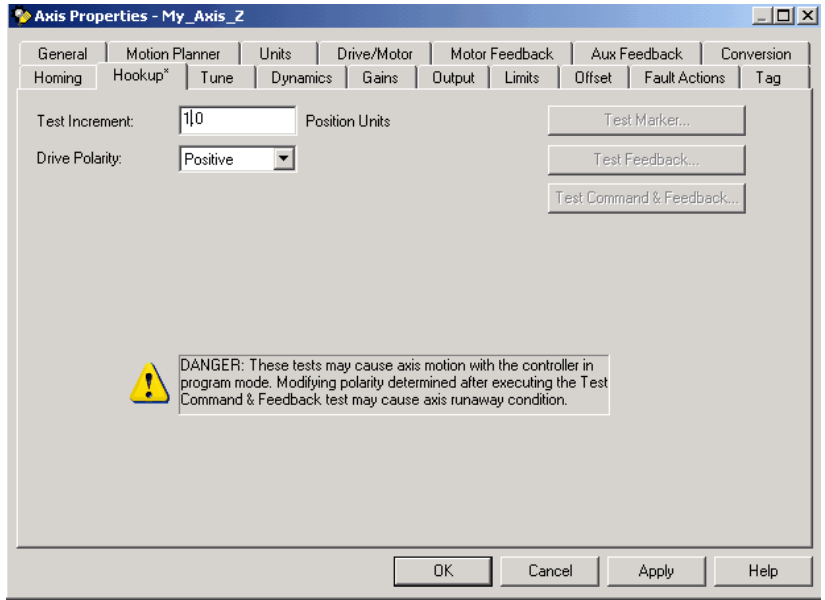

**2.** Complete the fields described below.

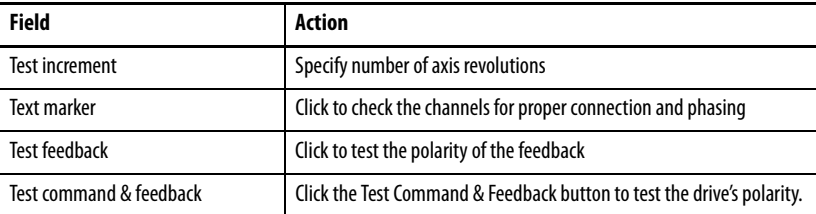

- **3.** Click the Hookup tab.
	- a. In the Test Increment field, specify how many revolutions you want the axis to turn during each test.
	- b. Click Test Marker to check the channels for proper connection and phasing.
	- c. Click Test Feedback to test the polarity of the feedback.
	- d. Click Test Command & Feedback to test the drive's polarity.
- **4.** Click OK.

## <span id="page-119-0"></span>**Tune Each Axis** You need to tune each axis.

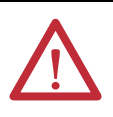

**ATTENTION:** When you tune an axis, it moves even with the controller in Remote Program mode. In that mode, your code is not in control of the axis. Before you tune an axis, make sure no one is in its path.

To tune each axis, perform this procedure.

**1.** In the Controller Organizer under the Motion Groups folder, click Motion\_Group, and then right-click an axis and choose Properties.

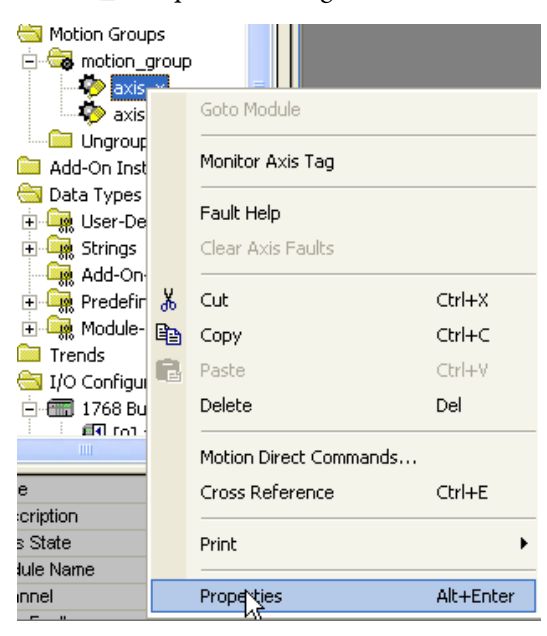

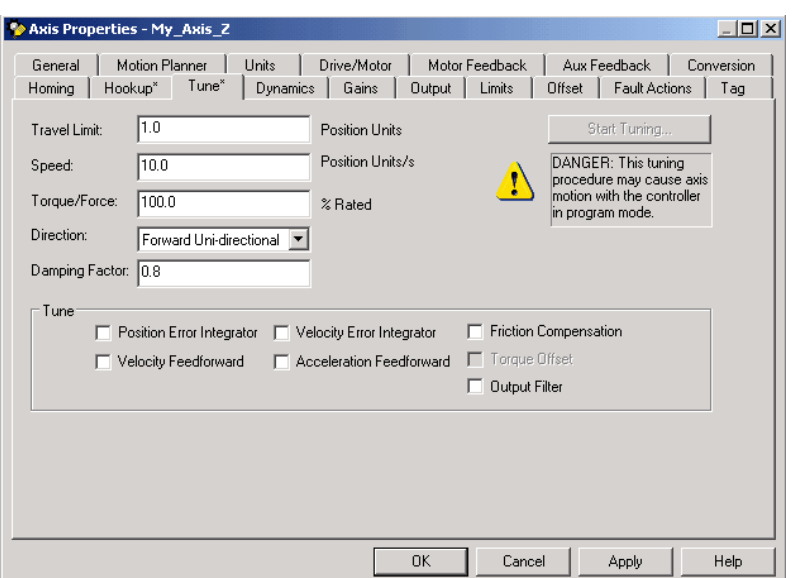

The Axis Properties dialog box appears.

**2.** Click the Tune tab.

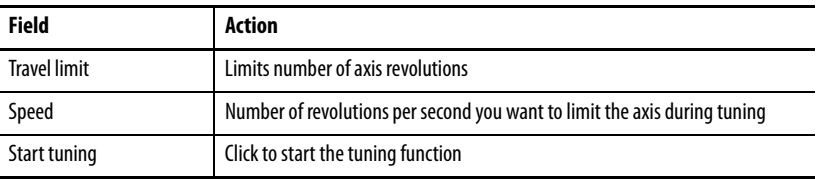

**3.** Click OK.

<span id="page-121-0"></span>**Obtain Axis Information** You can obtain axis information through any one of several methods.

To obtain axis information, take any one, or all, of these steps.

### **Figure 17 - Obtaining Axis Information**

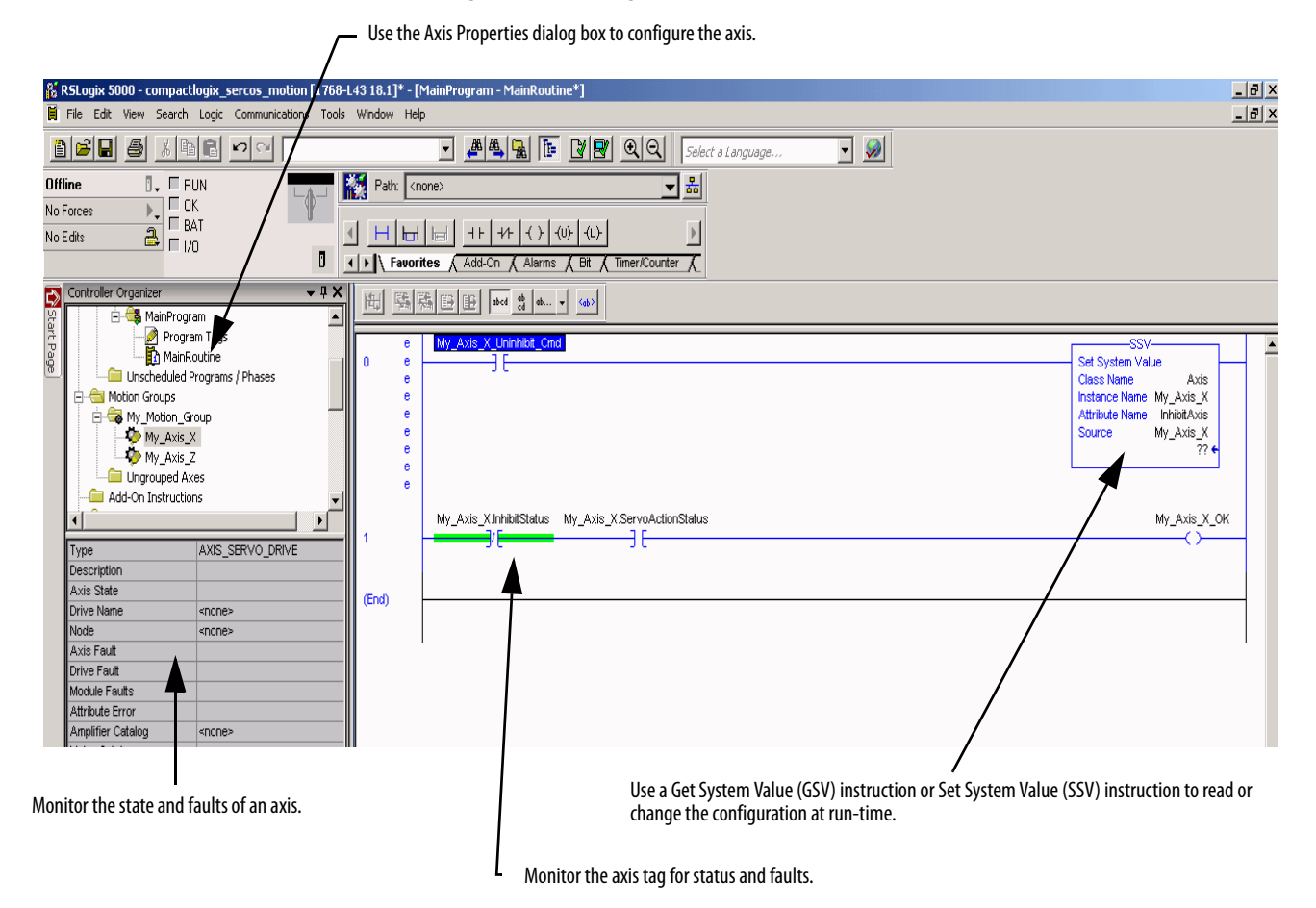

<span id="page-121-1"></span>**Program Motion Control** The controller gives you a set of motion control instructions for your axes:

**•** The controller uses these instructions just like the rest of the Logix5000 instructions.

You can program motion control in these programming languages:

- **–** Ladder diagram (LD)
- **–** Structured text (ST)
- **–** Sequential function chart (SFC)
- **•** Each motion instruction works on one or more axes.
- **•** Each motion instruction needs a motion control tag. The tag uses a MOTION\_INSTRUCTION data type and stores the instruction's information status.

### **Figure 18 - Motion Control Instruction**

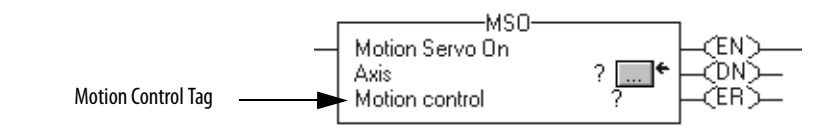

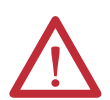

**ATTENTION:** Use the tag for the motion control operand of motion instruction only once. Reuse of the same motion control tag in other instructions may cause unintended operation of the control variables.

### Example

Here is an example of a simple ladder diagram that homes, jogs, and moves an axis.

If Initialize\_Pushbutton = On and the axis = Off (My\_Axis\_X.ServoActionStatus = Off) then The MSO instruction turns on the axis.

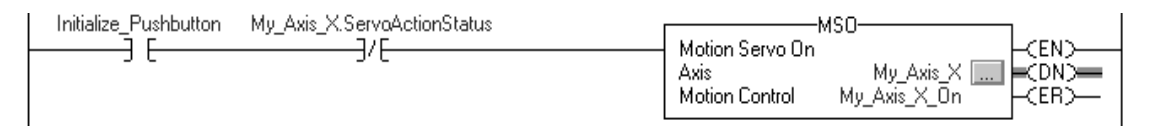

If Home\_Pushbutton = On and the axis hasn't been homed (My\_Axis\_X.AxisHomedStatus = Off) then The MAH instruction homes the axis.

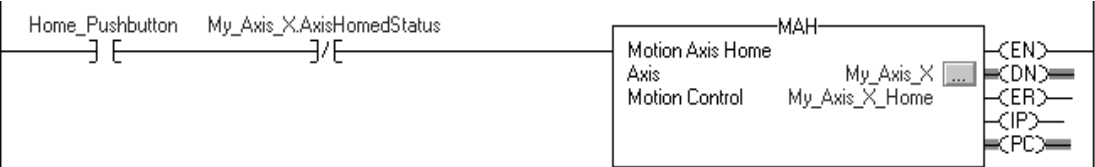

If Jog\_Pushbutton = On and the axis = On (My\_Axis\_X.ServoActionStatus = On) then

The MAJ instruction jogs the axis forward at 8 units/second.

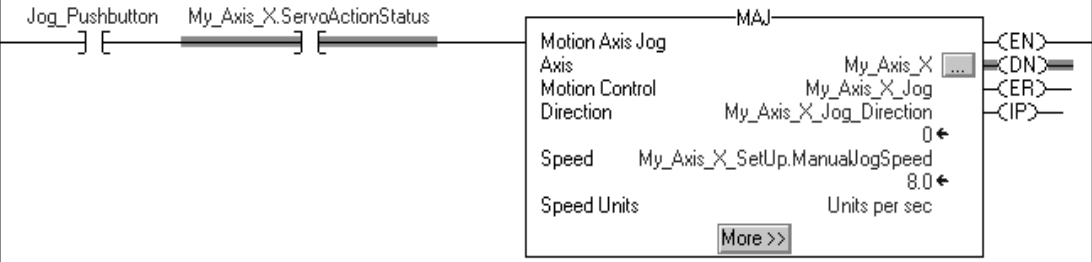

### If Jog\_Pushbutton = Off then

The MAS instruction stops the axis at 100 units/second<sup>2</sup>. .

Make sure that Change Decel is Yes. Otherwise, the axis decelerates at its maximum speed.

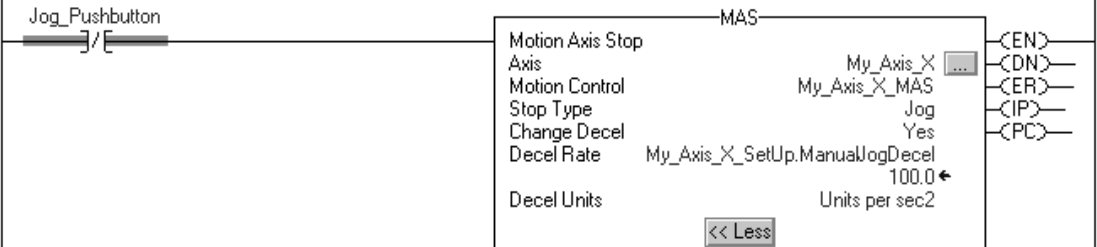

If Move\_Command = On and the axis = On (My\_Axis\_X.ServoActionStatus = On) then

The MAM instruction moves the axis. The axis moves to the position of 10 units at 1 unit/second.

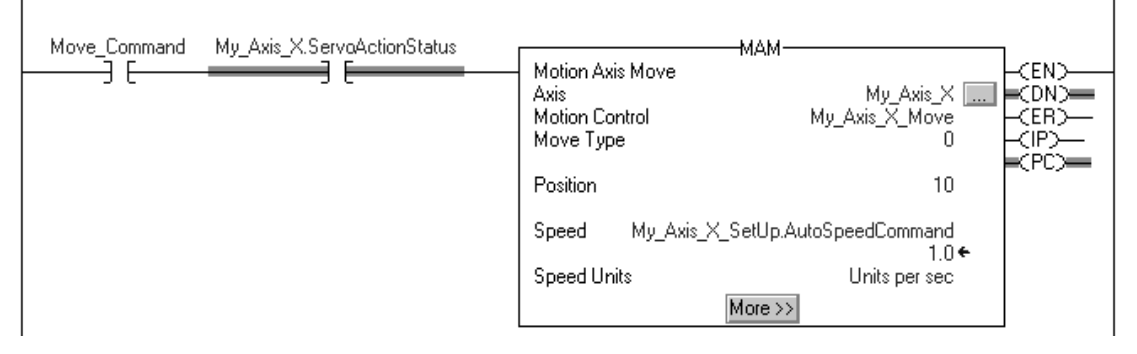

**Additional Resources** These documents contain information pertinent to the development of motion applications.

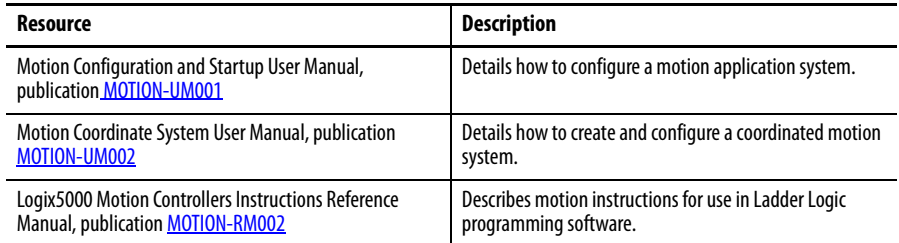

# <span id="page-124-1"></span>**Configure PhaseManager Software**

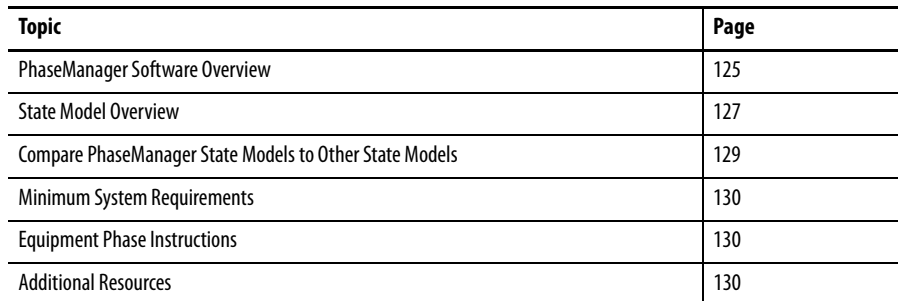

# <span id="page-124-4"></span><span id="page-124-0"></span>**PhaseManager Software Overview**

PhaseManager™ software lets you add equipment phases to your controller. An equipment phase helps you lay out your code in sections that are easier to write, find, follow, and change.

## **Table 29 - PhaseManager Terms**

<span id="page-124-6"></span><span id="page-124-5"></span><span id="page-124-3"></span><span id="page-124-2"></span>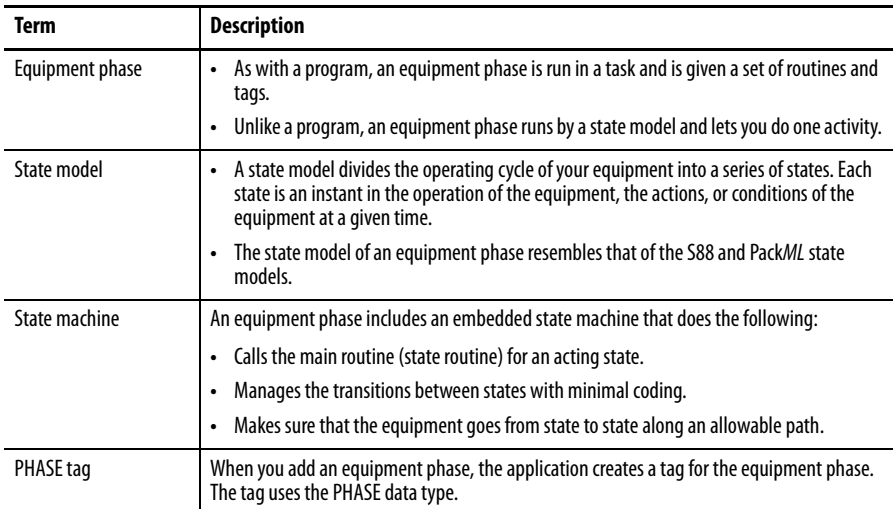

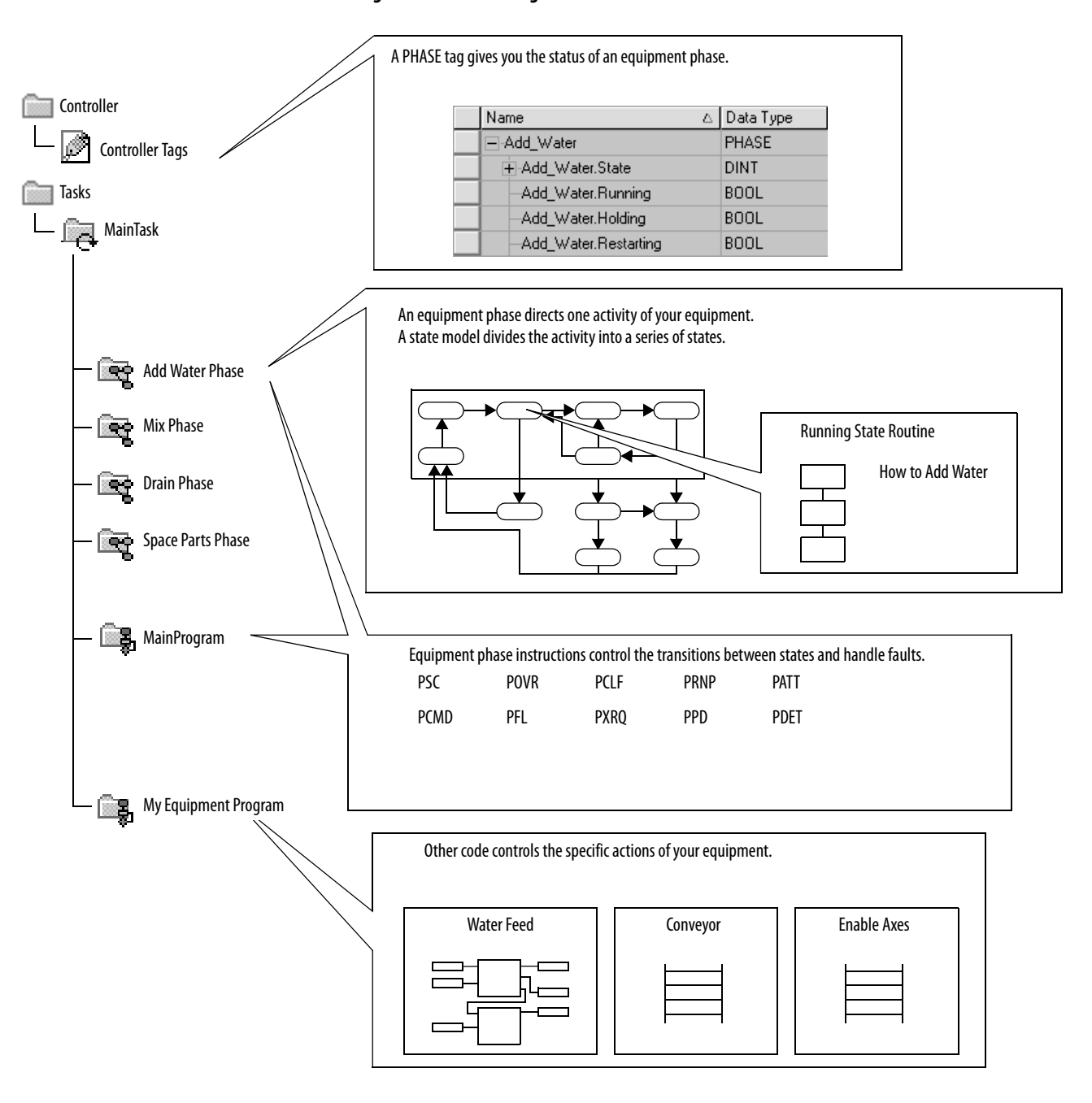

**Figure 19 - PhaseManager Software Overview**

<span id="page-126-1"></span><span id="page-126-0"></span>**State Model Overview** A state model defines what your equipment does under different conditions, such as run, hold, and stop.

<span id="page-126-3"></span>**Table 30 - PhaseManager States**

| <b>State</b> | <b>Description</b>                                                                                                    |  |
|--------------|----------------------------------------------------------------------------------------------------|--|
| Acting       | Does something or several things for a certain time or until certain conditions are met. An acting state<br>runs once or repeatedly. |  |
| Waiting      | Shows that certain conditions are met and the equipment is waiting for the signal to go to the next<br>state.                        |  |

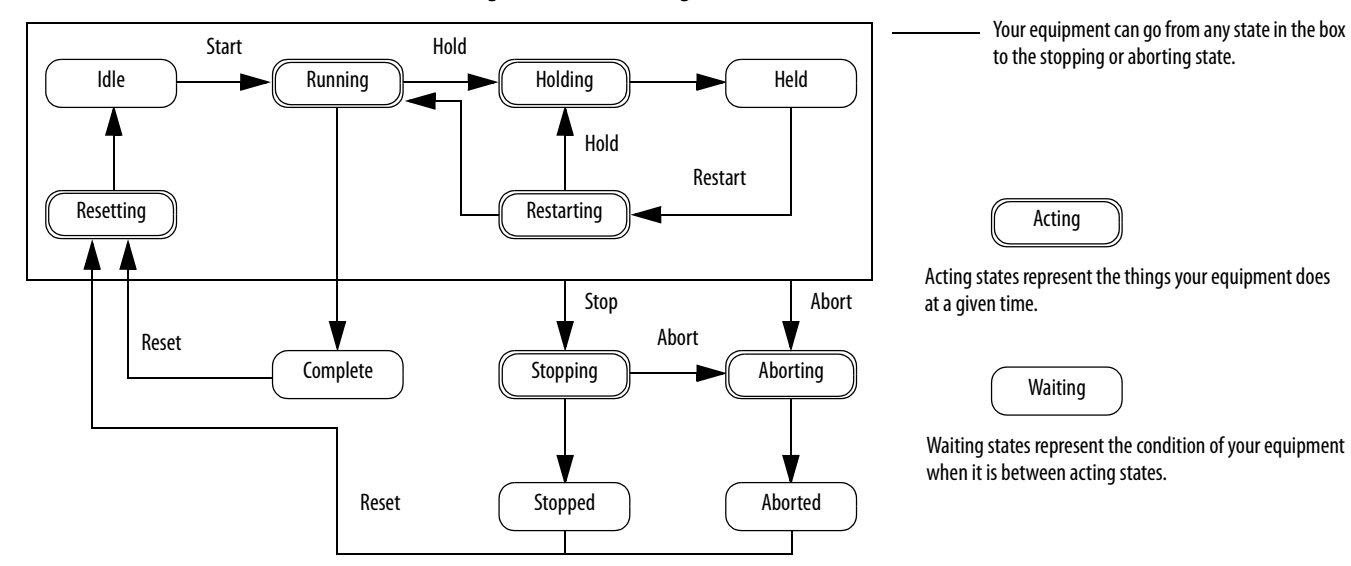

### <span id="page-126-2"></span>**Figure 20 - PhaseManager State Transitions**

With a state model, you define the behavior of your equipment.

### **Table 31 - PhaseManager State Models**

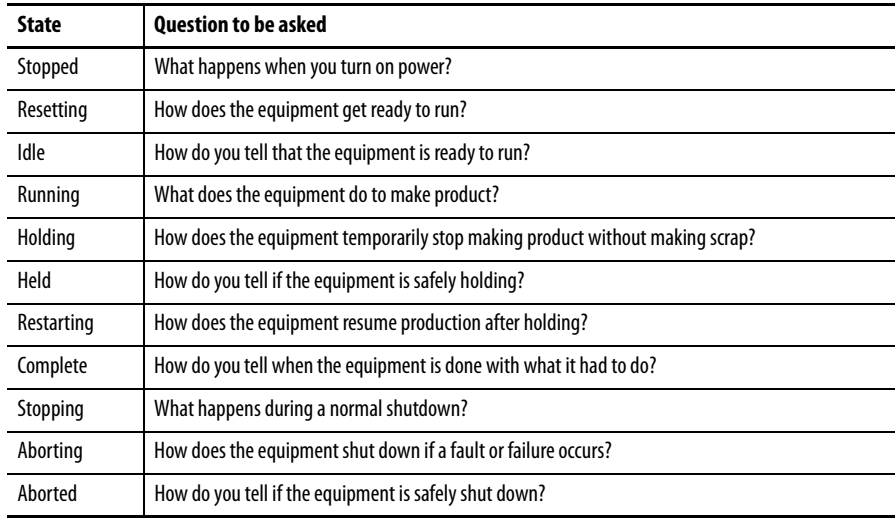

## **How Equipment Changes States**

The state model's arrows show the states through which your equipment progresses:

- **•** Each arrow is called a transition.
- **•** A state model lets the equipment make only certain transitions. This restriction standardizes the equipment's behavior so that other equipment using the same model will behave the same way.

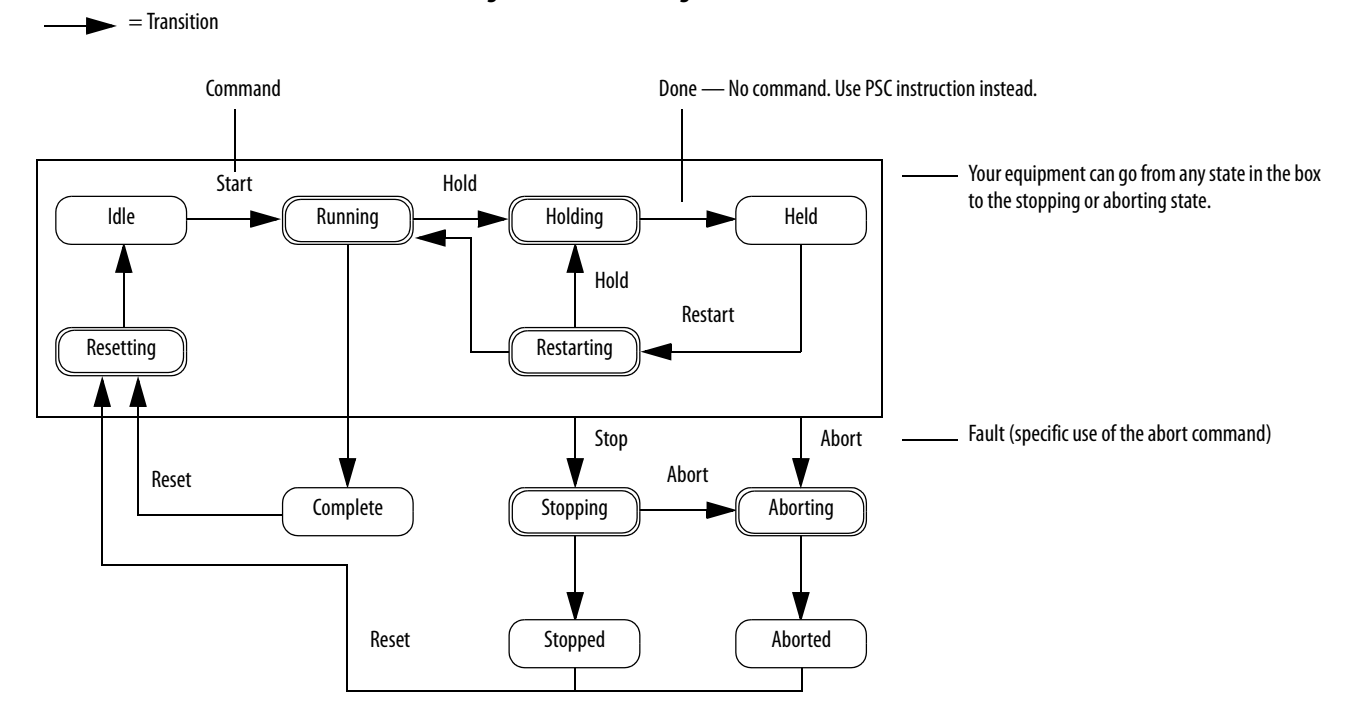

### **Figure 21 - PhaseManager State Model**

### <span id="page-127-0"></span>**Table 32 - PhaseManager Transition Commands**

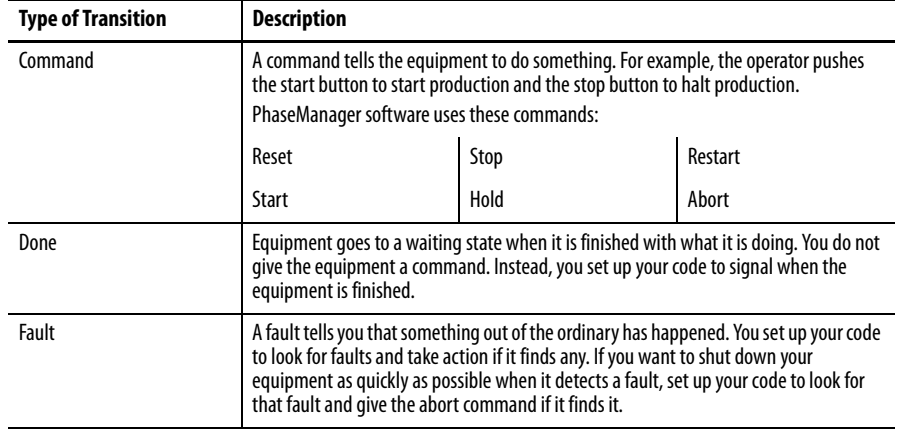

## <span id="page-128-1"></span>**Manually Change States**

With RSLogix 5000 software, you can manually change an equipment phase.

To manually change a PhaseManager state, perform this procedure.

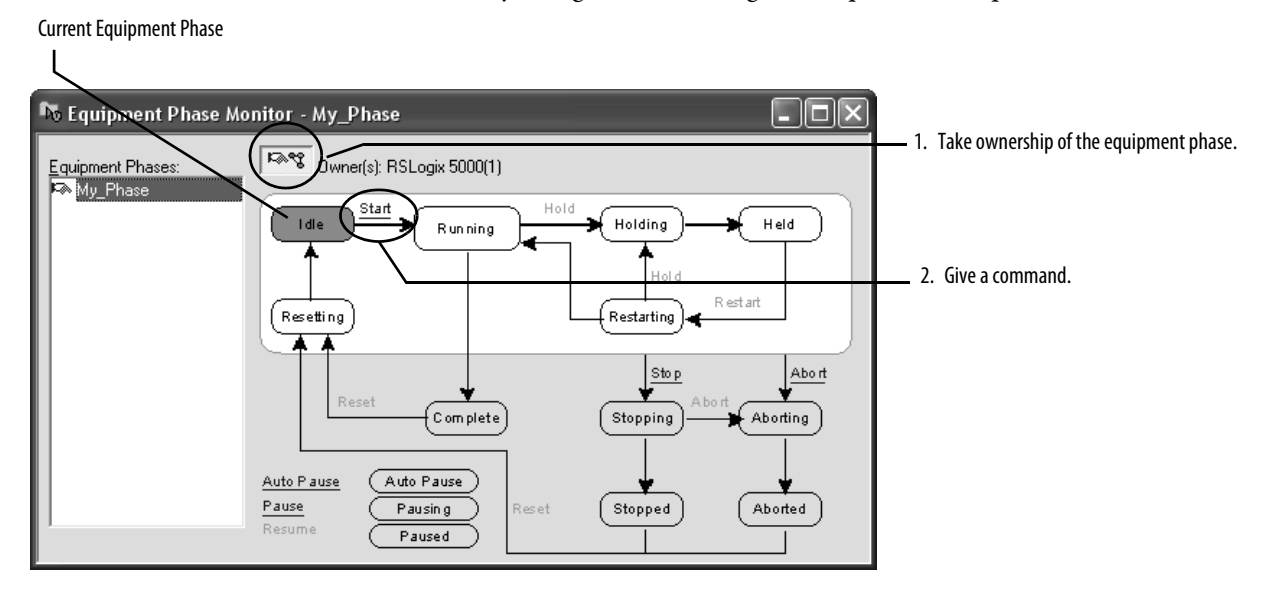

# <span id="page-128-2"></span><span id="page-128-0"></span>**Compare PhaseManager State Models to Other State Models**

<span id="page-128-3"></span>You can compare PhaseManager state models to other state models.

### **Table 33 - State Model Comparisons**

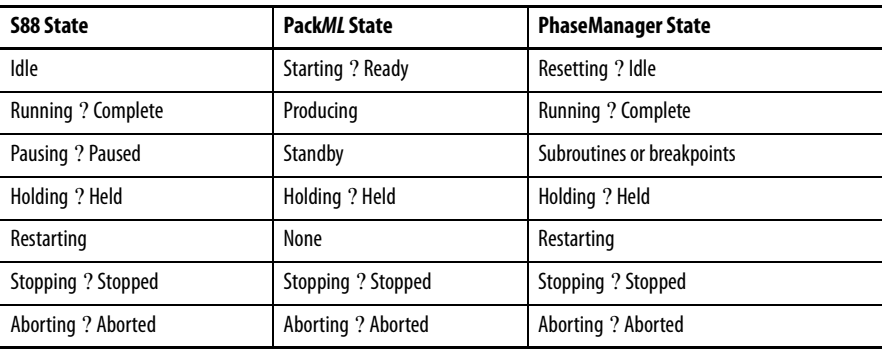

# <span id="page-129-4"></span><span id="page-129-0"></span>**Minimum System Requirements**

<span id="page-129-3"></span><span id="page-129-1"></span>**Equipment Phase** 

**Instructions**

To develop PhaseManager programs, you need the following:

- **•** CompactLogix controller, firmware revision 15.000 or later
- **•** Communication path to the controller
- **•** RSLogix 5000 software, version 15.02.00 or later

The major revision of the controller and software must match.

The controller supports several equipment-phase ladder diagram (LD) and structured text (ST) instructions.

## **Table 34 - PhaseManager Instructions**

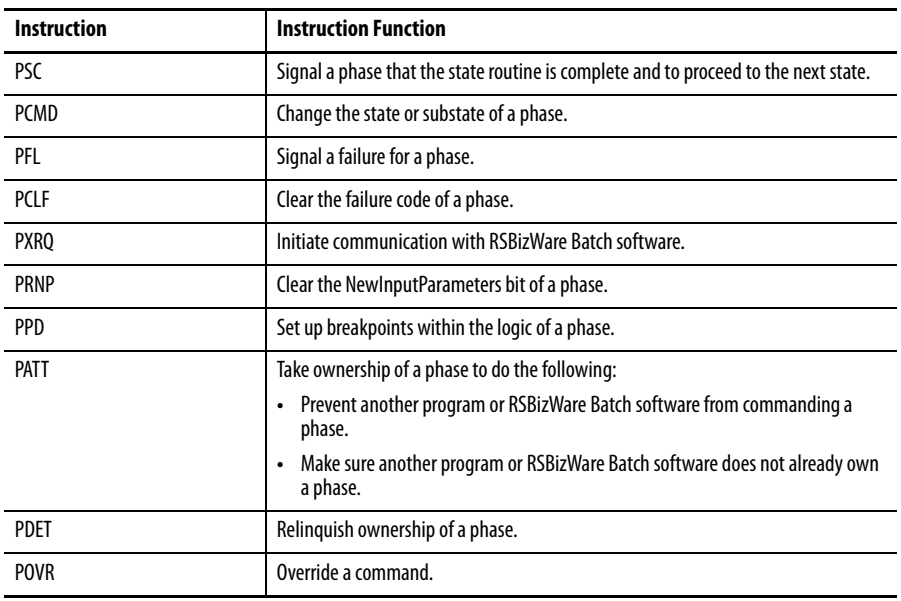

<span id="page-129-2"></span>Additional Resources **For more information about how to configure PhaseManager software, refer to** The PhaseManager User Manual, publication [LOGIX-UM001](http://literature.rockwellautomation.com/idc/groups/literature/documents/um/logix-um001_-en-p.pdf).

# **Use a CompactFlash Card**

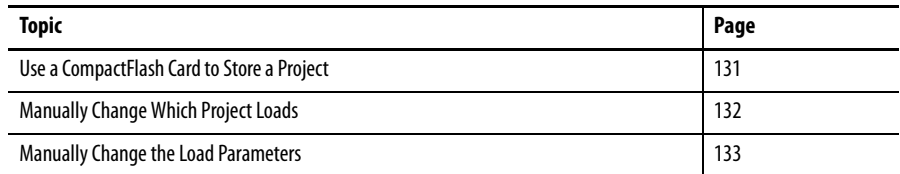

CompactLogix controllers only support nonvolatile storage through CompactFlash memory cards.

# <span id="page-130-0"></span>**Use a CompactFlash Card to Store a Project**

You can load a project from the nonvolatile memory of a CompactFlash card to the user memory of a controller at these times:

- **•** On every power-up
- **•** On corrupt memory
- **•** Anytime through RSLogix 5000 software

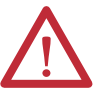

**ATTENTION:** Fault conditions can occur if the controller types do not match. For example, if the project on the CompactFlash card and the controller firmware were created for a 1768-L43 controller, and then an attempt was made to load that program and/or firmware into a 1768-L45 controller.

**IMPORTANT** The project and firmware version on the CompactFlash card is loaded into the controller. If the contents of the CompactFlash card are a different revision than the revision that is on the controller, then the controller will be updated to the revision on the CompactFlash card.

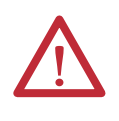

**ATTENTION:** Do not remove the CompactFlash card while the controller is reading from or writing to the card, as indicated by a flashing green CF status indicator. Doing so could corrupt the data on the card or in the controller, as well as corrupt the latest firmware in the controller.

**IMPORTANT** A CompactFlash card stores the contents of the controller's memory at the time you store the project: **•** Changes made after you store the project are not reflected in CompactFlash card memory. **•** If you change the project but do not store those changes, you overwrite them when you load the project from the CompactFlash card. If this occurs, you have to upload or download the project to go online. **•** If you want to store changes such as online edits, tag values, or a ControlNet network schedule, store the project again after you make the

When you store a project to a CompactFlash card, the controller formats the card, if required. For specifics about formatting features per revision, or options for updating firmware, see the Logix5000 Controllers Nonvolatile Memory Programming Manual, publicatio[n 1756-PM017.](http://literature.rockwellautomation.com/idc/groups/literature/documents/pm/1756-pm017_-en-p.pdf)

# <span id="page-131-0"></span>**Manually Change Which Project Loads**

A CompactFlash card stores multiple projects. By default, the controller loads the project that you most recently stored, according to the load options of that project.

**IMPORTANT** Be aware that when loading a different project, the firmware revisions must be the same.

To assign a different project to load from the CompactFlash card, edit the Load.xml file on the card.

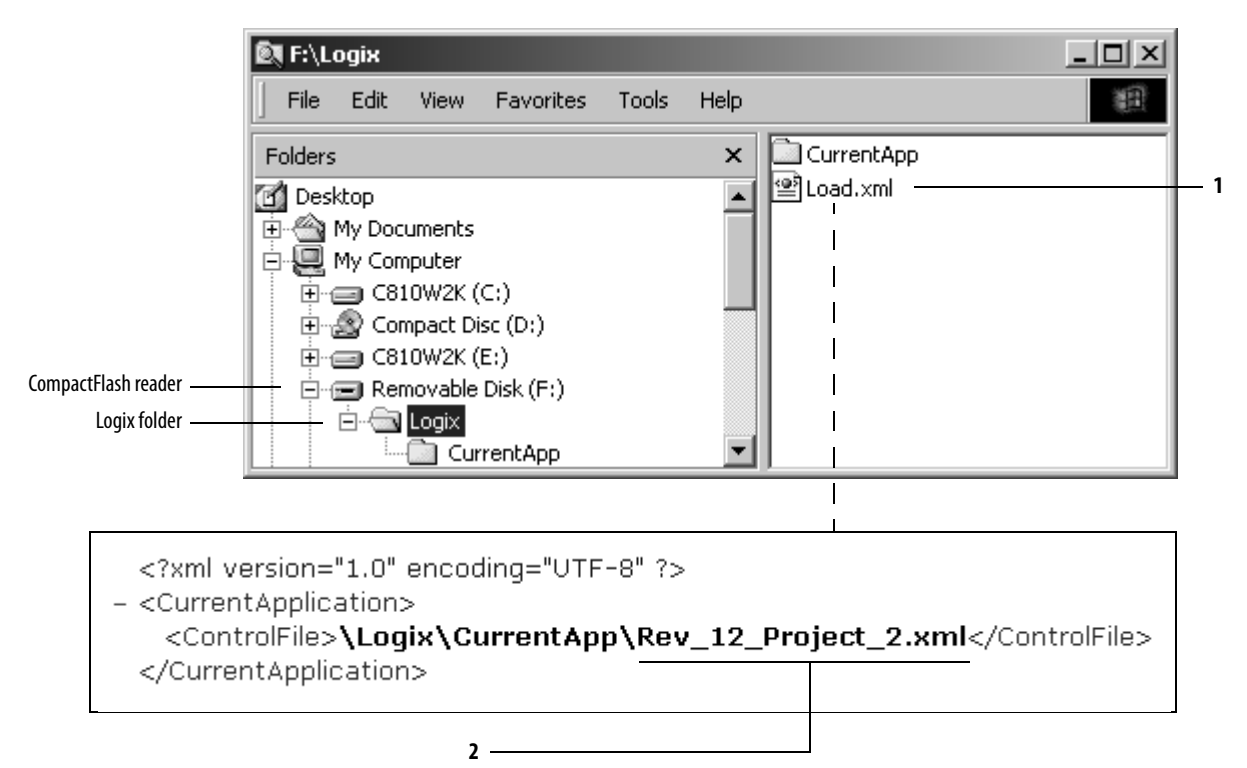

changes.

- **1.** To change which project loads from the card, open Load.xml. Use a text editor to open the file.
- **2.** Edit the name of the project that you want to load:
	- **•** Use the name of an XML file that is in the CurrentApp folder.
	- **•** In the CurrentApp folder, a project is comprised of an XML file and a P5K file.

When you store a project to a CompactFlash card, you define the following:

- **•** When the project is to load (On Power Up, On Corrupt Memory, User Initiated).
- **•** The mode to which to set the controller (if the keyswitch is in REM and the load mode is not User Initiated).

**IMPORTANT** Be aware that when loading a different project, the firmware revisions must be the same.

To assign a different project to load from the CompactFlash card, edit the Load.xml file on the card.

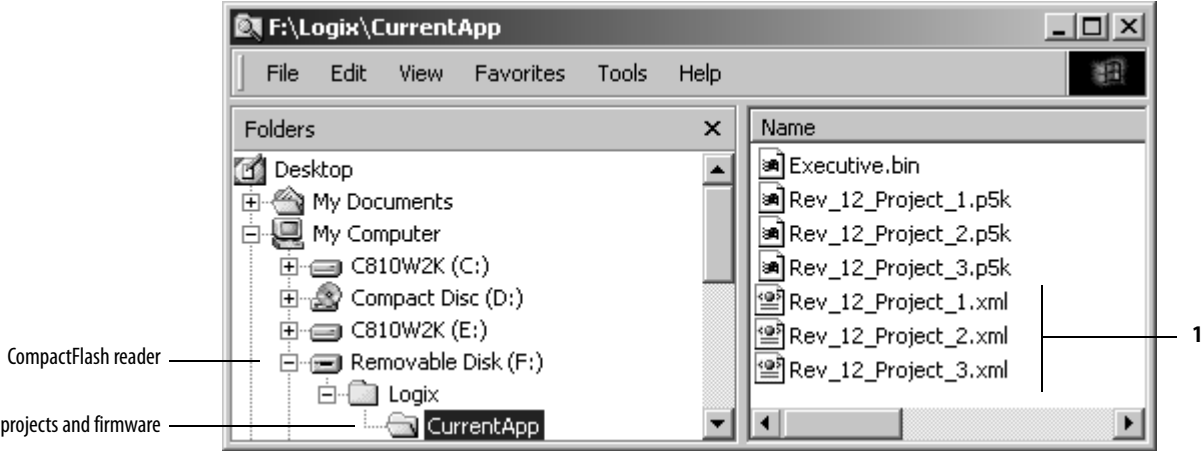

# <span id="page-132-0"></span>**Manually Change the Load Parameters**

**1.** To change the load parameters for a project, open the XML file with the same name as the project. Use a text editor to open the file.

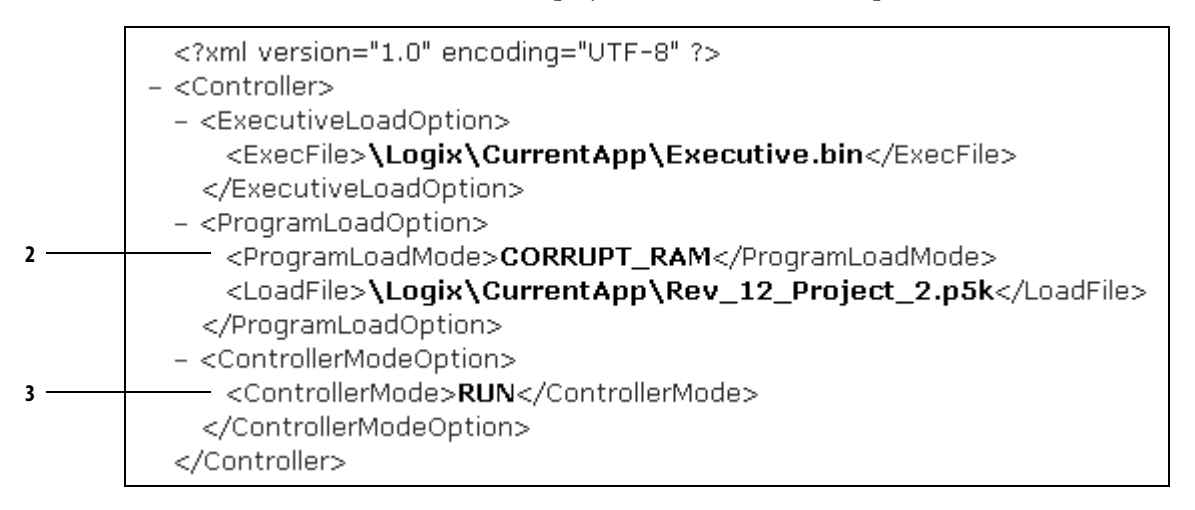

**2.** Edit the Load Image option of the project.

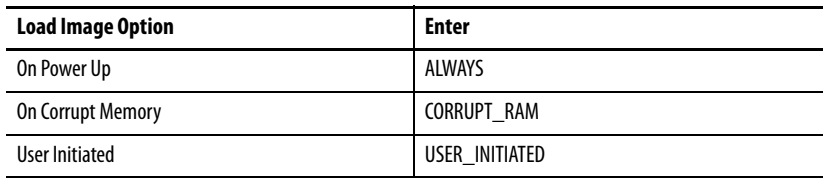

**3.** Edit the Load Mode option of the project.

The Load Mode does not apply if the Load Image option is User Initiated.

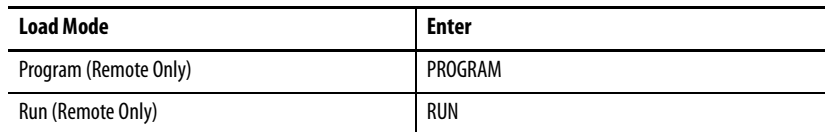

For additional information, refer to the Logix5000 Controllers Nonvolatile Memory Card Programming Manual, publication [1756-PM017](http://literature.rockwellautomation.com/idc/groups/literature/documents/pm/1756-pm017_-en-p.pdf).

# **Status Indicators**

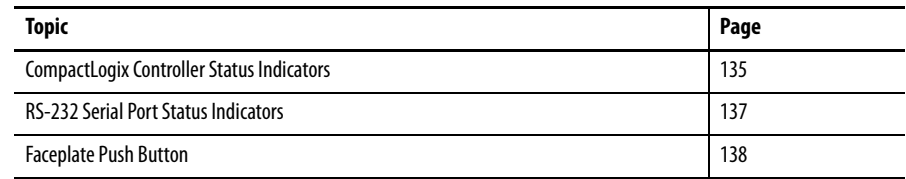

# <span id="page-134-1"></span><span id="page-134-0"></span>**CompactLogix Controller Status Indicators**

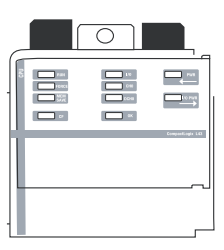

<span id="page-134-2"></span>The following table describes the CompactLogix controller status indicators. The table also provides controller behavior interpretations and offers you recommended actions.

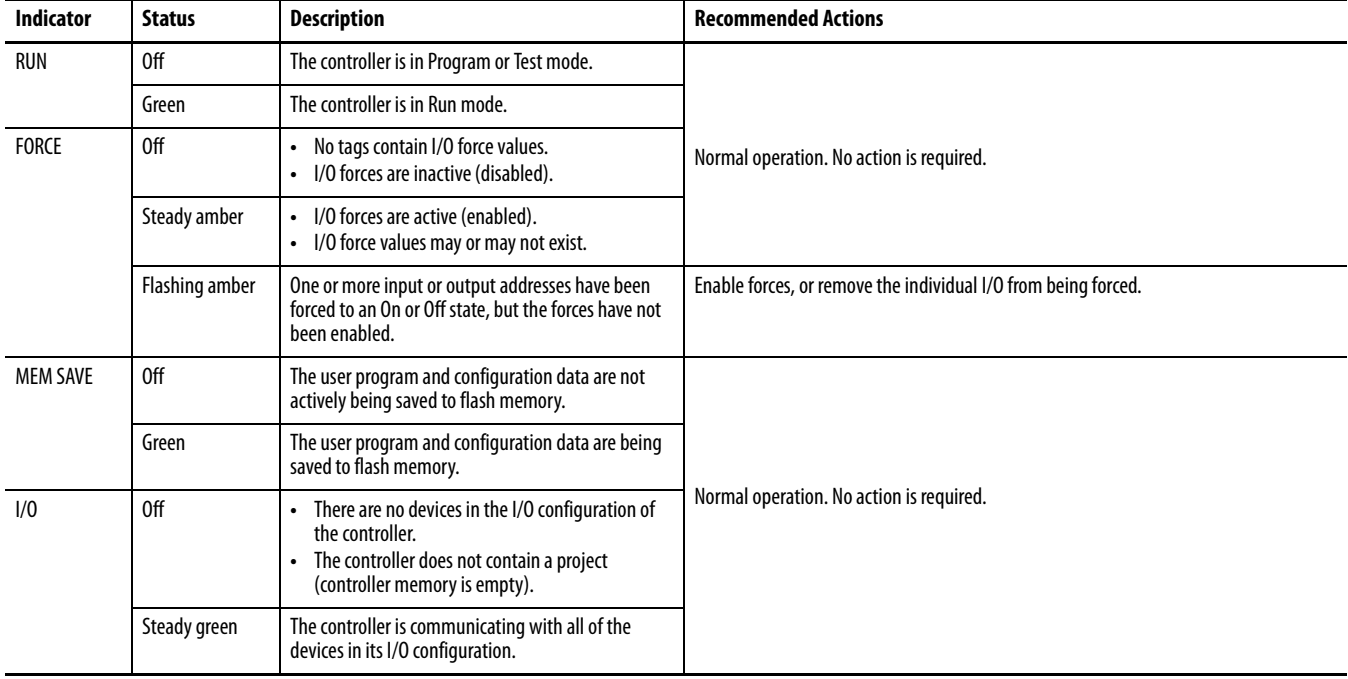

## **Table 35 - Status Indicators**

## **Table 35 - Status Indicators (Continued)**

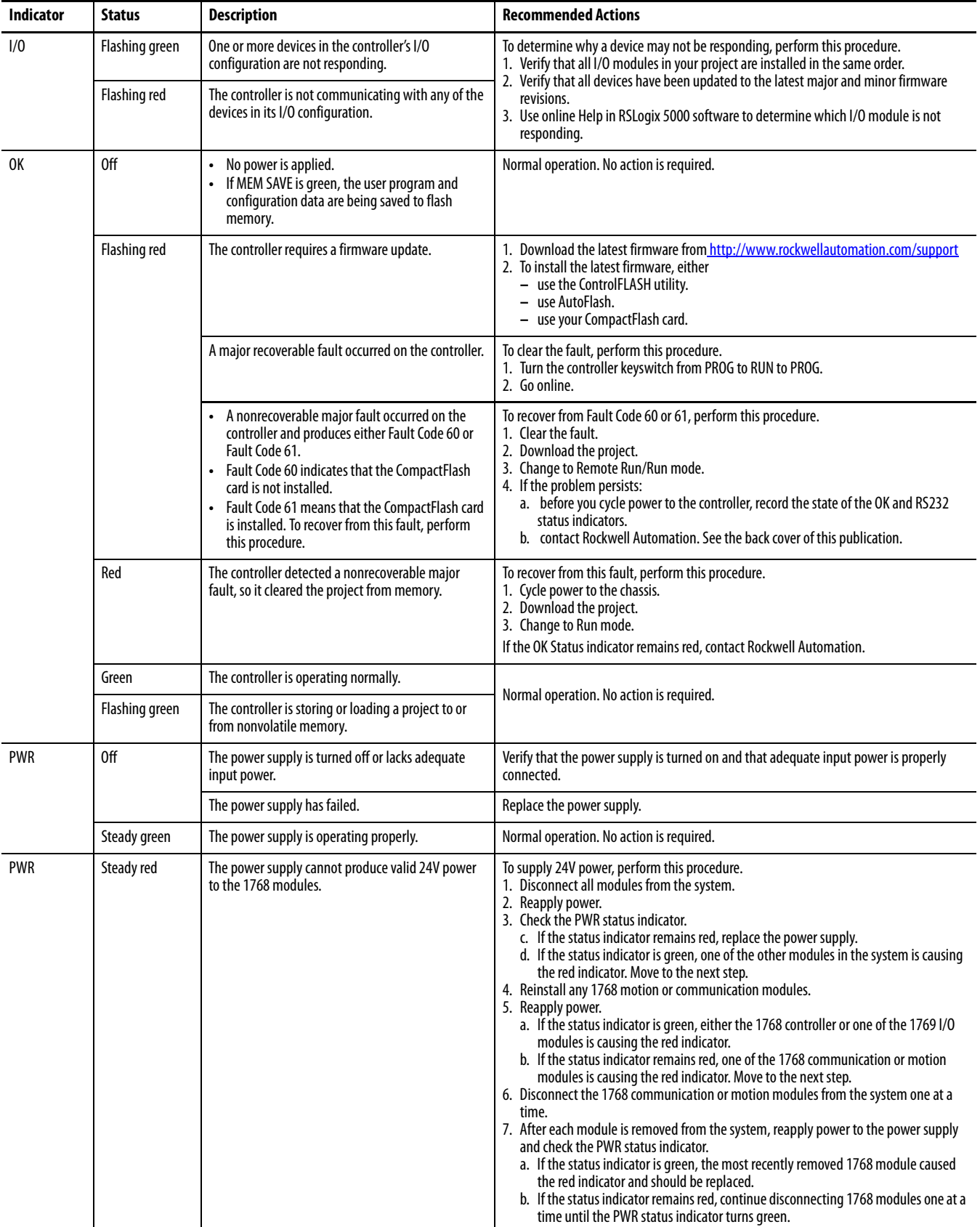

### **Table 35 - Status Indicators (Continued)**

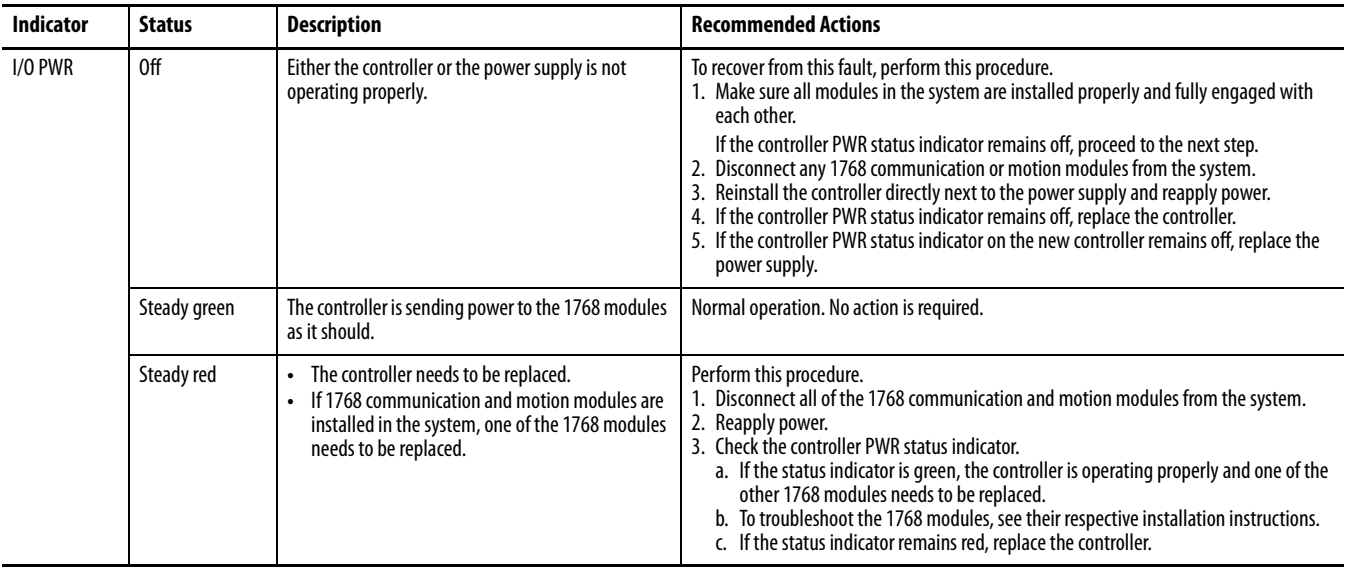

## <span id="page-136-1"></span>**CompactFlash Card Status Indicator**

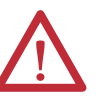

**ATTENTION:** Do not remove the CompactFlash card while the controller is reading from or writing to the card, as indicated by a flashing green CF status. This could corrupt the data on the card or in the controller, as well as corrupt the latest firmware in the controller.

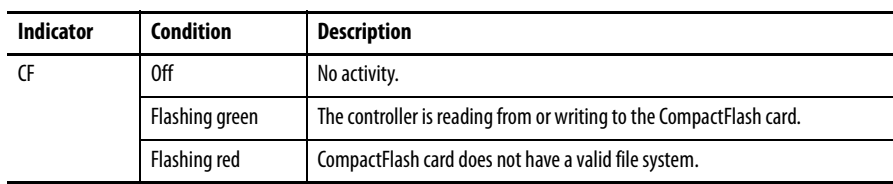

# <span id="page-136-0"></span>**RS-232 Serial Port Status Indicators**

<span id="page-136-2"></span>The RS-232 serial port has two status indicators.

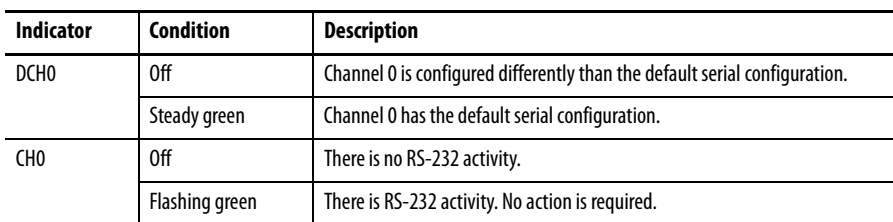

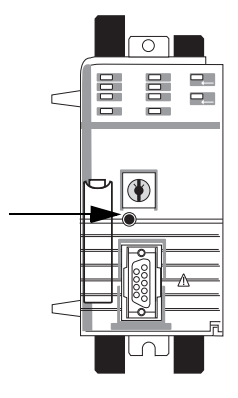

<span id="page-137-1"></span><span id="page-137-0"></span>**Faceplate Push Button** On the faceplate of the controller, there is a recessed push button.

## **Table 36 - Push Button Actions**

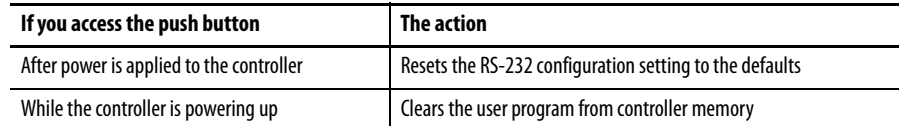

# **History of Changes**

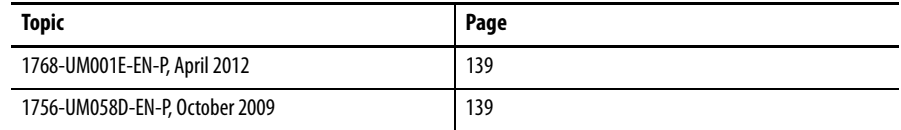

This appendix summarizes the revisions to this manual. Reference this appendix if you need information to determine what changes have been made across multiple revisions. This may be especially useful if you are deciding to upgrade your hardware or software based on information added with previous revisions of this manual.

# <span id="page-138-1"></span>**1768-UM001E-EN-P, April 2012**

### **Change**

Updated Additional Resources listing

Added installation instructions

# <span id="page-138-0"></span>**1756-UM058D-EN-P, October 2009**

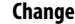

Updated the About the 1768 CompactLogix Controllers section

Added software and firmware compatibility

Added the About 1768 GuardLogix Controllers section

Added content about DF1 radio modem support

Added the broadcast messages over serial section

Added the Configure Distributed I/O on a ControlNet Network section

Added the Interrupt the Execution of Logic and Execute the Fault Handler section

Updated the Select a System Overhead Percentage section

Added the Configure SERCOS Motion section

# **Notes:**

### **Numerics**

**1768 Compac[tLogix controllers](#page-10-0)** overview 11 **1768 module placement**[73](#page-72-0) **1768 power supply** [74](#page-73-0) **1768-CNB and 1768-CNBR ControlNet modules** [45](#page-44-0) **1768-ENBT EtherN[et/IP communication](#page-39-0)  module** 40 **1768-EWEB Web server module** [43](#page-42-0) **1768-L43 CompactLogix controller** 1769 I/O [module placement and support](#page-10-0) [75](#page-74-0) overview 11 status indicators [135](#page-134-1) **1768-L45 CompactLogix controller** 1769 I/O [module placement and support](#page-10-0) [75](#page-74-1) overview 11 status indicators [135](#page-134-1) **1769 module placement**[75](#page-74-2)

## **A**

**add** axes[116](#page-115-0) motion group [113](#page-112-0) SERCOS interface [modules](#page-9-0) [111](#page-110-0) **additional resources**10 **Add-On Instructions**[97](#page-96-0) **address I/O data** [83](#page-82-0) **ASCII characters** create and modi[fy strings](#page-59-1) [60](#page-59-0) data conversion 60 read and write [59](#page-58-0) **ASCII device** [58](#page-57-0) **ASCII devices** communication [58](#page-57-1) **axes** add [116](#page-115-0) tune [120](#page-119-0) **axis information** obtain [122](#page-121-0)

## **B**

**broadcast messages over serial** [61](#page-60-0)

## **C**

**cable** serial [34](#page-33-0) **cache** message connections [70](#page-69-0) **calculate** connection use [71](#page-70-0) **change** equipment [phase](#page-78-0) [129](#page-128-1) **change of state** 79

**check** drive wiring [118](#page-117-0) **communicate** over networks[39](#page-38-0) with DF1 devices [51](#page-50-0) **communication** communication [47](#page-46-0) controllers [69](#page-68-0) ControlNet network [45](#page-44-1) determine timeout with any device [99](#page-98-0) determine timeout [with I/O module](#page-46-1) [100](#page-99-0) DeviceNet network 47 DH-485 network [64](#page-63-0) EtherN[et/IP network](#page-78-1) [40](#page-39-0) format 79 serial network [50](#page-49-0) **communication modules**[11](#page-10-1) **CompactFlash** card Status indicators [137](#page-136-1) **CompactLogix** [78,](#page-77-0) [91](#page-90-0) 1768 p[ower supply](#page-10-2) [74](#page-73-0) chassis 11 communication modules[11](#page-10-1) CompactFlash c[ard Status indicators](#page-11-0)[137](#page-136-1) complex system 12 configure and monitor I/O [77](#page-76-0) connection overview [69](#page-68-1) connections example [71](#page-70-1) controller communication [69](#page-68-2) controller faceplate push button [138](#page-137-1) [controller RS-232 serial port status indicators](#page-136-2) 137 controller Status indicators [135](#page-134-2) ControlNet network [45](#page-44-1)[,](#page-12-0) [46](#page-45-0) design a system 13 develop motion ap[plications](#page-91-0) [107](#page-106-0) develop programs 92 DeviceNet commun[ication](#page-46-2) [49](#page-48-0) DeviceNet network 47 DH-485 network [communication](#page-83-0) [65](#page-64-0) display fault data 84 EtherNet/IP network [40](#page-39-0) EtherNet/IP We[b network](#page-78-2)[44](#page-43-0) I/O connections 79 local I/O performance [78](#page-77-1) message types [70](#page-69-1) monitor I/O modules [84](#page-83-1) place 1768 and 1769 modules [73](#page-72-1) produce and consume data [69](#page-68-3) programming languages [97](#page-96-1) reconfigure I/O mo[dule](#page-76-1) [86](#page-85-0) select I/O modules 77 serial network [50](#page-49-1) serial network [DF1 modes](#page-12-1) [50](#page-49-2) system design 13 **compatibility** software [13](#page-12-2) **complex CompactLogix system** [12](#page-11-0)

**configure** distributed I/O on ControlNet network[81](#page-80-0) distributed I/O on DeviceNet network [81,](#page-80-0) [82](#page-81-0) distrib[uted I/O on EtherNet/IP network](#page-77-0) [80](#page-79-0) I/O [77](#page-76-0), 78 PhaseMana[ger](#page-34-0) [125](#page-124-1) serial driver 35 **connect** directly to controller via serial port [33](#page-32-0) **connection** consume data 69 determine tim[eout with any device](#page-68-4) [99](#page-98-0) determine timeout with [I/O module](#page-45-1) [100](#page-99-0) EtherNe[t/IP network](#page-98-1) [44](#page-43-1), 46 monitor 99 produ[ce data](#page-32-0) [69](#page-68-4) serial 33 **connection use** calculate [71](#page-70-0) **connections** ControlNet network [82](#page-81-1) **connections example** [71](#page-70-1) **consume data** connection use [69](#page-68-4) overview [39](#page-38-1) **consumed tags**[69](#page-68-5) **control distributed I/O** [39](#page-38-2) **controller** communication [69](#page-68-0) consume data [39](#page-38-1) control dist[ributed I/O](#page-83-2) [39](#page-38-2) I/O update 84 monitor status [98](#page-97-0) path selection [37](#page-36-0) produce data[39](#page-38-1) sample projects [95](#page-94-0) serial connection [33](#page-32-0) status indicators [135](#page-134-1) types of tasks [93](#page-92-0) **ControlNet network** [45](#page-44-1) communication [45](#page-44-1) CompactLogix overview [46](#page-45-0) configure distributed I/OI [81](#page-80-0) connections 82 required software for communication [45](#page-44-2) **convert** ASCII characters [59](#page-58-1) **coo[rdinated system time master](#page-78-0)** [108](#page-107-0) **COS**79 **create and modify** strings of ASCII characters [60](#page-59-0) **D**

**data** update [84](#page-83-3) **define** programs [94](#page-93-0) routines [94](#page-93-1) tasks [93](#page-92-1) **design** CompactLogix system [13](#page-12-0) **detect module faults**[86](#page-85-1) **develop** motion a[pplications](#page-91-0) [107](#page-106-0) programs 92 **develop application** monitor connection [99](#page-98-1) **DeviceNet network** [47](#page-46-2) communication [47](#page-46-1) configure di[stributed I/O](#page-46-0) [81,](#page-80-0) [82](#page-81-0) I/O modules 47 module capability [49](#page-48-1) required interfaces [47](#page-46-3) required software for communication [48](#page-47-0) **DF1 devices** communication [51](#page-50-1) **DF1 radio modem support**[53](#page-52-0) **DH-485 network** cable selection [65](#page-64-1) communication [64](#page-63-0) configuration [64](#page-63-1) example confi[guration](#page-83-4) [64](#page-63-2) **display fault data** 84 **distributed I/O** configure on DeviceNet network[82](#page-81-2) configure [on EtherNet/IP network](#page-38-2) [80](#page-79-1) overview 39 **drive wiring**

check[118](#page-117-0)

## **E**

**electronic keying** [79](#page-78-3) **end cap** detect [86](#page-85-2) **equipment phase** [125](#page-124-2) **EtherNet/IP network** communication [40](#page-39-0) configure distributed I/O [80](#page-79-0) connections [44](#page-43-2), [46](#page-45-2) example c[onfiguration](#page-39-0) [43,](#page-42-1) [46](#page-45-3) interfaces 40 module capability [42](#page-41-0) **example configuration** DH-485 network 64 EtherNet/IP net[work](#page-63-1) [43](#page-42-1)[,](#page-63-1) [46](#page-45-3) serial network with ASCII devices [58](#page-57-0)

## **F**

**faceplate push button** [138](#page-137-1) **fault data** display [84](#page-83-4) **fault handler execution** [101](#page-100-0) **fault word bits**[85](#page-84-0) **FBD** [97](#page-96-2) **firmware** [13](#page-12-2) **function block diagram** [97](#page-96-2)

## **G**

**go online** [33](#page-32-0)

**I**

**I/O** address com[ponents](#page-82-2) [83](#page-82-1) address data 83 configuration [78](#page-77-0) configure a[nd monitor](#page-78-2) [77](#page-76-0) connections 79 **I/O module** communication format [79](#page-78-1) conf[iguration options](#page-78-0) [79](#page-78-4) COS 79 determine [update](#page-46-0) [84](#page-83-2) DeviceNet 47 display fault data [84](#page-83-0) electronic keying [79](#page-78-3) end cap [detection](#page-83-5) [86](#page-85-2) monitor 84 monitor con[nection](#page-85-0) [100](#page-99-0) reconfigure 86 select 77 **indicators** Status [135](#page-134-2) **interlock data** [69](#page-68-6)

## **L**

**ladder diagram** [97](#page-96-3) **local I/O performance** [78](#page-77-1) **logic** interrupt exection [101](#page-100-0) **Logix5000 controllers** connection [overview](#page-49-2) [69](#page-68-7) DF1 modes 50

## **M**

**make** controller the master clock [109](#page-108-0) **manage** contr[oller communications](#page-90-0) [69](#page-68-2) tasks 91 **master clock** [109](#page-108-0) **message connections** cache [70](#page-69-0) **message types**[70](#page-69-1) **messages** execution [70](#page-69-2) received [70](#page-69-3) sent [70](#page-69-3) types [70](#page-69-4) **Modbus support** [50](#page-49-3) **module faults** detection [86](#page-85-1) **monitor** con[troller status](#page-76-0) [98](#page-97-1) I/O 77 I/O modules [84](#page-83-1) **motion** applications development [107](#page-106-0) **motion control** coordinated system time master [108](#page-107-0) **motion group** add [113](#page-112-0)

## **N**

**network overview** [39](#page-38-0)

## **O**

**obtain** axis information [122](#page-121-0) **organize** tags [96](#page-95-0)

## **P**

**PHASE tag** [125](#page-124-3) PhaseManager [125](#page-124-4) change states [129](#page-128-1) compare [to other state models](#page-124-1) [129](#page-128-2) configure 125 equipment phase instructions [130](#page-129-3) minimum system requirements [130](#page-129-4) state model [comparisions](#page-126-1)[129](#page-128-3) state models 127 state t[ransitions](#page-126-3) [127](#page-126-2) states 127 transition commands [128](#page-127-0) **place** 1768 module [73](#page-72-0) 1769 module [75](#page-74-2) **produce and consume data** [69](#page-68-3) **produce data** connection use [69](#page-68-4) overview [39](#page-38-1) **produced tags** [69](#page-68-5) **program** motion control [122](#page-121-1) **program development** [92](#page-91-1) program definition [94](#page-93-0) routine definition [94](#page-93-1) sample control[ler projects](#page-92-1) [95](#page-94-1) task definition 93 **programming language** select [97](#page-96-1) **programs** define [94](#page-93-0) develop [92](#page-91-0)

## **R**

**read and write ASCII characters** serial network [59](#page-58-2) **receive messages**[70](#page-69-3) **reconfigure** I/O module [86](#page-85-0) relay ladder [97](#page-96-3) **remote connection types** [71](#page-70-2) **replacement keys for controller**[11](#page-10-3) **routines** define 94 **RS-232 seri[al port status indicators](#page-93-1)**[137](#page-136-2) **U**

**update** [84](#page-83-2) data [84](#page-83-3)

## **S**

**sample controller projects**[95](#page-94-1) **select** controller path [37](#page-36-0) I/O modules [77](#page-76-1) programmi[ng language](#page-69-3) [97](#page-96-1) **send messages**70 **sequential function chart**[97](#page-96-4) **serial driver** configure [35](#page-34-0) **serial network** [50](#page-49-1) cable 34 com[municate with ASCII devices](#page-33-0) [58](#page-57-1) communicate w[ith DF1 devices](#page-49-0) [51](#page-50-0) communication 50 controller connection [33](#page-32-0) DF1 device configuration [51](#page-50-1) DF1 modes for Logix5[000 controllers](#page-63-1) [50](#page-49-2) DH-485 configuration 64 example ASCII d[evice configuration](#page-49-3) [58](#page-57-0) Modbus support 50 read and write ASCII characters [59](#page-58-2) **seri[al port controller connection](#page-96-4)** [34](#page-33-1) **SFC**97 **software** combatibility [13](#page-12-2) **specifications**[3](#page-2-0), [10](#page-9-1) **ST**[97](#page-96-5) **start**[11](#page-10-4) **state machine** [125](#page-124-5) state model [125](#page-124-6) overview [127](#page-126-1) **state model comparisions** [129](#page-128-3) **status indicators**[135](#page-134-1) RS-232 serial port [137](#page-136-2) **structured text**[97](#page-96-5) **supported networks**[39](#page-38-0) **system** overhead percentage [102](#page-101-0) **system requirements** PhaseManager [130](#page-129-4)

## **T**

**tag organization** [96](#page-95-1) **tag types** [69](#page-68-5) **tags** organize [96](#page-95-0) **task execution** [93](#page-92-0) **tasks** define [93](#page-92-1) manage [91](#page-90-0) **tune** axes [120](#page-119-0)
# **Rockwell Automation Support**

Rockwell Automation provides technical information on the Web to assist you in using its products. At<http://www.rockwellautomation.com/support>, you can find technical manuals, technical and application notes, sample code and links to software service packs, and a MySupport feature that you can customize to make the best use of these tools. You can also visit our Knowledgebase at<http://www.rockwellautomation.com/knowledgebase>for FAQs, technical information, support chat and forums, software updates, and to sign up for product notification updates.

For an additional level of technical phone support for installation, configuration, and troubleshooting, we offer TechConnect<sup>SM</sup> support programs. For more information, contact your local distributor or Rockwell Automation representative, or visit <http://www.rockwellautomation.com/support/>.

## **Installation Assistance**

If you experience a problem within the first 24 hours of installation, review the information that is contained in this manual. You can contact Customer Support for initial help in getting your product up and running.

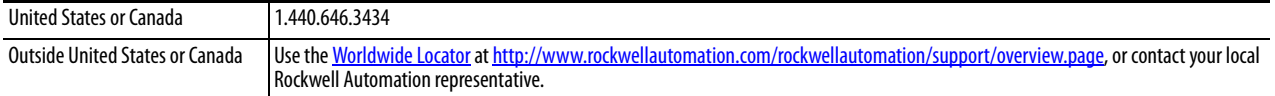

### **New Product Satisfaction Return**

Rockwell Automation tests all of its products to help ensure that they are fully operational when shipped from the manufacturing facility. However, if your product is not functioning and needs to be returned, follow these procedures.

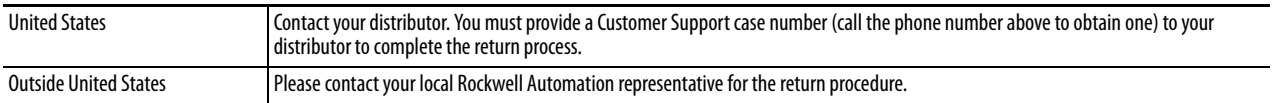

# **Documentation Feedback**

[Your comments will help us serve your documentation needs better. If you have any suggestions on how to improve this](http://literature.rockwellautomation.com/idc/groups/literature/documents/du/ra-du002_-en-e.pdf)  [document, complete this form, publication](http://literature.rockwellautomation.com/idc/groups/literature/documents/du/ra-du002_-en-e.pdf) RA-DU002[, available at h](http://www.rockwellautomation.com/literature/)ttp://www.rockwellautomation.com/literature/.

Rockwell Otomasyon Ticaret A.Ş., Kar Plaza İş Merkezi E Blok Kat:6 34752 İçerenköy, İstanbul, Tel: +90 (216) 5698400

#### www.rockwellautomation.com

#### Power, Control and Information Solutions Headquarters

Americas: Rockwell Automation, 1201 South Second Street, Milwaukee, WI 53204-2496 USA, Tel: (1) 414.382.2000, Fax: (1) 414.382.4444 Europe/Middle East/Africa: Rockwell Automation NV, Pegasus Park, De Kleetlaan 12a, 1831 Diegem, Belgium, Tel: (32) 2 663 0600, Fax: (32) 2 663 0640 Asia Pacific: Rockwell Automation, Level 14, Core F, Cyberport 3, 100 Cyberport Road, Hong Kong, Tel: (852) 2887 4788, Fax: (852) 2508 1846